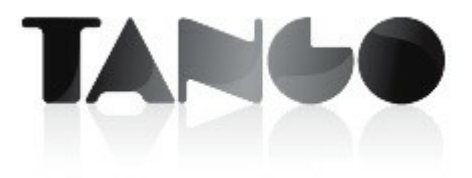

Versión 9.80.000

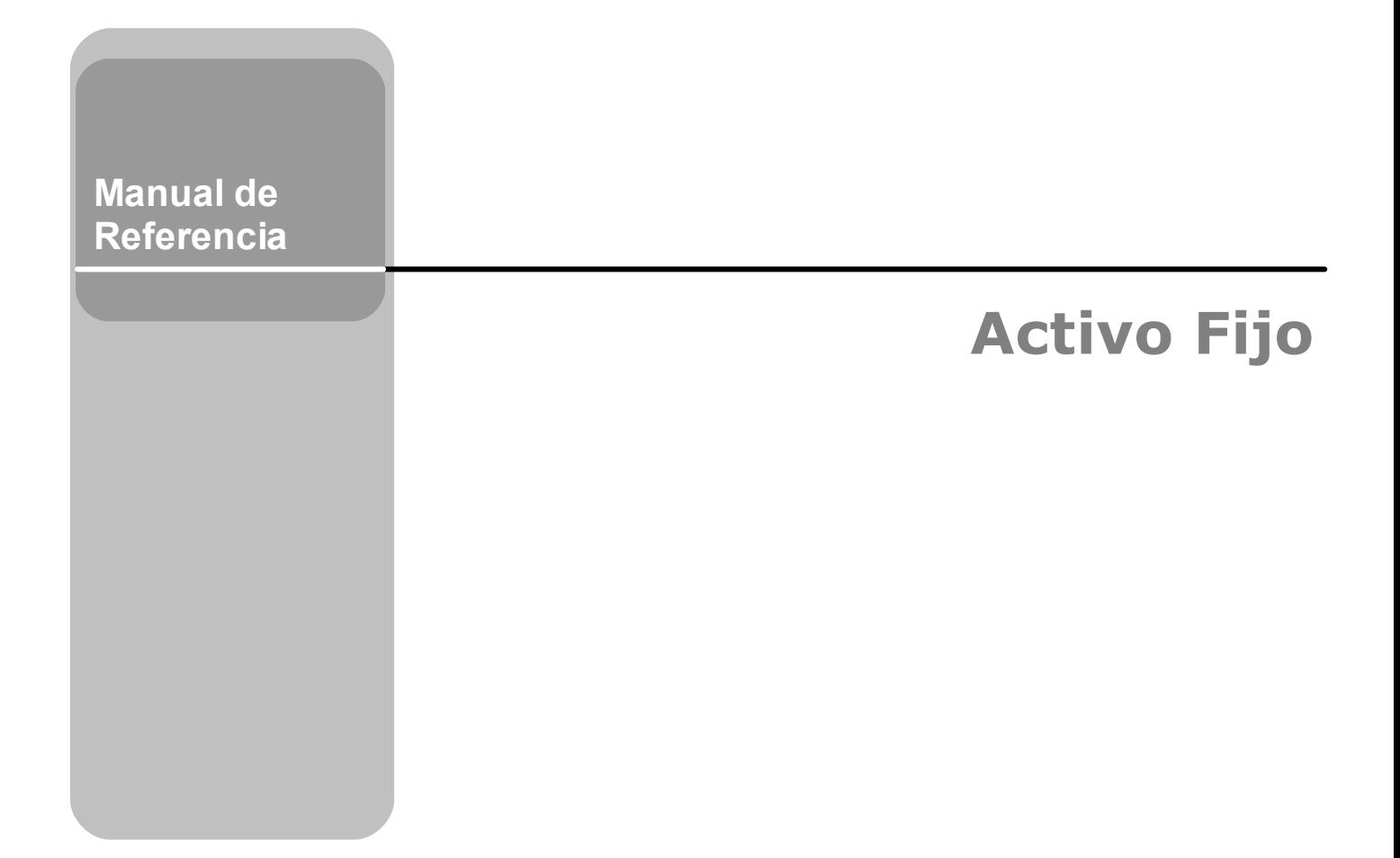

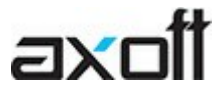

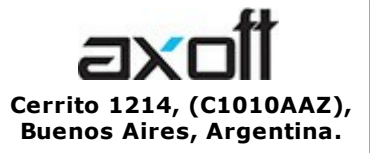

VENTAS 054 (011) 5031-8264 054 (011) 4816-2620 Fax: 054 (011) 4816-2394 ventas@axoft.com

SOPORTE TÉCNICO 054 (011) 5256-2919 Línea Restô: 054 (011) 5256-2964 Fax: 054 (011) 4816-2394 servicios@axoft.com

CONSULTA WEB http://www.ar.axoft.com/servicios

> **TELELLAVE** 054 (011) 4816-2904

HABILITACIÓN DE SISTEMAS cuotas@axoft.com

**CURSOS** 

054 (011) 4816-2620 Fax: 054 (011) 4816-2394 Dirigido a CAPACITACION cursos@axoft.com

> SITIO WEB http://www.axoft.com

Word, Excel, Access, Outlook, MS Office, Windows, Windows NT, Windows 2000, Windows XP, Windows Vista y Microsoft son marcas registradas de Microsoft Corporation.

Otros productos y compañías mencionadas en este manual son marcas registradas de sus respectivos dueños.

La información contenida en este manual está sujeta a cambios sin previo aviso. Los datos utilizados en los ejemplos son ficticios. Prohibida la reproducción total o parcial del contenido de este manual por cualquier medio, mecánico o electrónico.

**Nota** Este documento está configurado para ser impreso en hojas del tipo A4. Para realizar una impresión en base a hojas Carta (u otro tipo de tamaño de papel) configure adecuadamente las opciones de impresión.

## **Sumario**

### Capítulo 1

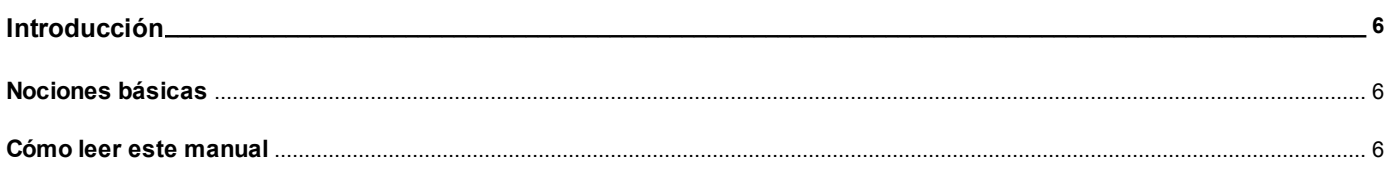

### Capítulo 2

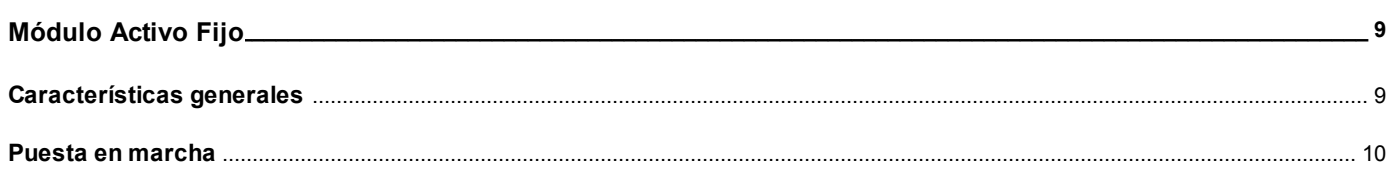

### Capítulo 3

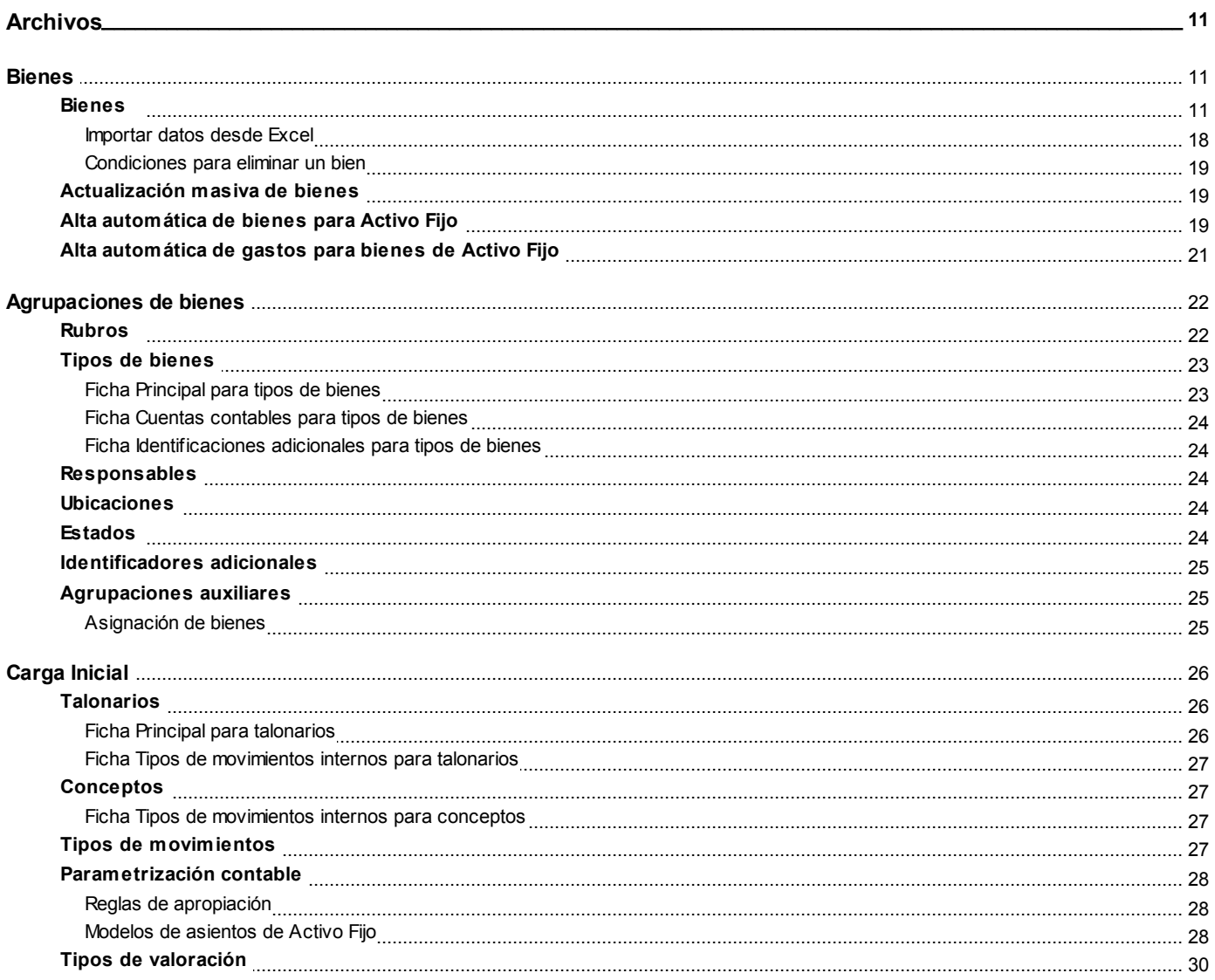

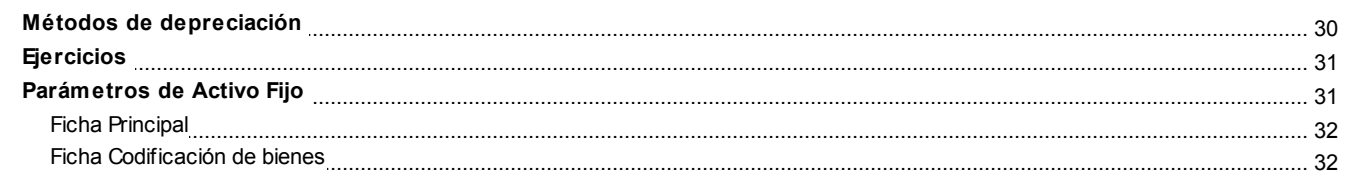

### Capítulo 4

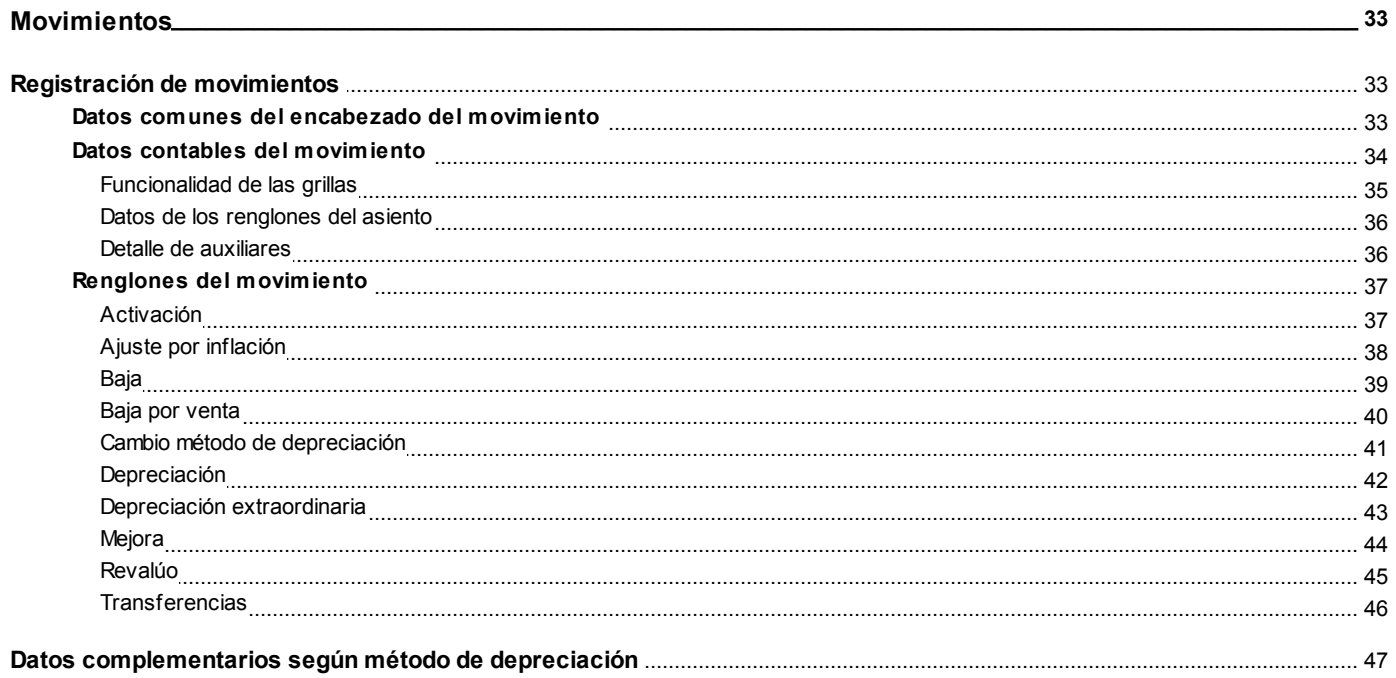

### Capítulo 5

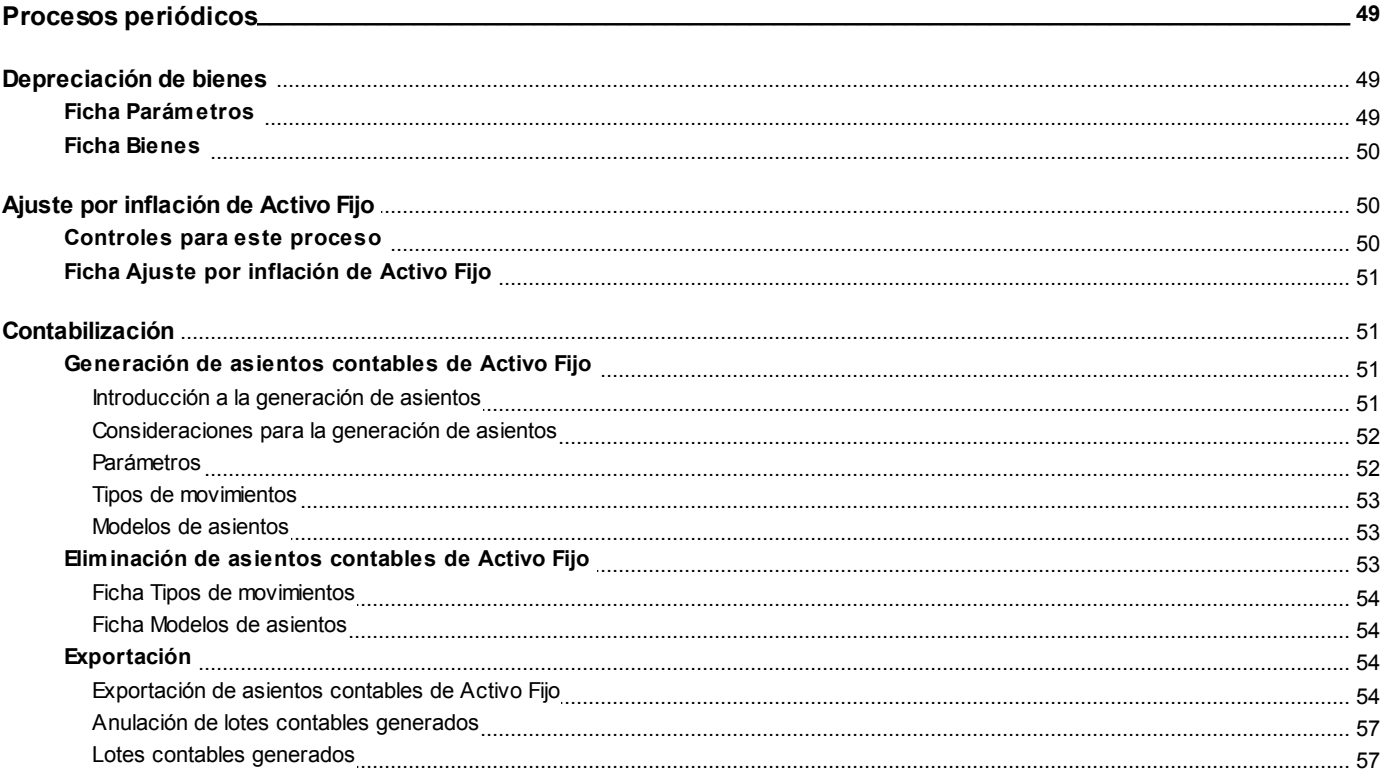

### Capítulo 6

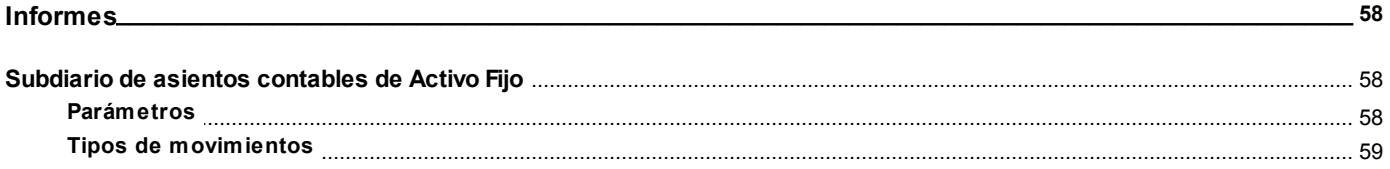

### Capítulo 7

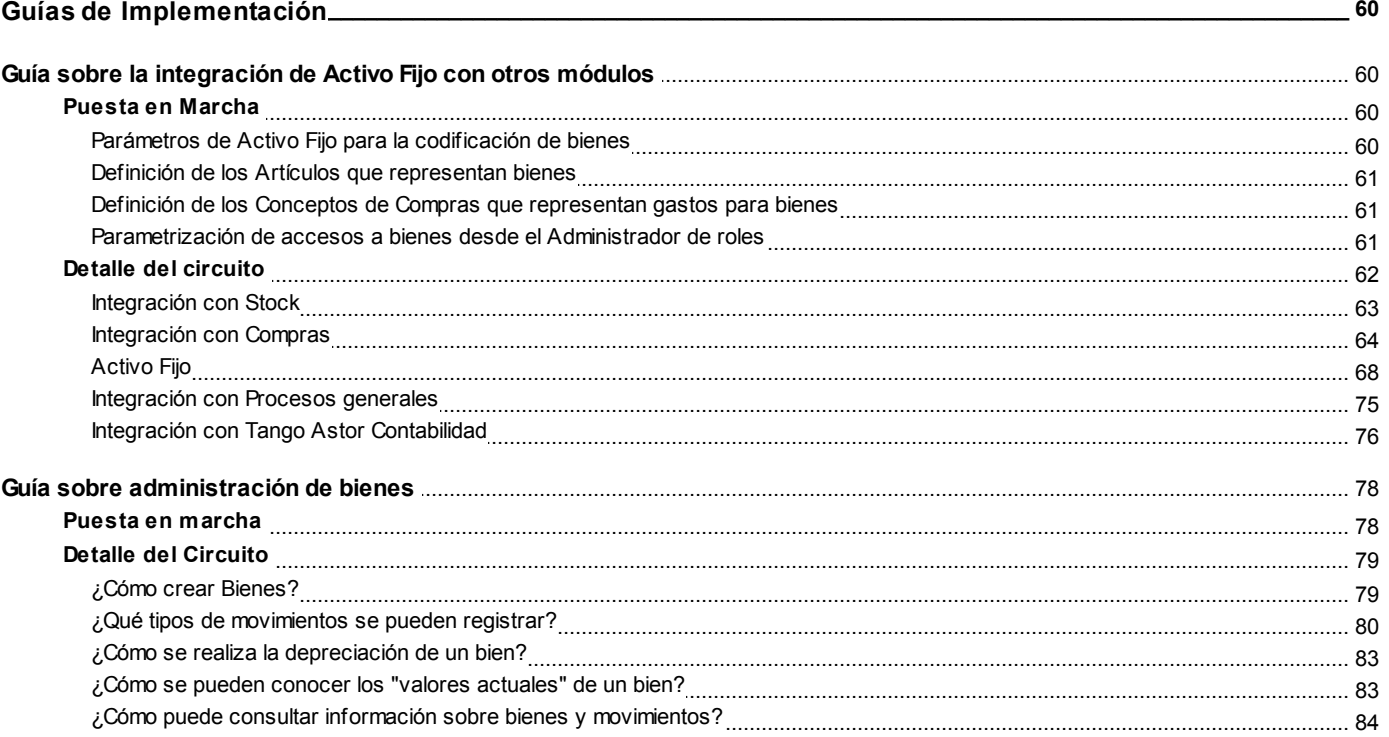

# <span id="page-5-0"></span>Activo Fijo<br>
Capítulo 1

## **Introducción**

### <span id="page-5-1"></span>**Nociones básicas**

**Tango Astor es un nuevo concepto en sistemas de gestión de personal y contable con amplia funcionalidad, que incorporamos gracias a nuestra vasta experiencia en el mercado, y con tecnología de punta.**

Puede utilizarse en la Intranet de su empresa y por Internet desde su casa, en forma remota y sin ninguna diferencia en la operación del sistema.

**Tango Astor** incluye 5 soluciones:

- el módulo **Sueldos,** para la liquidación de haberes;
- el módulo **Control de personal,** para la generación de partes diarios mediante el procesamiento de fichadas;
- el módulo **Contabilidad,** para cubrir los requerimientos en materia de registración contable.
- el módulo **Activo Fijo,** para llevar a cabo la administración, control y contabilización de los recursos que forman parte del activo de la empresa.
- el módulo **Tesorería,** para la administración de caja, bancos, tarjetas, cheques y otros valores de la empresa.

**Tango Astor** cuenta, además, con un **Administrador General del sistema** totalmente renovado y con amplia funcionalidad.

### <span id="page-5-2"></span>**Cómo leer este manual**

**Este manual fue diseñado para asistirlo en la comprensión de nuestro producto. Se encuentra dividido en capítulos que reflejan el menú principal del sistema, existiendo apartados especiales dedicados a temas particulares que requieren de un mayor detalle.**

Toda la funcionalidad correspondiente a la barra de herramientas, menú y destinos de impresión está detallada en el manual de **Instalación y Operación de Tango.**

Recomendamos leer el manual de cada módulo antes de comenzar su operación. Hemos incluido junto con el sistema, una *empresa ej emplo,* para que pueda realizar prácticas para su capacitación.

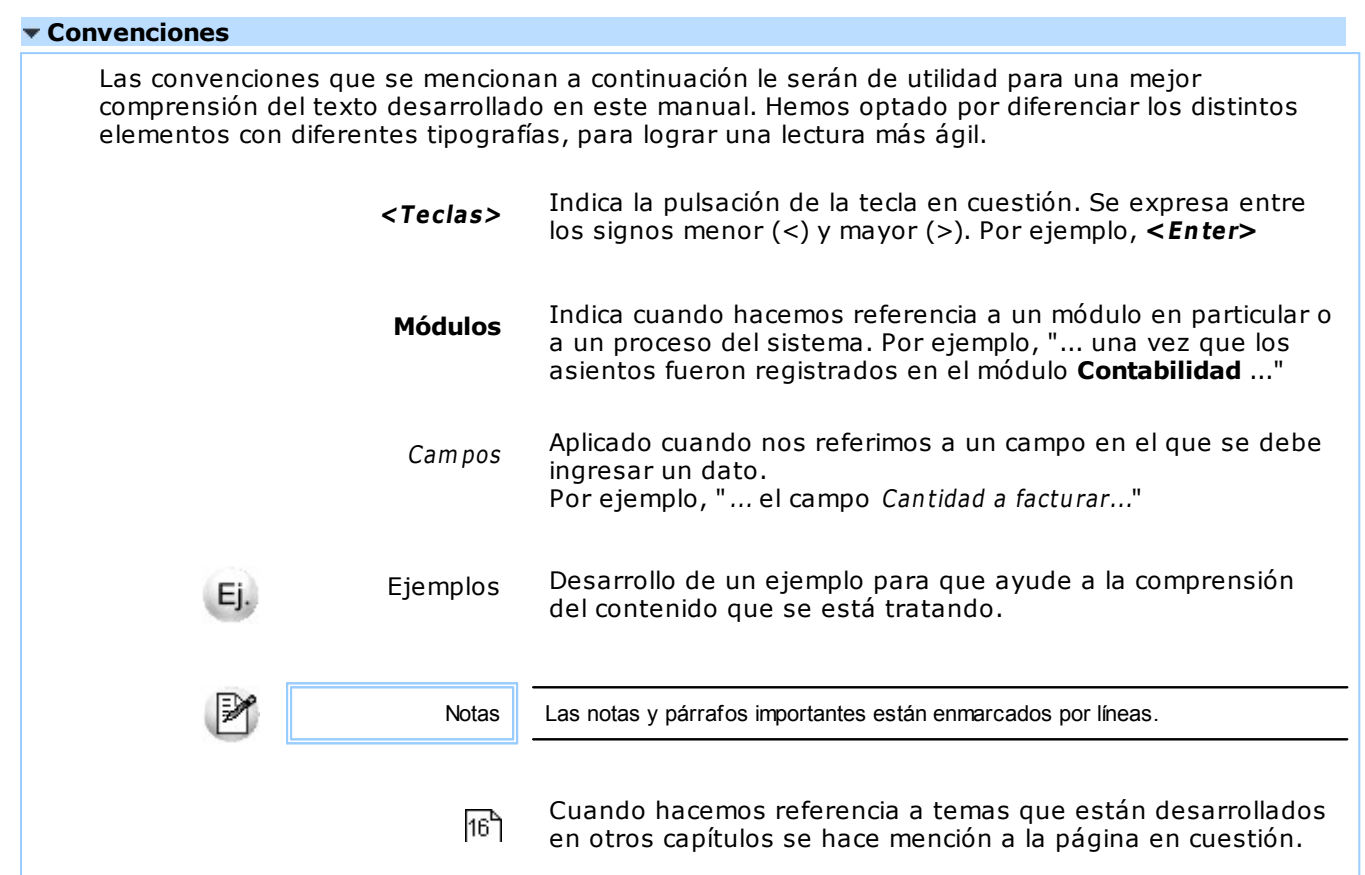

#### **Organización de la documentación**

Su sistema está compuesto por módulos que se integran e interactúan entre sí.

Para conocer todo lo referente a la funcionalidad de un módulo, invoque su ayuda en línea; o bien, consulte su manual electrónico (en formato pdf).

Tenga en cuenta que usted puede conocer la lista de cambios realizados en cada versión de su sistema, mediante el archivo de Novedades. Acceda a esta información desde su escritorio de **Ms Windows** (Inicio | Programas | Tango Gestión | Novedades).

Háganos llegar sus sugerencias, con relación a las ayudas y/o manuales electrónicos de su sistema **Tango Astor,** a la siguiente dirección: [manuales@axoft.com.](mailto:manuales@axoft.com)

#### **Ayudas en línea**

Es posible acceder a la ayuda en línea de cada módulo, mediante una de las siguientes opciones:

- Desde el botón Inicio, seleccione Programas | Tango Gestión | Ayuda | nombre del módulo.
- Desde el menú Ayuda del menú principal de **Tango Gestión.** En esta opción, seleccione Módulos y luego, elija el nombre del módulo a consultar.
- En un determinado proceso, desde el menú Ayuda, presionando la tecla **<F1>**

o haciendo clic en el botón  $\mathbb I$ 

#### **Manuales electrónicos**

Para acceder al manual electrónico de cada uno de los módulos de su sistema, coloque el CD de instalación en la unidad lectora de CD.

Si no tiene el AUTORUN activo en su computadora, ejecute el archivo AUTORUN desde el explorador de **Ms Windows** o bien, desde la ventana de comandos Ejecutar.

Seleccione la opción Manuales para elegir el módulo cuyo manual desea consultar.

Para más información, la siguiente lista detalla el nombre de cada uno de los módulos y el archivo (con formato .pdf) que contiene el manual electrónico:

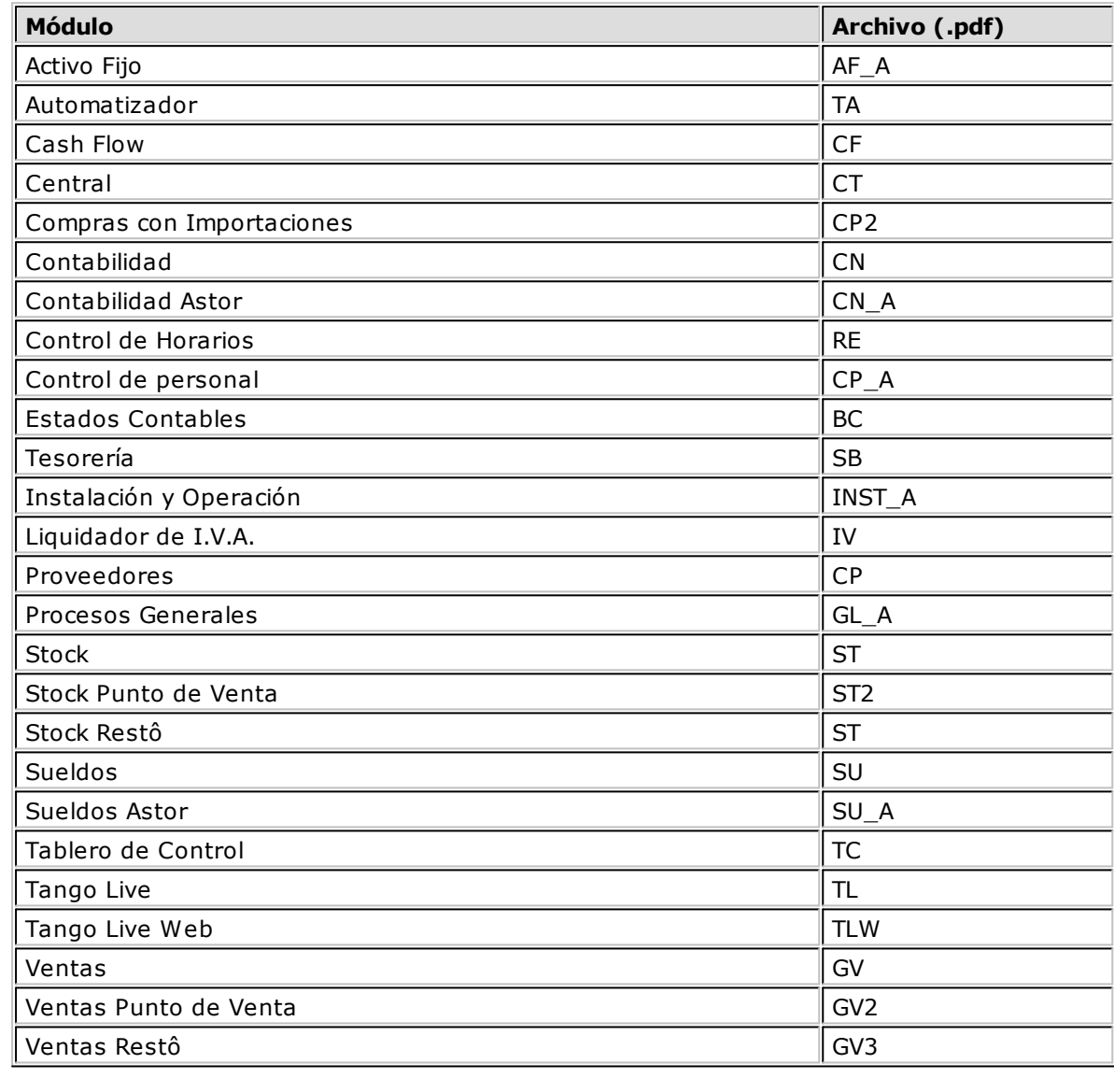

<span id="page-8-0"></span>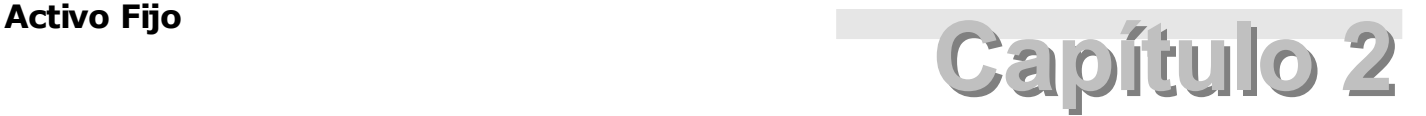

## **Módulo Activo Fijo**

El módulo de **Activo Fijo** de **Tango Astor** permite llevar a cabo la administración, el control y la contabilización de los bienes que forman parte del activo de la empresa, incluyendo procesos tales como registración de movimientos, depreciación de bienes, ajuste por inflación, generación de asientos y exportación.de los mismos a **Tango Astor Contabilidad**.

### <span id="page-8-1"></span>**Características generales**

A continuación, realizamos una breve descripción de las opciones que componen el menú del módulo de **Activo Fijo**.

#### **Archivos**

Incluye el mantenimiento de los archivos maestros del sistema (bienes, agrupaciones de bienes como rubro, tipos de bienes, etc.); y carga inicial (como modelos de asientos, tipos de movimientos, etc.)

#### **Movimientos**

Comprende la actualización de aquellos eventos (activación, mejoras, revalúo, etc.) producidos durante un período y que afectan a la depreciación de bienes y a la situación del bien a lo largo de su vida útil.

#### **Procesos Periódicos**

Abarca procesos que corresponden a funciones de cierta periodicidad, como depreciación de bienes, corrección monetaria, generación de asientos contables, y su traspaso a **Tango Astor Contabilidad**.

#### **Informes**

Incluye el reporte del subdiario de asientos, el mismo facilita el control de los asientos generados con el detalle de auxiliares/subauxiliares de acuerdo a los movimientos registrados para los bienes.

### <span id="page-9-0"></span>**Puesta en marcha**

Sin parametrización inicial alguna, a medida que acceda a los procesos de **Activo Fijo**, **Tango Astor** lo guiará en la definición de parámetros y registros maestros. Esto significa que para comenzar a utilizar **Activo Fijo** no es necesaria una etapa de puesta en marcha.

Si ejecuta un proceso que requiere datos que aún no han sido ingresados, **Tango Astor** lo guía en su ingreso, sin necesidad de que usted deba abandonar el proceso en ejecución.

Para ubicar rápidamente los procesos citados en la ayuda, recuerde que la función Buscar (ubicada en el Menú del sistema, se activa pulsando la tecla **<F3>**) permite realizar una búsqueda de un texto en el árbol de procesos de todos los módulos. Como resultado, se exhibirá el nombre de los procesos que incluyen el texto ingresado, con la indicación del módulo y carpeta en la que se encuentran.

Detallamos a continuación la secuencia sugerida de ingreso de parámetros y registros maestros:

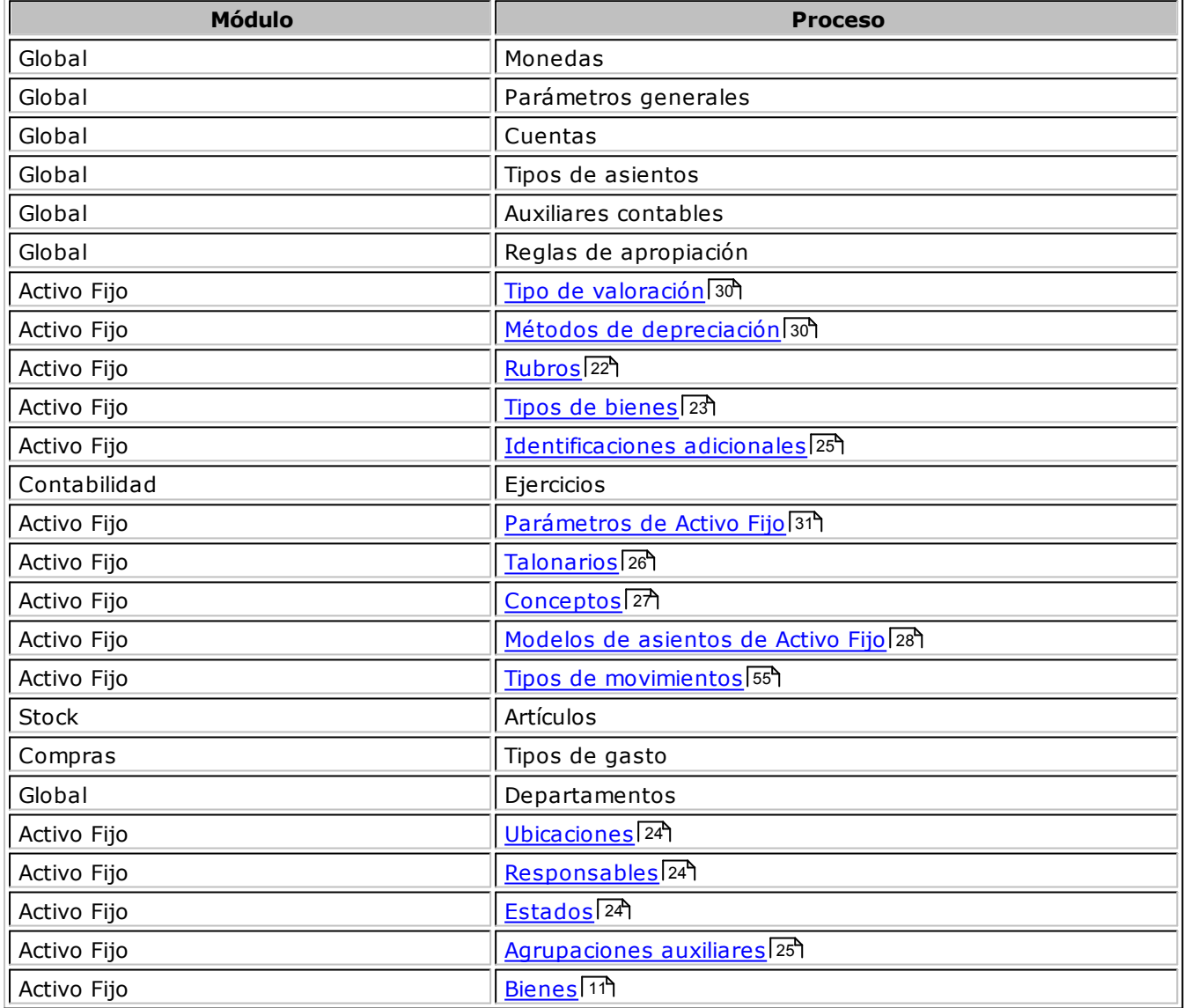

<span id="page-10-0"></span>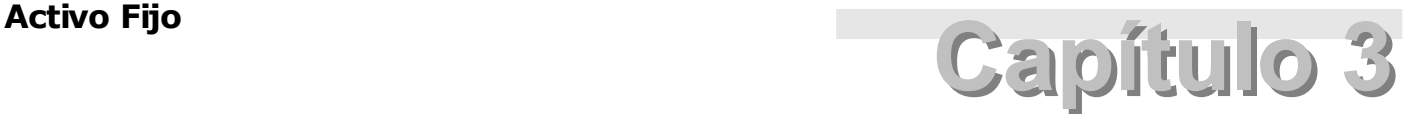

## **Archivos**

### <span id="page-10-1"></span>**Bienes**

### **Bienes**

Registre los datos y parámetros de los bienes para **Activo Fijo** de **Tango Astor**.

**Tango Astor** divide los datos de un bien en las siguientes fichas:

- Principal (con los datos de identificación, clasificación, registración e inventario de bienes).
- Origen del bien (con los datos de los comprobantes compras).
- Valoraciones (con los datos en la moneda del bien y de los tipos de valoraciones asociados al bien y los parámetros necesarios para el cálculo de depreciación y de ajuste por inflación, si correspondiera).
- Cuentas contables (con la configuración de cuentas contables para la contabilización de la registración de movimientos del bien).
- Datos complementarios (con los datos del seguro y otras identificaciones adicionales propias del bien, si correspondiera).
- Agrupaciones auxiliares (se indican las agrupaciones obligatorias y/o únicas para agrupar bienes).
- Observaciones (con el comentario o texto que haya ingresado, en forma opcional, para el bien).

#### **Principal para bienes**

#### **Complete los datos que identifican al bien:**

**Código:** ingrese un código que identifique el bien. Su ingreso es obligatorio.

Si usted activa la codificación automática de bienes en <u>Parámetros de Activo Fijolath,</u> este campo muestra deshabilitado y se completa en forma automática.

**Descripción:** si lo desea, ingrese una referencia o texto para el código del bien. Su ingreso es opcional.

**Descripción detallada:** para ingresar más detalles del bien. Su ingreso es opcional.

#### **Complete los datos que permiten clasificar al bien**

**Rubro:** seleccione el rubro asociado al bien. Su ingreso es obligatorio.

**Tipo de bien:** seleccione el tipo de bien asociado al bien. Su ingreso es obligatorio.

**Bien principal:** seleccione el bien principal asociado al bien. Su ingreso es opcional.

**Estado:** seleccione el estado asociado al bien. Su ingreso es opcional.

#### **Complete los datos que permiten registrar el bien**

**Fecha de alta:** este campo lo completa el sistema de manera automática.

**Fecha de com pra:** por defecto se propone la fecha del día, pudiendo modificarla. Su ingreso es obligatorio.

**Fecha de activ ación:** si se trata de un bien nuevo no complete este campo, pero complete esta fecha si se trata de un bien con carga inicial. El sistema controla que la fecha de activación sea mayor o igual a la fecha de compra del bien.

**Fecha de baja:** si se trata de un bien nuevo no complete este campo, en cambio, complételo si se trata de un bien con carga inicial. El sistema controla que la fecha de baja sea mayor o igual a la fecha de activación del bien.

**Fecha de desafectación:** si se trata de un bien nuevo no complete este campo, en cambio, complételo si se trata de un bien con carga inicial. El sistema controla que la fecha de desafectación sea mayor o igual a la fecha de activación del bien.

#### **Complete los datos de inventario del bien**

**Núm ero de serie:** ingrese el número de serie que permite identificar al bien para el mismo artículo asociado .Su ingreso es opcional.

**Ubicación:** seleccione la ubicación real (física) donde se encuentra el bien. Su ingreso es opcional.

**Departam ento:** seleccione el departamento de la empresa al que se afectará el bien. Su ingreso es opcional.

**Responsable:** seleccione el responsable que tendrá a su cargo el bien. Su ingreso es opcional.

#### <span id="page-11-0"></span>**Origen del bien**

En esta solapa usted puede especificar el origen del bien, puede optar por informar si el origen del bien proviene de 'Datos de compra' o del 'Valor contable'.

- Por defecto está activa la opción 'Valor contable' esto significa que el valor del bien proviene del balance contable o del valor de libros.
- Si selecciona la opción 'Datos de la compra', se habilita la grilla para ingresar los

comprobantes de compras del bien.

Usted puede ingresar los comprobantes en forma 'Manual' o 'Automática'

#### **Si ingresa la información en forma 'Manual' se habilitan las siguientes columnas de la grilla:**

**Prov eedor:** es un dato opcional, puede optar entre seleccionar un proveedor ya existente o ingresar un nuevo proveedor.

**Com probante de com pra:** es un dato obligatorio, puede ingresar el tipo de comprobante, la letra, la sucursal y el nro de comprobante. Por ejemplo: FAC A0001 - 00000564

**Fecha:** es un dato opcional, corresponde a la fecha del comprobante de compra.

**Moneda:** es un dato opcional, corresponde a la moneda del comprobante de compra. Si desea informar el importe del comprobante es necesario informar este campo.

**Cotización:** si la moneda del comprobante de compra es distinta a la moneda base configurada en el módulo **Global,** se habilita este campo para que pueda ingresar la cotización de la moneda. Si desea informar el importe del comprobante es necesario informar este campo.

**Im porte:** es un dato opcional.

**Artículo:** deberá definir si se trata de un artículo o de un concepto de gasto. Sólo podrá haber un renglón de artículo por bien.

**Renglón:** es un valor obligatorio y será único al asociar más de una vez el mismo comprobante de compras.

#### **Si usted optó por asociar comprobantes de compras en forma 'Automática':**

Haciendo clic sobre el botón **de la columna "Comprobante de compra"** puede acceder a la siguiente pantalla para poder consultar comprobantes del módulo de **Compras**.

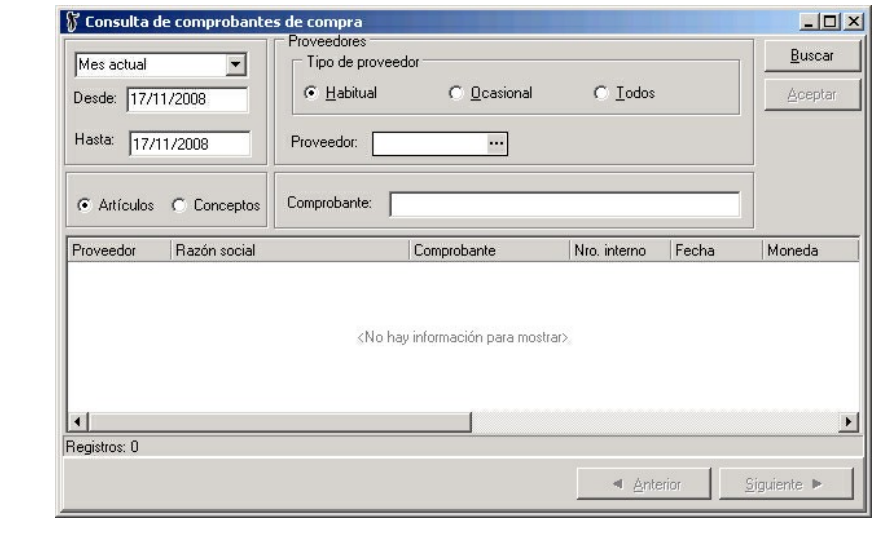

En esta consulta se pueden visualizar todos los comprobantes con importes pendientes o con

cantidades pendientes de asociar a bienes. Para ello tiene que habilitar los artículos en el módulo de **Stock** y conceptos en el módulo de **Compras** que afectan al módulo de **Activo Fijo.**

Seleccione un renglón de la consulta de comprobantes y haciendo doble clic o presionando Aceptar se asociará automáticamente el comprobante al bien, completándose la siguiente información: Proveedor, Comprobante de compra, Fecha, Moneda, Cotización, Importe renglón, Importe, Importe moneda base, Artículo, Concepto y Renglón.

Si se trata de un artículo asociado, en la columna "Importe" se muestra el precio unitario del renglón. Si el importe del comprobante de compra del artículo asociado posee algún costo financiero incluido usted puede corregir el costo del artículo editando la columna "Importe". El sistema controla que no pueda ingresar un importe mayor al importe del renglón.

Si se trata de un concepto de compra, en la columna "Importe" se muestra el importe total del renglón. Si el importe del comprobante de compra del concepto se va a distribuir entre más de un bien, usted puede modificar el valor de la columna "Importe".

Si usted seleccionó la opción Datos de la compra, ya sea 'Manual' o 'Automática', se muestra el total del importe en moneda base. Al pasar a la solapa de Valoraciones y al completar la moneda del bien, el sistema propone por defecto este total calculado.

Es importante aclarar que si su licencia posee el módulo de **Activo Fijo**, la creación de bienes y la asociación de comprobantes a la ficha de origen del bien, puede generarse automáticamente desde el módulo de **Compras**, junto con el ingreso de facturas y notas de débito. Los bienes se crearán según los renglones de artículos identificados como bienes para el módulo de **Activo Fijo**, como así también la asociación de los gastos a bienes pendientes de activar.

Para más información consulte la [Guía sobre la integración de Activo Fijo con otros módulos](#page-59-0) 80

#### **Valoraciones**

IУ

En esta solapa usted puede informar los valores del bien según su moneda y según los tipos de valoración asociados al bien.

**Moneda:** seleccione la moneda del bien, este valor es obligatorio y dependerá del tipo de valoración configurada para contabilizar asientos.

**Cotización:** si la moneda seleccionada es distinta a la moneda base definida en el módulo **Global,** debe ingresar la cotización para la moneda, en este caso será un valor obligatorio

**Valor:** si usted informó para el bien 'Datos de la compra', el sistema propone automáticamente el total del importe en moneda base de la grilla de la solapa 'Origen bien', calculando el valor según la moneda seleccionada y la cotización ingresada para el bien. Usted puede modificar este valor.

**Carga inicial:** en caso de querer informar saldos iniciales para el bien, deberá informar la fecha de activación del bien, de esta forma usted puede marcar esta opción para ingresar los valores de las columnas de la grilla de valoraciones: "Origen", "Vida útil residual" y "Depreciación acumulada".

**Fecha saldo inicial:** este valor no puede modificarse, se completará en forma automática en el momento de ingresar el movimiento de Activación, que se puede hacer al grabar el bien o luego desde la <u>Registración del movimientos</u> 33ª. Deberá parametrizar previamente en <u>[Parámetros de](#page-30-1)</u> [Activo Fijo](#page-30-1) 31ª, los datos referidos a puesta en marca, como ser la fecha carga inicial y el tipo de movimiento para carga inicial.

#### **Datos referidos a las valoraciones del bien:**

Si posee tipos de valoración con el parámetro activo 'Valoración defecto', esta grilla se completará automáticamente con los datos del tipo de valoración y los datos parametrizados para el tipo de bien.

En esta grilla puede asociar hasta 3 tipos de valoración por bien. Es obligatorio para el bien tener al menos un tipo de valoración asociado

**Valoración:** es un valor obligatorio, muestra el tipo de valoración y puede modificarse.

**Moneda:** muestra la moneda del tipo de valoración y no puede modificarse, significa que todos los valores informados para la valoración del bien están expresados en esta moneda.

**Cotización:** si el tipo de valoración tiene definido una moneda distinta a la moneda base se habilita esta columna y su ingreso es obligatorio, puede modificarse. Por defecto propone la cotización para el tipo de cotización de la moneda del tipo de valoración y para la fecha de alta del bien.

#### **Valores del bien que se pueden informar:**

**Origen:** este campo se habilita si está activado el parámetro de Carga inicial y por defecto propone el valor de la moneda del bien convertido a la moneda del tipo de valoración.

**Mercado:** este campo se habilita siempre, puede ingresar el valor de referencia del bien de acuerdo al valor que el bien en el mercado. Este valor es opcional.

**Recupero:** este valor es opcional, es el valor que se estima que el bien tendrá al finalizar su utilización. Usted puede informar un valor o puede informar un porcentaje depreciable del valor del bien.

#### **Parámetros del bien referidos a la depreciación del bien:**

**Deprecia:** este campo se habilita siempre y toma el valor por defecto del tipo de bien, puede modificarse. Si está activado este parámetro se habilitan todas las columnas relacionadas con el cálculo de depreciación que están a continuación de esta.

**Criterio:** este campo se habilita si está activado el parámetro Deprecia, por defecto propone el criterio 'Alta', puede modifarse. Las opciones habilitadas por el sistema son: 'Alta' o 'Baja'. Este valor es obligatorio.

**Método:** este campo se habilita si está activado el parámetro Deprecia y toma el valor por defecto del tipo de bien, puede modificarse. Este valor es obligatorio.

**Frecuencia:** este campo se habilita si está activado el parámetro Deprecia y toma el valor por defecto del tipo de bien, puede modificarse. Los valores posibles son: 'Anual', 'Bimestral', 'Cuatrimestral', 'Mensual', 'Semestral' o 'Trimestral'. Este valor es obligatorio.

**Unidad <sup>v</sup> ida útil:** este campo se habilita si está activado el parámetro Deprecia y el método de depreciación corresponde al método 'Lineal'. Por defecto toma el valor para el tipo de bien. Las unidades posibles habilitadas por el sistema son: 'Años' o 'Meses'.

**Vida útil:** este campo se habilita si está activado el parámetro Deprecia y el método de depreciación corresponde al método 'Lineal'. Por defecto toma el valor para el tipo de bien.

**Vida útil residual:** este campo se habilita si está activado el parámetro Deprecia, el método de depreciación corresponde al método 'Lineal' y además está activado el parámetro Carga inicial. Por defecto toma el valor para el tipo de bien para la vida útil. Puede modificarse.

**Depreciación acum ulada:** este campo se habilita si está activado el parámetro Deprecia y si está activado el parámetro Carga inicial. Para poder ingresar un valor el sistema valida que la vida útil sea distinta a la vida útil residual para el caso que el método seleccionado sea 'Lineal' y valida que la cantidad sea distinta para la cantidad residual para el caso que el método seleccionado sea 'Por capacidad de producción'.

#### **Parámetros del bien referidos al ajuste por inflación:**

**Afecta:** este campo se habilita, por defecto está desactivado.

**Indice:** este campo se habilita si está activado el parámetro Afecta, por defecto propone el índice del tipo de valoración, puede modificarse. Este valor es obligatorio.

Si usted seleccionó para alguna Valoración el método de depreciación interno 'Por capacidad de producción' se habilitan los campos que están situados debajo de la grilla de valoraciones.

**Inform <sup>a</sup> capacidad de producción:** este parámetro se activa cuando alguna de las valoraciones asociadas al bien tienen la marca 'Deprecia' y además utilizan un método interno de depreciación 'Por capacidad de producción'. No puede modificarse.

**Unidad de <sup>m</sup> edida:** este parámetro se habilita cuando se activa la opción 'Informa capacidad de producción'. Usted puede seleccionar la unidad de medida de producción para el bien. Es un valor obligatorio.

**Cantidad:** este parámetro este parámetro se habilita cuando se activa la opción 'Informa capacidad de producción', ingrese la capacidad total de producción del bien. Es un valor obligatorio.

**Cantidad residual:** este parámetro este parámetro se habilita cuando se activa la opción 'Informa capacidad de producción' y además está activo el casillero Carga inicial, ingrese la capacidad residual de producción del bien a la fecha del saldo inicial. Es un valor obligatorio.

#### **Saldos por tipo de valoración:**

En la parte inferior de esta solapa se muestra una consulta de saldos por tipo de valoración.

A continuación de detallan algunas características de la consulta:

- Estos campos no son editables.
- Los saldos están expresados en la moneda del tipo de valoración.
- Si el bien y el tipo de valoración no están afectados por ajuste por inflación el valor histórico será igual al valor ajustado.
- Cargando el movimiento de Activación usted puede empezar a ver los saldos del bien por tipo de valoración.
- Sólo puede visualizar los saldos para el tipo de valoración asociado al bien.
- $\mathcal{P}$  Haciendo clic usted puede acceder al detalle de cada saldo para ver todos los movimientos que afectan el saldo del bien.

**Valor del bien:** este valor está compuesto por todos los movimientos que afectan el valor del bien como ser activación, mejoras y revalúos.

**Valor del bien ajustado:** este valor está compuesto por todos los movimientos ajustados por inflación que afectan el valor del bien como ser activación, mejoras y revalúos.

**Depreciación acum ulada:** este valor está compuesto por todos los movimientos que afectan el valor de la depreciación acumulada del bien como ser activación, depreciaciones y depreciaciones extraordinarias.

**Depreciación acum ulada ajustada:** este valor está compuesto por todos los movimientos ajustados que afectan el valor de la depreciación acumulada del bien como ser activación, depreciaciones y depreciaciones extraordinarias.

**Valor residual:** este valor muestra la diferencia entre el valor del bien y la depreciación acumulada del bien.

**Valor residual ajustado:** este valor muestra la diferencia entre el valor del bien ajustado y la depreciación acumulada ajustada del bien.

#### **Cuentas contables**

En esta ficha usted define las cuentas contables para contabilizar los movimientos del bien.

Sólo puede seleccionar cuentas contables que estén habilitadas para el módulo de **Activo Fijo** y que no afecten ajuste por inflación del módulo de **Contabilidad Tango Astor**.

Usted puede definir en forma opcional las siguientes cuentas: cuenta del bien, cuenta de compra, cuenta depreciación, cuenta depreciación extraordinaria, cuenta depreciación acumulada, cuenta para mejoras, cuenta revalúo, cuenta de baja, cuenta resultado ajuste, cuenta resultado por tenencia.

Estas cuentas se utilizarán en la generación del asiento contable según los distintos movimientos ingresados en <u>Registración de movimientos</u>|33ª).

#### **Datos complementarios**

En esta solapa se informan los datos complementarios del bien, si el bien está asegurado y las identificaciones adicionales específicas del bien.

**Datos referidos al seguro del bien:**

**Bien asegurado:** por defecto este parámetro está desactivado, al activarlo se habilitan otros campos dependientes.

**Seguro:** se habilita cuando se activa la marca de Bien asegurado. Es un valor opcional. Usted puede informar el nombre de la empresa aseguradora.

**Núm ero de póliza:** se habilita cuando se activa la marca de Bien asegurado. Es un valor opcional. Usted puede ingresar si lo desea el número de la póliza del seguro.

**Fecha de <sup>v</sup> encim iento:** se habilita cuando se activa la marca de Bien asegurado. Es un valor opcional. Usted puede informar la fecha de vencimiento del seguro.

**Porc. asegurado:** se habilita cuando se activa la marca de Bien asegurado. Es un valor opcional. Usted puede informar el porcentaje del bien asegurado.

**Moneda:** seleccione la moneda del valora asegurado. Es un valor obligatorio.

**Valor asegurado:** informe el valor a cobrar por el seguro expresado en la moneda seleccionada. Es un valor obligatorio.

**Datos referidos a las identificaciones adicionales del bien:**

Estas identificaciones sirven para informar otras especificaciones para el bien.

Por defecto se asocian al bien las identificaciones adicionales relacionadas con el tipo de bien.

Estos valores son valores opcionales.

Usted puede agregar o eliminar [Identificaciones adicionales](#page-24-0) 25 en cualquier momento.

#### **Agrupaciones auxiliares**

**Agrupaciones:** asocie los grupos a los que pertenece el bien. Para clasificar el bien en grupos, pulse el botón Asociar grupo, elija las agrupaciones propuestas y luego, ingrese el o los grupos en los que desea incluir al bien. **Tango Astor** valida que no incluya al bien en más de un grupo, si la agrupación es única, y que todo bien esté asociado a un grupo, si la agrupación es obligatoria. Utilice el proceso [Agrupaciones auxiliares](#page-24-1)|25 de **Activo Fijo** para definir las agrupaciones que necesite.

La Agrupación de un bien es un criterio de clasificación y está disponible en el Seleccionador de bienes del módulo de **Activo Fijo**.

#### <span id="page-17-0"></span>**Importar datos desde Excel**

En este capítulo explicaremos cómo se puede facilitar la carga inicial de los bienes para la puesta en marcha del módulo **Activo Fijo**.

Para poder utilizar esta herramienta para la importación de bienes desde un archivo externo de **Excel** siga los siguentes pasos:

- Configurar toda la información requerida y relacionada con los bienes como se indica en la [Puesta](#page-9-0) [en marcha](#page-9-0)l10 en la [Guía de administración de bienes](#page-77-0) 178 .<br>.
- Generar desde la pantalla de <u>[Bienes](#page-10-0)</u>|11 , opción de menú Office | *Generar plantilla de importación* desde Excel. El sistema provee una plantilla con las columnas que puede completar y el formato del tipo de dato.

No es obligatorio completar todas las columnas, sólo deberán informarse aquellas columnas que son obligatorias desde el abm.

La plantilla tiene la siguiente estructura: se agrupan las columnas en grupos según la forma en que se almacenan los datos, como ser Bienes, Comprobantes compras, Valoraciones, Identificaciones adicionales y Agrupaciones auxiliares.

El formato de la celda viene dado según el tipo de dato aceptado por la base de datos para almacenar esa información. Usted puede consultar ese formato desde la plantilla posicionado sobre una celda de la plantilla y presionando botón derecho 'Formato de celda'.

Cuando tenga completa la plantilla con los datos de los bienes, usted puede importar los bienes desde **Excel** desde la pantalla de <u>Bienes</u>| 11), opción de menú Office | *Importar datos desde Excel*. Se mostrará una pantalla de diálogo para que usted seleccione el archivo a importar. La importación procesará los datos contenidos en el archivo y realizará todas las validaciones necesarias realizadas desde la carga manual. En caso de encontrar un dato no válido en un registro, este será rechazado, si el registro no presenta ningún dato inválido será aceptado. Al terminar el proceso se muestra un reporte con los resultados de la importación de datos desde **Excel**. Estos resultados están agrupados por estado; 'Aceptado' o 'Rechazado', y a su vez por Código de bien.

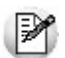

El proceso valida para poder realizar la importación de bienes que no se encuentre activo el código incremental de Parámetros de **Activo Fijo**. Para más información consulte [Codificación de bienes de Parámetros de Activo Fijo](#page-31-1) 32

1.Una vez importados todos los bienes, para poder empezar a trabajar, usted debe ingresar desde la Registración de movimientos, un movimiento de Activación (bienes que no tienen fecha de activación) o un movimiento de Carga inicial (bienes que tienen fecha de activación con anterioridad a la puesta en marcha del módulo **Activo Fijo**). Para más información consulte la ayuda de [Activación.](#page-36-0) 37

#### <span id="page-18-0"></span>**Condiciones para eliminar un bien**

Es posible eliminar un bien sólo si no existen movimientos registrados para el bien.

Si el bien tiene asociados movimientos deberá primero eliminar esos movimientos y luego eliminar el bien.

### <span id="page-18-1"></span>**Actualización masiva de bienes**

Desde esta opción, usted actualiza en forma automática, los datos de los bienes de su empresa.

De una manera sencilla y ágil, con la ayuda de un asistente en línea, podrá realizar cambios masivos en la parametrización de sus bienes.

Para ello:

- seleccione o tilde los campos a actualizar;
- ingrese los nuevos valores a asignar;
- indique a qué bienes se aplicarán las modificaciones. Por defecto, se propone la actualización de Todos los bienes, pero usted puede cambiar el tipo de selección.

Para seleccionar todos o deseleccionar los campos a actualizar, utilice las opciones de botón derecho del mouse.

Para aplicar los cambios indicados, haga clic en el botón Terminar.

Para retroceder a la ventana anterior y modificar algún dato, haga clic en el botón Atrás.

Para abandonar la opción, haga clic en el botón Cancelar.

### <span id="page-18-2"></span>**Alta automática de bienes para Activo Fijo**

Si su sistema posee el módulo de **Activo Fijo**, es posible (opcionalmente) crear automáticamente bienes en el módulo de **Activo Fijo**, cuando en el comprobante registrado se especifican renglones de artículos que estén identificados como bienes.

El alta automática se puede realizar desde la registración de comprobantes de los procesos de:

- Factura-remito, factura, factura de importación.
- Nota de débito.

**En caso de confirmar el alta automática**, se abrirá una nueva pantalla con los artículos contenidos en el comprobante que estén identificados como bienes. Se mostrará y podrá generar por cada unidad de producto comprada del artículo, un determinado bien (según la cantidad especificada para el artículo en el renglón del comprobante).

#### **Otros datos necesarios para el alta del bien son los siguientes:**

Los datos del comprobante de compras (Código y Razón Social del Proveedor, Tipo y número del comprobante, Fecha de compra) quedan registrados en la solapa de <u>[Origen del bien](#page-11-0)</u>| 12) disponible en la ficha del *Bien* del módulo de **Activo Fijo.**

**Fecha de alta:** se registra la fecha de sistema al momento de la carga del comprobante.

**Fecha de com pra:** corresponde a la fecha de emisión del comprobante de **Compras**.

**Moneda del bien, cotización y <sup>v</sup> alor del bien:** la moneda de registración del comprobante de **Compras** determina la moneda del bien dado de alta. En caso que el comprobante de **Compras** se haya registrado en moneda extranjera, en el bien se guardará la cotización en relación a la moneda corriente. El valor del bien quedará expresado siempre en la moneda corriente (es decir, en la Moneda base definida en el módulo **Global Tango Astor**).

**Genera:** se proponen tantos bienes como cantidades se haya indicado en el renglón del comprobante para cada artículo. Se podrá marcar o desmarcar los bienes que correspondan crear en el módulo de **Activo Fijo**.

**Código del bien:** es un código obligatorio con el que se identificará unívocamente el bien creado en **Activo Fijo.** Se puede especificar manualmente al momento de realizar el alta automática de bienes, como así también es posible generarlo automáticamente según se haya indicado en los [Parámetros de](#page-30-1) [Activo Fijo](#page-30-1)|31 .

**Descripción del bien:** por defecto se propone la descripción del artículo. En caso que no se modifiquen las descripciones, todos los bienes creados tendrán la misma descripción, y podrán modificarse desde el item <mark>[Bienes](#page-10-0)</mark> I1 en el módulo de **Activo Fijo**.

**Tipo de bien:** se asigna por defecto el tipo de bien indicado para el artículo. Los bienes creados conservan por defecto los siguientes datos especificados en el tipo de bien:

- Características para depreciación: se parametriza si el bien está habilitado para el cálculo de depreciación o no, y en caso de corresponder, los valores para el método de depreciación, unidad para la vida útil, vida útil, el método de depreciación, Porcentaje depreciable, Frecuencia y Valor fin vida útil.
- Cuentas contables para movimientos: cuenta del bien, cuenta de compra, cuenta depreciación, cuenta depreciación extraordinaria, cuenta depreciación acumulada, cuenta para mejoras, cuenta revalúo, cuenta de baja, cuenta resultado ajuste, cuenta resultado por tenencia.
- Identificaciones adicionales: se asignan al bien las características comunes indicadas para el tipo de bien. Puede especificar cada valor particular referente al bien, en forma posterior al alta automática, desde el item <u>Bienes</u>|11 en el módulo de **Activo Fijo**.

**Núm ero de serie:** este dato es único por cada bien. Es posible modificar o cargar las series en caso que en los Parámetros de Stock no se haya parametrizado un Ingreso de Series Obligatorio, caso contrario se visualizan las series indicadas en el comprobante para los artículos definidos con 'Lleva serie'.

**Costo:** por defecto se propone como importe que afecta al valor de origen del bien, el precio neto del artículo para el comprobante. Este importe puede modificarse para el alta de bienes. En caso de indicarse otro importe, en el item <u>Bienes</u>|11 en el módulo de **Activo Fijo**, se visualizará el *Importe del renglón* original para el comprobante, y el Importe indicado para afectar el valor de origen del bien. El importe está expresado en la moneda del comprobante.

#### Ej.

Factura de compra

- Artículo 1 código 0200200031 cantidad 3 unidades (identificado como bien)
- Artículo 2 código 0200200032 cantidad 2 unidades (identificado como bien)
- Artículo 3 código 0200200033 cantidad 1 unidad (no representa un bien)

En este ejemplo, la codificación automática de bienes es según el código de artículo, con "-" como separador y completando con ceros a izquierda.

Al confirmar el alta automática de bienes luego del ingreso de la factura de compras, se sugiere el alta de los siguientes bienes para el módulo de **Activo Fijo**, con las siguientes características:

Artículo 1 código 0200200031: se sugiere la creación de 3 códigos de bienes:

- código bien 0200200031-00001

- código bien 0200200031-00002
- código bien 0200200031-00003

Artículo 2 código 0200200032: se sugiere la creación de 2 códigos de bienes:

- código bien 0200200032-00001
- código bien 0200200032-00002

Para más información sobre la creación automática de bienes consulte Integración de artículos con el módulo de Activo Fijo.

Para más información sobre la afectación de gastos a los datos de origen de bienes consulte Ingreso de factura de conceptos.

Para más información sobre la integración con el módulo de **Activo Fijo** y la administración de los bienes consulte Guía sobre administración de bienes con el módulo de **Activo Fijo**.

### <span id="page-20-0"></span>**Alta automática de gastos para bienes de Activo Fijo**

Si su sistema posee el módulo **Activo Fijo**, es posible (opcionalmente) asociar automáticamente importes de comprobantes de conceptos a bienes existentes en el módulo de **Activo Fijo**, cuando en el comprobante registrado se especifican renglones de conceptos que estén identificados.

El alta automática se puede realizar desde la registración de comprobantes de los procesos de:

- Factura de conceptos
- Nota de débito de conceptos

Mediante esta opción no se realiza creación de bienes; es posible realizar una asociación de importes de comprobantes para la puesta en marcha de bienes.

Indique mediante la opción *Considera el importe del gasto para el cálculo del valor de origen* si el importe imputado a cada bien incrementa el valor de origen de cada bien.

Los bienes posibles de seleccionar para la afectación de gastos son aquellos existentes en el módulo **Activo Fijo** (ya sea se hayan creado desde Bienes en **Activo Fijo** o bien desde el <u>Alta automática de bienes para Activo Fijo</u>l 19)), siempre y cuando estén pendientes de activar.

**En caso de confirmar la afectación de gastos**, se abrirá una nueva pantalla con los conceptos contenidos en el comprobante que estén identificados para **Activo Fijo**.

Se podrá afectar el 100% o una parte del gasto a uno o varios bienes existentes en el módulo de **Activo Fijo**.

**Moneda del bien, cotización y <sup>v</sup> alor del bien:** la moneda de registración del comprobante de **Compras** determina la moneda del bien dado de alta. En caso que el comprobante de **Compras** se haya registrado en moneda extranjera, en el bien se guardará la cotización en relación a la moneda corriente. El valor del bien quedará expresado siempre en la moneda corriente (es decir, en la Moneda base definida en el módulo **Global Astor**).

#### **Otros datos necesarios para la distribución de gastos a bienes son los siguientes:**

Los **datos del com probante de com pras** (Código y Razón Social del Proveedor, Tipo y número del comprobante, Fecha de compra, Concepto de compra) quedan registrados en la solapa de <u>[Origen del bien](#page-11-0)</u>|12 disponible en la ficha de <u>Bienes</u> 11ª del módulo de **Activo Fijo**.

**Código del bien:** seleccione los bienes pendientes de activar, que desea afectar los importes de los conceptos de compras.

**Porcentaje <sup>e</sup> Im porte:** para cada bien indique el porcentaje o el importe de participación que

corresponde del total del importe del concepto de compras.

Si se indica el 100% significa que la totalidad del concepto se afectará al bien seleccionado.

Por defecto se propone el 100% del precio neto del concepto del comprobante como importe que afecta a los datos de origen del bien. Este importe puede modificarse.

La suma total de los porcentajes asignados no debe superar el 100% para cada concepto de compras.

Si el porcentaje es inferior al 100%, quedará un porcentaje restante pendiente de imputación (sin asignar a ningún bien). Este porcentaje pendiente de imputación podrá afectarse con posterioridad al alta automática de gastos, seleccionando el comprobante de compras desde la solapa <u>Origen del bien|</u>12 disponible en el ítem <u>[Bienes](#page-10-0)</u>|11ª del módulo **Activo Fijo**, y se visualizará en este caso el *Importe del renglón* original para el comprobante y el Importe afectado a los datos de origen del bien.

El importe está expresado en la moneda del comprobante.

Cuando en el mismo comprobante existen varios conceptos afectados al módulo de **Activo Fijo**, para agilizar la distribución, es posible seleccionar -previamente a la distribución propiamente dicha- los bienes que se desean afectar, indicando para cada uno un porcentaje determinado por defecto.

Luego presione el botón "Completar distribución de gastos…" y los importes de los conceptos de compras se distribuirán con la misma proporción entre los bienes indicados. Luego es posible modificar la distribución de gastos a generar por bien.

Ej.

Þ

Factura de conceptos

Concepto HONORARIOS Importe = 500 (afectado a **Activo Fijo**) Concepto SEGURO Importe = 600 (afectado a **Activo Fijo**)

Al confirmar el alta automática de gastos para bienes, luego del ingreso de la factura de compras, se realiza la siguiente distribución:

Concepto HONORARIOS (Importe = 500):

- $\bullet$  código bien 0200200031-00001 90% = 450
- código bien 0200200031-00002 10% = 50

Concepto SEGURO (Importe = 600):

- $\bullet$  código bien 0200200032-00001 90% = 540
- $\bullet$  código bien 0200200032-00002 10% = 60

Para más información sobre la creación automática de bienes consulte Integración de artículos con el módulo de Activo Fijo e Ingreso de factura de artículos.

Para más información sobre la afectación de gastos a los datos de origen de bienes consulte Ingreso de factura de conceptos.

Para más información sobre la integración con el módulo de **Activo Fijo** y la administración de los bienes consulte Guía sobre administración de bienes con el módulo de **Activo Fijo**.

### <span id="page-21-0"></span>**Agrupaciones de bienes**

### **Rubros**

Mediante este proceso, usted puede crear una clasificación de primer nivel para poder agrupar a los bienes que presentan similares características.

Por ejemplo: Bienes de uso, Bienes intangibles, Inversiones permanentes, etc.

### <span id="page-22-0"></span>**Tipos de bienes**

Mediante este proceso, usted puede crear una clasificación de segundo nivel para poder tipificar a los bienes según el comportamiento. Cada tipo de bien pertenece a un rubro.

Los datos definidos para el tipo de bien serán utilizados como defectos en el ingreso de bienes.

Dentro de "Bienes de uso" tenemos como tipos de bienes: Maquinarias, Rodados, Muebles y útiles, etc. Dentro de los "Bienes intangibles" tenemos como tipos de bienes: Marcas y patentes, Llaves, etc. Dentro de las "Inversiones permanentes" tenemos como tipos de bienes: Acciones en otras empresas, etc.

### <span id="page-22-1"></span>**Ficha Principal para tipos de bienes**

**Código:** cada tipo de bien que usted defina se identificará por este código. Es posible ingresar hasta 10 caracteres. El sistema valida que sea único, es decir, que no se repita en dos tipos de bienes.

Si utiliza la codificación automática de bienes y se incluye prefijo el código de tipo de bien, no puede modificar el código del tipo de bien.

**Descripción:** es posible ingresar una descripción o referencia.

**Rubro:** seleccione el rubro al cual pertenece el tipo de bien.

**Deprecia:** indique si el tipo de bien estará habilitado para el cálculo de depreciación o no.

**Método de depreciación:** seleccione el método que desea utilizar para el cálculo de depreciación.

**Unidad <sup>v</sup> ida útil:** si el método de depreciación interno elegido es del tipo 'Lineal' seleccione en qué unidad se va a expresar la vida útil, el sistema propone dos unidades: 'Años' y 'Meses'.

**Unidad de <sup>m</sup> edida:** si el método de depreciación interno elegido es del tipo 'Capacidad de producción' seleccione en qué unidad de medida se va a expresar la cantidad producida esperada para el bien. Usted puede seleccionar una unidad de medida habilitada para el módulo de **Activo Fijo**.

**Vida útil:** si el método de depreciación interno elegido es del tipo 'Lineal', ingrese la duración de utilización del bien.

**Cantidad:** si el método de depreciación interno elegido es del tipo 'Capacidad de producción', ingrese la cantidad total esperada de producción del bien.

**Porcentaje depreciable:** informe el porcentaje del valor del bien para depreciar si el bien se deprecia por el total del valor del bien o por un porcentaje menor al 100%.

**Frecuencia:** seleccione la frecuencia de depreciación que desea utilizar para el cálculo de depreciación.

**Valor fin <sup>v</sup> ida útil:** ingrese el valor que tiene el bien finalizada su vida útil

### <span id="page-23-0"></span>**Ficha Cuentas contables para tipos de bienes**

En esta ficha usted define las cuentas contables según el tipo de bien.

Sólo puede seleccionar cuentas contables que estén habilitadas para el módulo **Activo Fijo** y que no afecten ajuste por inflación del módulo de **Contabilidad** de **Astor**.

Usted podrá definir en forma opcional las siguientes cuentas: cuenta del bien, cuenta de compra, cuenta depreciación, cuenta depreciación extraordinaria, cuenta depreciación acumulada, cuenta para mejoras, cuenta revalúo, cuenta de baja, cuenta resultado ajuste, cuenta resultado por tenencia.

Estas cuentas se utilizarán en la generación del asiento contable según los distintos movimientos ingresados en <u>[Registración de movimientos](#page-32-0)</u> 33).

### <span id="page-23-1"></span>**Ficha Identificaciones adicionales para tipos de bienes**

Usted puede definir características comunes por tipo de bien para eso cree <u>Identificaciones adicionales</u> 25 y luego asócielas desde esta solapa.

Podrá informar para los bienes que tengan asociados el tipo de bien Rodados todos los datos cómo Ej. Poura miormar para los securos de motor, etc.

### <span id="page-23-2"></span>**Responsables**

Usted puede definir a las personas encargadas de la tenencia, administración y/ o control del bien.

**Código:** cada responsable que usted defina se identificará por este código. Es posible ingresar hasta 10 caracteres. El sistema valida que sea único, es decir, que no se repita en dos responsables.

**Descripción:** es posible ingresar una descripción o referencia.

### <span id="page-23-3"></span>**Ubicaciones**

Usted puede definir el lugar físico donde se encuentra el bien.

**Código:** cada ubicación que usted defina se identificará por este código. Es posible ingresar hasta 10 caracteres. El sistema valida que sea único, es decir, que no se repita en dos ubicaciones.

**Descripción:** es posible ingresar una descripción o referencia.

### **Estados**

**Código:** cada estado que usted defina se identificará por este código. Es posible ingresar hasta 10 caracteres. El sistema valida que sea único, es decir, que no se repita en dos estados.

**Descripción:** es posible ingresar una descripción o referencia.

Usted puede definir distinto estados del bien.

Desde el punto de vista de la necesidad de reparaciones podemos definir los siguientes estados, si el bien es nuevo (sin necesidad de reparaciones), regular (con necesidad de mantenimiento), etc.

### <span id="page-24-0"></span>**Identificadores adicionales**

Usted puede definir características comunes para identificar a los bienes en forma detallada.

**Núm ero:** es un número arbitrario, mayor a cero. El sistema valida que no se existan números repetidos de identificadores. Este dato es obligatorio y puede ingresar hasta 10 dígitos.

 $\left| \frac{H_1}{2} \right|$  Si se trata de una nueva identificación adicional, haga clic en este botón para obtener el próximo número de identifiación adicional a aplicar.

**Descripción:** es un dato obligatorio, este valor es importante ya que es el Título de la identificación adicional que verá en el ingreso del bienes.

### <span id="page-24-1"></span>**Agrupaciones auxiliares**

Además de los diversos criterios de clasificación provistos por **Tango Astor**, usted puede definir otros criterios para agrupar los bienes.

Estos criterios se denominan agrupaciones auxiliares y pueden ser de carácter obligatorio o exclusivo, permitiendo una gran flexibilidad de configuración de grupos.

La agrupación de un bien está disponible como clasificador en el Seleccionador de bienes.

Las agrupaciones auxiliares constituyen una de las herramientas más importantes para el análisis de gestión.

Identifique la agrupación con un código y determine su carácter:

Obligatoria: todo bien debe estar clasificado en algún grupo de esta agrupación.

Definimos una agrupación Maquinaria, con tres grupos: Cosechadora, Segadora, Embolsadora. Si la agrupación es obligatoria significa que todo bien debe estar incluido en por lo menos un grupo.

Unica: cada bien pertenece a un único grupo de esta agrupación.

Definimos una agrupación Rodados con los grupos: Automóvil, Camioneta y Camión. Si la agrupación es única, significa que no es posible que exista un bien asignado a ambos Rodados.

#### <span id="page-24-2"></span>**Asignación de bienes**

Defina cada uno de los grupos de la agrupación y luego, utilice el botón Bienes para clasificar los bienes existentes.

Para asociar bienes a un grupo, siga las instrucciones del asistente, indicando el tipo de operación a realizar.

#### **Consultar / eliminar**

Utilice esta opción para conocer los bienes asociados a un determinado grupo, los grupos asignados a un bien, los bienes asociados a más de un grupo y los bienes no asignados.

La opción bienes asociados a más de un grupo le resultará de utilidad cuando configure una agrupación existente como única.

La opción bienes no asignados le resultará de utilidad cuando configure una agrupación existente como obligatoria.

Para eliminar bienes asociados a un grupo, selecciónelos y pulse el botón Eliminar.

#### **Asignar**

Esta opción le permite asignar un conjunto de bienes a uno o varios grupos. Esta es la opción ideal para la puesta en marcha de agrupaciones.

#### **Eliminación masiva**

Esta opción le permite eliminar un conjunto de bienes de uno o varios grupos; es la opción ideal cuando quiera eliminar grupos, ya que depura todos los bienes que tenga asignados, permitiendo la posterior eliminación del grupo.

### <span id="page-25-0"></span>**Carga Inicial**

### **Talonarios**

Este proceso permite definir los distintos talonarios a utilizar desde la [Registración de movimientos](#page-32-0) 33ª.

La asignación de talonarios facilita el seguimiento y el control de movimientos.

Todos los <u>tipos de movimientos</u> 27 pueden tener un talonario habitual.

#### <span id="page-25-1"></span>**Ficha Principal para talonarios**

**Código:** se utiliza para identificar a cada talonario. El sistema valida que no existan códigos repetidos. Su ingreso es obligatorio.

**Descripción:** si lo desea, ingrese una referencia o texto para el código de talonario.

**Desde núm ero:** ingrese el primer número habilitado para el talonario.

**Hasta núm ero:** ingrese el último número habilitado para el talonario.

Se controla que el desde número sea menor o igual al hasta número.

**Próxim <sup>o</sup> núm ero:** indica cuál será el próximo número del movimiento a generar al utilizar el talonario.

**Habilitado:** esta opción indica si el talonario está habilitado o no para su utilización.

**Edita núm ero:** este campo permite indicar si se permite la modificación manual del número de movimiento ingresado, se controlará el ingreso de número duplicados para un mismo talonario o el ingreso fuera del rango habilitado para el talonario.

### <span id="page-26-0"></span>**Ficha Tipos de movimientos internos para talonarios**

Defina el criterio más apropiado de acuerdo al uso del talonario.

Usted puede definir un talonario por tipo de movimiento o un único talonario para todos los [tipos de](#page-26-3) [movimientos](#page-26-3) 2가.

### <span id="page-26-1"></span>**Conceptos**

Usted puede definir leyendas predeterminadas para la <u>Registración de movimientos</u> 33ª.

Todos los <u>tipos de movimientos</u> 27ª pueden tener un concepto habitual.

**Código:** se utiliza para identificar a cada concepto. El sistema valida que no existan códigos repetidos. Su ingreso es obligatorio.

**Descripción:** si lo desea, ingrese una referencia o texto para el código de concepto.

#### <span id="page-26-2"></span>**Ficha Tipos de movimientos internos para conceptos**

Defina el criterio más apropiado de acuerdo al uso de los conceptos.

Usted puede definir un concepto por tipo de novedad o un único concepto para todos los tipos de novedades.

### <span id="page-26-3"></span>**Tipos de movimientos**

Usted puede definir diferentes tipos de movimientos para reflejar en el sistema distintos situaciones que afectan a los bienes durante su utilización en la empresa.

**Código:** ingrese un código que identifique al tipo de movimiento. El sistema valida que el código indicado sea único. Su ingreso es obligatorio.

**Descripción:** indique una descripción para el tipo de movimiento. Su ingreso es opcional.

**Habilitado:** por defecto este parámetro se presenta activado. Destíldelo para inhabilitar el tipo de movimiento en pantalla.

**Tipo de <sup>m</sup> ov im iento interno:** sirven para identificar en el sistema los posibles comportamientos del tipo de movimiento. Los tipos internos posibles son los siguientes: Activación, Ajuste por inflación, Baja, Baja por venta, Depreciación, Depreciación extraordinaria, Mejora, Revalúo y Transferencia. Su ingreso es obligatorio.

**Estado inicial del <sup>m</sup> ov im iento:** es el estado que se asignará a los tipos de movimientos en el momento de ser ingresados. Los valores posibles son los siguientes: Ingresado o Definitivo. Por defecto, se propone el estado Ingresado. Su ingreso es obligatorio.

**Talonario habitual:** usted tendrá que definir un talonario para el tipo de movimiento. Su ingreso es obligatorio.

**Concepto habitual:** usted puede configurar un concepto que será propuesto por defecto en el ingreso de movimientos. Su ingreso es opcional.

**Tipo de cotización habitual:** usted puede configurar un tipo de cotización que será propuesto por defecto en el ingreso de movimientos. Su ingreso es opcional.

**Genera asiento:** por defecto este parámetro se presenta desactivado. Tildelo en el caso de querer generar asiento para el tipo de movimiento.

**Modelo de asiento:** en caso de querer generar asiento para el tipo de movimiento. Su ingreso es opcional.

**Edita asiento:** indique se es posible cambiar el modelo de asientos en la <u>[Registración de movimientos](#page-32-0)</u> 33 . Por defecto, este parámetro está deshabilitado y activado. Si se activa el parámetro Genera asiento usted puede desactivarlo.

**Genera asiento de Resultado por tenencia:** por defecto este parámetro está desactivado y sólo podrá activarse para los tipos de movimientos que tengan asociado un tipo de movimiento interno Revalúo.

### <span id="page-27-0"></span>**Parametrización contable**

#### <span id="page-27-1"></span>**Reglas de apropiación**

#### **Actualización individual de apropiaciones de bienes**

En este proceso puede ingresar individualmente, el detalle de auxiliares contables a asociar a un bien, para ser tenido en cuenta en la generación de asientos contables en el reemplazo de cuentas.

Se generarán los auxiliares contables y los porcentajes definidos para el bien, que estén habilitados para la cuenta del movimiento del asiento. Aquellos que estén en la regla y no estén habilitados se descartan en la generación de asientos.

Tenga en cuenta que si desea modificar el "Tipo de regla" de un auxiliar contable de "Manual" a "Otra regla", deberá eliminar el mismo y agregarlo nuevamente seleccionando la opción que corresponda.

#### **Obtener...**

Utilice este botón para consultar y/o actualizar los auxiliares contables y su distribución de porcentajes para el bien ingresado.

#### **Actualización global de apropiaciones de bienes**

Actualice los auxiliares contables en forma masiva, para un grupo de bienes, automatizando el control sobre grupos de bienes de similares características para la generación de asientos.

**Modalidad de actualización:** este tipo de actualización le permite elegir la modalidad a aplicar. Las opciones posibles son: 'Agregar', 'Eliminar' o 'Reemplazar los auxiliares contables' para los bienes seleccionados.

### <span id="page-27-2"></span>**Modelos de asientos de Activo Fijo**

Esta opción permite definir prototipos o modelos de asientos, que luego pueden ser asociados a los [Tipos](#page-26-3) [de movimientos](#page-26-3)|27 o pueden ser asociados a movimientos desde [Registración de movimientos](#page-32-0)|33ª). Estos modelos permiten en froma agilizar y facilitar la generación del mini - asiento del movimiento para el bien o los bienes incluidos.

**Activo Fijo** de **Tango Astor** divide los datos de un modelo de asiento en tres fichas: Principal, Cuentas contables y Observaciones.

#### **Ficha Principal del modelo de asiento**

Esta ficha reúne los datos del encabezado del modelo de asiento.

Al ingresar un modelo de asiento, usted debe asignarle un código, un tipo de asiento y un tipo de movimiento interno.

**Código:** cada modelo que usted defina se identificará por este código. Es posible ingresar hasta 10 caracteres. El sistema valida que sea único, es decir, que no se repita en dos modelos.

**Descripción:** es posible ingresar una descripción o referencia.

**Tipo de asiento:** los modelos de asientos son de un tipo de asiento específico. Usted puede definir varios modelos de un mismo tipo de asiento. Puede elegir u tipo de asiento habilitado para el módulo de **Activo Fijo**. Es un valor obligatorio.

**Ley enda:** por defecto se propone la leyenda defecto para el tipo de asiento selecccionado. Puede modificarla eligiendo otra leyenda asociada al tipo de asiento seleccionado. Es un valor opcional.

Para más información sobre leyendas para encabezados de asientos, consulte la ayuda en línea o el manual del módulo **Global**.

**Tipo de <sup>m</sup> ov im iento interno:** este es un valor obligatorio para el modelo de asiento.

#### **Ficha Cuentas contables del modelo de asiento**

En esta ficha, usted define el cuerpo o renglones del asiento modelo.

El sistema habilita los tipos contables según según el tipo de movimiento interno seleccionado y propone el modelo de asiento para el movimiento.

#### **Detalle del modelo**

Al agregar un nuevo modelo de asiento y pasar a esta solapa, el sistema propone el modelo de asiento de acuerdo al tipo de movimiento interno seleccionado en la solapa principal, usted tiene que asociarle las cuentas contables en el modelo.

**Núm ero:** es el número de renglón del modelo. Este valor no puede modificarse.

**Código de cuenta:** ingrese o seleccione la cuenta contable habilitada para **Activo Fijo** para el renglón.

**Descripción de la cuenta:** este dato se completa automáticamente al completar la columna Cuenta.

**D/H:** es el tipo de imputación que habitualmente lleva la cuenta en el modelo. Por defecto, se propone según el tipo de movimiento interno asociado al modelo.

**Tipo contable:** esta columna se propone según el tipo de movimiento interno asociado al modelo.

**Ley enda:** por defecto se propone la descripción del tipo contable pero es posible modificarla.

**Reem plaza:** por defecto este parámetro está activado y al momento de generar el mini-asiento para el movimiento tomará la cuenta configurada para el bien según el tipo contable del modelo de asiento.

**Edita cuenta:** por defecto se propone este parámetro activado y al momento de generar el mini-asiento

si genera asiento en el ingreso del movimiento, permite cambiar la cuenta contable.

#### **Detalle de apropiaciones**

El ingreso de esta grilla es opcional y se habilita sólo si la cuenta contable usa auxiliares contables.

**Tipo de auxiliar:** ingrese o seleccione el código o descripción del auxiliar contable a utilizar en el modelo.

**Regla de apropiación:** ingrese o seleccione el código o descripción de la regla de apropiación habilitadas para **Activo Fijo** a aplicar para el modelo.

La regla de apropiación de un modelo de asiento tiene prioridad sobre la regla de apropiación por defecto asociada al tipo de auxiliar.

Para más información, consulte en la ayuda en línea o en el manual del módulo **Global**, las opciones de la carpeta Auxiliares contables.

#### **Ficha Modelo de asiento por tipo de comprobante interno**

En esta ficha, usted define el cuerpo o renglones del asiento modelo.

El sistema habilita los tipos contables según según el tipo de movimiento interno seleccionado y propone el modelo de asiento para el movimiento.

### <span id="page-29-0"></span>**Tipos de valoración**

Estos tipos de valoración sirven para reflejar las distintas valuaciones que pueden presentar los bienes de acuerdo a las normas contables, impositivas o corporativas. Se podrán definir como máximo 3 tipos de valoración.

**Código:** ingrese un código que identifique el tipo de valoración. Su ingreso es obligatorio.

**Descripción:** si lo desea, ingrese una referencia o texto para el código del tipo de valoración.

**Valoración defecto:** por defecto esta opción estará desactivada, si activa esta opción cuando se ingrese un nuevo bien asociará este tipo de valoración por defecto.

**Núm ero de orden:** este número servirá para mostrar los tipos de valoración desde la [Registración de](#page-32-0) [movimientos](#page-32-0)|33 o desde las distintas consultas. Su ingreso es obligatorio y podrá tomar los valores entre 1 a 3.

**Moneda:** seleccione la moneda en la que se lleva el tipo de valoración definidas en el módulo **Global**. Este ingreso es opcional.

**Indice de ajuste:** seleccione el indice defecto que se utilizará para el proceso de [Ajuste por inflación de](#page-49-1) [Activo Fijo](#page-49-1) 50 .Este ingreso es opcional.

### <span id="page-29-1"></span>**Métodos de depreciación**

Defina los métodos de depreciación para asociarlos a los bienes que deprecian.

**Código:** ingrese un código que identifique el método de depreciación. Su ingreso es obligatorio.

**Descripción:** si lo desea, ingrese una referencia o texto para el código del método de depreciación.

**Habilitado:** por defecto este parámetro se presenta activado. Destíldelo para inhabilitar el método para el cálculo de depreciación.

**Método de depreciación:** seleccione el método que desea utilizar para el cálculo de depreciación. Su ingreso es obligatorio.

**Considera <sup>v</sup> enta y reem plazo de bienes en el cálculo de depreciación:** si se trata de una venta de un bien (baja por venta) y un reemplazo de ese bien (activación), debe relacionar en forma manual el comprobante de activación con el comprobante de baja por venta. En el momento de calcular la depreciación de bienes para el método de depreciación, tilde esta opción para considerar la diferencia entre la baja del bien y el resultado de la venta del bien reemplazado, para cada tipo de valoración y para la moneda asignada al bien.

Por defecto este parámetro estará desactivado. Para más información consulte la ayuda del proceso [Depreciación de bienes.](#page-48-0) 49

### <span id="page-30-0"></span>**Ejercicios**

Invoque esta opción para especificar los datos propios de cada ejercicio contable de la empresa.

**Núm ero de ejercicio:** es un número arbitrario, mayor a cero. El sistema valida que no existan números repetidos de ejercicio. Este dato es obligatorio y puede ingresar hasta 9 dígitos.

Si se trata de un nuevo ejercicio, haga clic en este botón para obtener el próximo número de ejercicio a aplicar.

**Vigencia del ejercicio:** ingrese el rango Desde fecha - Hasta fecha que marca la duración del ejercicio. Este dato es obligatorio. El sistema valida que no haya superposiciones de fechas entre ejercicios distintos.

**Estado:** los estados posibles de un ejercicio son: 'Abierto' o 'Cerrado'. Por defecto, se propone el estado 'Abierto'. Este estado corresponde al estado propiamente dicho en que se encuentra el ejercicio.

**Habilitado:** este campo se exhibe tildado para indicar que el ejercicio está habilitado para la carga movimientos. Si corresponde, desmarque este parámetro para inhabilitar el ejercicio. Puede utilizar este dato para inhabilitar la carga de movimientos en forma temporal, para un ejercicio que se encuentra con estado 'Abierto' Luego, puede volver a cambiar el valor a 'Habilitado'.

Si usted cuenta con el módulo de **Contabilidad** de **Astor** esta información será compartida por ambos módulos.

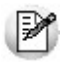

El sistema valida que el ejercio se encuentre 'Abierto' para la fecha del movimiento que se desea agregar, modificar, anular o eliminar

### <span id="page-30-1"></span>**Parámetros de Activo Fijo**

En esta opción, usted define los parámetros de uso exclusivo para el módulo **Activo Fijo** de **Tango Astor**.

Los parámetros son de aplicación opcional y en caso de definirlos, serán propuestos por defecto por el sistema en los distintos procesos.

**Activo Fijo** de **Tango Astor** divide los datos para el ingreso de parámetros en dos fichas: Principal y Codificación de bienes.

### <span id="page-31-0"></span>**Ficha Principal**

Si usted desea empezar a trabajar con el módulo y trasportar los saldos de los bienes deberá configurar los siguientes parámetros:

**Fecha carga inicial:** ingrese una fecha para la cual se informará el saldo inicial de los bienes en la puesta en marcha del módulo.

**Tipo de <sup>m</sup> ov im iento para carga inicial:** seleccione un tipo de movimiento de Activación para ingresar el saldo inicial de los bienes en la puesta en marcha del módulo de **Activo Fijo**.

Para poder contabilizar los movimientos será necesario definir los siguientes parámetros:

**Tipo de <sup>v</sup> aloración para contabilizar:** seleccione un tipo de valoración para generar los asientos contables.

**Genera asiento en el ingreso de <sup>m</sup> ov im ientos:** por defecto este parámetro está activado y afecta a los movimientos que generan asiento. En caso de desactivarlo se deberá generar el asiento desde el proceso <u>Generación de asientos contables de Activo Fijo</u>|51).

**Respeta definición del <sup>m</sup> odelo de asiento:** por defecto este parámetro está activado y afecta a los movimientos que generan asiento. Significa que no podrá modificar la configuración del modelo de asiento asociado al movimiento, no se podrán agregar o eliminar líneas del asiento, no podrá modificar los importes, se podrá cambiar una cuenta por otra y se podrán modificar el detalle de auxiliares.

Para cada bien se definirá una moneda que será propia, desde los

movimientos es posible visualizar los valores en la moneda del bien. Defina la cantidad de decimales para visualizar esos valores.

**Cantidad de decim ales:** ingrese un valor comprendido entre cero y cuatro (0-4). Por defecto, se propone utilizar dos (2) decimales.

### <span id="page-31-1"></span>**Ficha Codificación de bienes**

Usted puede codificar en forma automática los bienes de acuerdo a los siguientes parámetros:

**Usa código increm ental:** por defecto este parámetro esta desactivado, en el caso de activarlo enumerará a los bienes a partir del 1 en forma incremental.

**Incluy <sup>e</sup> prefijo:** por defecto este parámetro esta deshabilitado. Se habilita en caso de activar la opción Usa código incremental. Si incluye prefijo para la codificación de bienes, puede seleccionar entre las siguientes prefijos: Código de artículo, Código de rubro o Código de tipo de bien.

**Usa separador después del prefijo:** por defecto este parámetro se presenta desactivado. Se habilita cuando se activa la opción Incluye prefijo. Los posibles separadores son: Punto, Guión o Blanco.

**Com pleta con ceros <sup>a</sup> izquierda:** por defecto este parámetro esta deshabilitado, se habilita cuando se activa la opción Usa código incremental. En caso de activarlo, completará con ceros a la izquierda del código incremental.

La codificación de bienes podrá configurarse antes o después de la carga de bienes.

# <span id="page-32-0"></span>Activo Fijo<br>
Capítulo 4

## **Movimientos**

### **Registración de movimientos**

Desde este proceso usted puede registrar en el sistema todas las variaciones que puede sufrir el bien a lo largo del tiempo

Los tipo de movimientos posibles son: Activación, Ajuste por inflación, Baja, Baja por venta, Depreciación, Depreciación extraordinaria, Mejora, Revalúo, Transferencia.

Para poder ingresar al proceso de Regisración de movimientos usted tendrá que configurar los siguientes datos:

- Tiene que crear un [Ejercicio](#page-30-0) 31 en estado 'Abierto' para la fecha de carga de movimientos.
- Configurar parámetros de puesta en marcha y carga inicial, parametrización contable y codificación automática de bienes desde <u>Parámetros de Activo Fijo</u>|31ª.
- Crear <u>Bienes</u> 11 .
- Crear <u>Tipos de movimientos</u>।55ी.

### <span id="page-32-1"></span>**Datos comunes del encabezado del movimiento**

En esta ficha se describen los datos comunes a todos los tipos de movimiento que se pueden realizar en el sistema.

**Tipo:** seleccione el tipo de movimiento que desea realizar. Este dato es de ingreso obligatorio. Según el tipo de movimiento seleccionado se completan los siguientes datos por defecto: Estado, Talonario, Concepto, Tipo de cotización.

**Estado:** por defecto muestra el estado inicial para el tipo de movimiento, usted puede modificarlo. Los estados posibles para un nuevo movimiento son: 'Ingresado' o 'Definitivo'. Este dato es de ingreso obligatorio.

**Talonario:** por defecto muestra el talonario habitual seleccionado para el tipo de movimiento, usted puede modificarlo. Este dato es de ingreso obligatorio.

**Núm ero:** este campo no es editable cuando usted ingresa un nuevo movimiento y el sistema lo genera en forma automática de acuerdo al talonario asociado al movimiento proponiendo el próximo número para el talonario. Una vez grabado el movimiento si el talonario permite editar el número de movimiento usted puede modificarlo. El sistema controla que no ingrese un número ya utilizado para el talonario. Este dato es de ingreso obligatorio.

**Núm ero interno:** los movimientos tienen siempre una numeración interna correlativa, que se corresponde con el orden de carga. Este número no es modificable y el sistema lo asigna en forma automática cuando usted acepta o graba el movimiento.

**Fecha:** el sistema propone la fecha del sistema, pero es posible modificarla. Este dato es de ingreso obligatorio. El sistema controla que la fecha del movimiento, esté comprendida en el rango de vigencia de un <u>ejercicio</u>|31 en estado 'Abierto'.

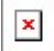

 $\mathbf{x}$ 

Haga clic en este botón para acceder al calendario.

**Fecha anulación:** este campo se habilita cuando usted quiere cambiar el estado del movimiento a 'Anulado'. El sistema controla que la fecha de anulación sea mayor o igual a la fecha. Este dato es de ingreso obligatorio.

Haga clic en este botón para acceder al calendario.

Haga clic en este botón para consultar la lista de monedas de tipo 'Alternativa' o 'Extranjeras' utilizadas en el movimiento.

Por defecto el sistema propone el tipo de cotización habitual del tipo de movimiento. En caso de no tener informado el tipo de cotización habitual el sistema propone el tipo de cotización informado en la moneda. Si no existe la cotización para alguna de las monedas deberá informarla para poder grabar el movimiento.

**Concepto:** por defecto muestra el concepto habitual para el tipo de movimiento, usted puede modificarlo. Este dato es de ingreso opcional.

### <span id="page-33-0"></span>**Datos contables del movimiento**

Los tipos de movimientos que pueden generar asiento contable son los siguientes: Activación, Ajuste por inflación, Baja, Baja por venta, Depreciación, Depreciación extraordinaria, Mejora y Revalúo.

El sistema puede generar asiento contable cuando tiene la información necesaria del tipo de valoración contable y además el movimiento tiene activada la marca Genera asiento.

**Genera asiento:** por defecto se muestra habilitado y se activa según el tipo de movimiento seleccionado. Si este parámero está activo, se habilitan los siguientes datos: 'Modelo de asiento', 'Fecha asiento', 'Fecha anulación del asiento'. Si este parámetro está desactivado estos campos se muestran deshabilidados. Si se trata de un nuevo movimiento.

**Modelo de asiento:** si está activo el parámetro Genera asiento, este campo muestra por defecto el modelo de asiento habitual asociado al tipo de movimiento. Si está activo en el tipo de movimiento el parámetro Edita asiento entonces es posible modificar el modelo de asiento. Es un campo de ingreso obligatorio.

**Fecha asiento:** si está activo el parámetro Genera asiento, este campo muestra por defecto la fecha del sistema. Usted puede modificarla. Es un campo de ingreso obligatorio. El sistema controla que la fecha del asiento sea mayor o igual a la fecha del movimiento.

**Fecha anulación:** este campo se habilita cuando se cambia el estado del movimiento a 'Anulado' y por defecto propone la misma fecha del asiento. Usted puede modificarla. Es un campo de ingreso obligatorio. El sistema controla que la fecha de anulación del asiento sea mayor o igual a la fecha de anulación del movimiento.

Si en <u>[Parámetros de Activo Fijo](#page-30-1)</u>|31ª) se activa la marca *Genera asiento en el ingreso de movimientos* usted tiene la posibilidad de ir consultando el asiento a medida que ingresa los renglones de bienes

Si este parámetro está desactivado no se puede consultar el asiento contable hasta que se genere el asiento desde el proceso de <u>Generación de asientos contables de Activo Fijo</u> 51ª.

Si en <u>[Parámetros de Activo Fijo](#page-30-1)</u>|31 se activa la marca *Respeta definición del modelo de asiento,* usted no tiene la posibilidad de modificar la estructura del asiento definida en el asiento modelo. Puede informar el detalle de auxiliares.

Haga clic en este botón para configurar la apertura automática del puede configurar para el ingreso de un nuevo movimiento la apertura de la pantalla de asiento en forma automática.

Haga clic en este botón para consultar el asiento de registración **<Ctrl <sup>+</sup> S>** o el asiento de anulación **<Ctrl <sup>+</sup> N>** generado para el movimiento.

Haga clic en este botón para consultar información de control acerca del ingreso y la última modificación del asiento de registración **<Ctrl <sup>+</sup> U <sup>+</sup> 1>** o de anulación **<Ctrl <sup>+</sup> U <sup>+</sup> 2>** del movimiento. Para cada situación, se exhibe el usuario, fecha y terminal en la que se realizó la operación.

Si se trata de un asiento exportado a **Tango Astor Contabilidad** o a otro sistema, se exhiben otros datos referidos al origen de la exportación (origen, número de lote de exportación, usuario, fecha y terminal).

Los tipos de movimientos que no pueden generar asiento son: Transferencia y Cambio de método de depreciación. En este caso en la pantalla de <u>[Registración de movimientos](#page-32-0)</u>|33 se muestran deshabilitados.

#### <span id="page-34-0"></span>**Funcionalidad de las grillas**

Al operar con la grilla de renglones de movimientos, de asientos, están disponibles las siguientes funciones:

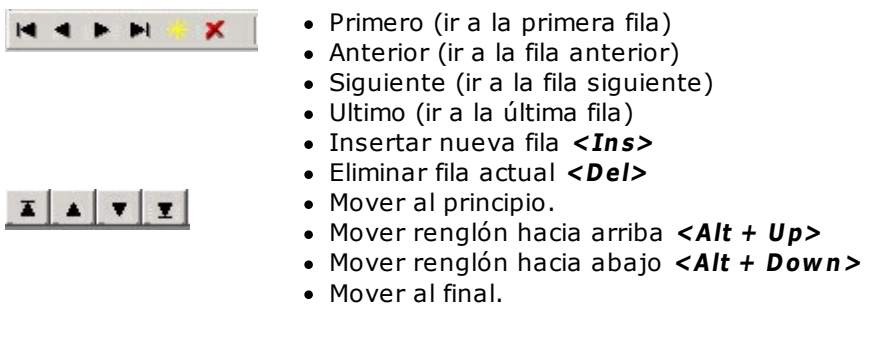

#### **En la grilla de renglones de movimiento se agrega:**

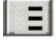

Asignar bienes **<Ctrl <sup>+</sup> Alt <sup>+</sup> A>**

#### **En la grilla de renglones de asiento se agrega:**

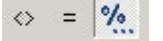

- Invertir importes (cambia de columna el importe) **<F4>**
- Asignar importe por la diferencia **<F3>**
- Apertura automática / manual de auxiliares.

Para acceder a estas funciones, haga clic en el botón correspondiente que se exhibe al pie de la grilla en

movimientos, en asientos y en el detalle de auxiliares.

### <span id="page-35-0"></span>**Datos de los renglones del asiento**

Los datos se exhiben en formato grilla, de acuerdo a la definición del modelo de asiento y de los bienes ingresados en el movimiento podrán existir más o menos líneas.

Al pie de la grilla, se exhibe la suma de los importes en la columna "Debe", la suma de los importes en la columna "Haber" y la diferencia entre ambas.

Cada renglón se compone de los siguientes datos:

**Núm ero:** es el número de renglón del asiento. Este dato no es editable.

**Código de cuenta:** ingrese o seleccione el código de cuenta contable. Este dato es de ingreso obligatorio. En caso de poder editar la cuenta o de poder agregar más renglones usted puede seleccionar una cuenta contable habilitada para el módulo de **Activo Fijo**.

**Descripción de cuenta:** este dato se completa automáticamente al completar la columna "Código de cuenta".

**Debe / Haber:** por defecto el importe se completará automáticamente de acuerdo al movimiento. Usted puede editar el importe. El sistema realiza los siguientes controles: el asiento deberá tener dos líneas como mínimo, el asiento deberá balancear, no se permite ingresar importes negativos, ni dejar renglones con importe en cero, los importes del asiento deben coincidir con los valores ingresados en el movimiento. El ingreso de este dato es obligatorio.

Si ingresa el importe en la columna "Debe", se deshabilita la edición de la columna "Haber" y viceversa.

 $\pmb{\times}$ 

Haga clic en este botón para abrir la calculadora.

**Auxiliares:** el valor de este campo depende de la definición del parámetro Usa auxiliares contables en la cuenta contable.

% Si para la terminal activa la Apertura automática de auxiliares, al ingresar el importe para la cuenta seleccionada y presionando **<Enter>**, se abrirá en forma automática la pantalla de auxiliares y subauxiliares contables para agilizar su imputación.

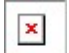

Haga clic en este botón para ingresar o consultar las imputaciones a auxiliares y subauxiliares contables de la cuenta contable en la que está posicionado. Las imputaciones pueden ser manuales o bien, basadas en reglas de apropiación automáticas asociadas a la cuenta - tipo de auxiliar.

Es posible ingresar el Porcentaje y que se calcule en forma automática el Importe, o viceversa. Si la imputación a auxiliares contables queda pendiente por el total del importe de la línea o renglón del asiento, el Porcentaje será igual a 100% para el auxiliar 'Sin Asignar'.

Usted puede seleccionar una regla de apropiación, puede elegir una regla que esté habilitada para el módulo de **Activo Fijo**.

**Ley enda:** el sistema exhibe la leyenda definida en el modelo de asiento, será posible modificarla.

#### <span id="page-35-1"></span>**Detalle de auxiliares**

**Auxiliares:** el valor de este campo depende de la definición del parámetro Usa auxiliares contables en la cuenta contable.

Si para la terminal activa la Apertura automática de auxiliares, al ingresar el importe para la cuenta seleccionada y presionando **<Enter>** se abrirá en forma automática la pantalla de auxiliares y subauxiliares contables para agilizar su imputación.

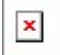

Haga clic en este botón para ingresar o consultar las imputaciones a auxiliares y subauxiliares
contables de la cuenta contable en la que está posicionado. Las imputaciones pueden ser manuales o bien, basadas en reglas de apropiación automáticas asociadas a la cuenta - tipo de auxiliar.

Es posible ingresar el Porcentaje y que se calcule en forma automática el Importe, o viceversa. Si la imputación a auxiliares contables queda pendiente por el total del importe de la línea o renglón del asiento, el Porcentaje será igual a 100% para el auxiliar 'Sin Asignar'.

En la asignación de reglas el sistema prioriza la definición realizada en el bien o en el modelo de asiento, y en última instancia asigna la definición de reglas del módulo **Global**.

## **Renglones del movimiento**

En esta grilla muestra el detalle del movimiento. De acuerdo al tipo de movimiento seleccionado se muestran más o menos columnas.

Se muestran las columnas habilitadas con otro color de fondo.

No es posible grabar un movimiento sin renglones.

A continuación puede consultar la ayuda según el tipo de movimiento interno.

## <span id="page-36-0"></span>**Activación**

Este movimiento será el inicial para todo bien independientemente que deprecie o no.

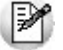

Para mayor información

#### **Datos del bien**

**Núm ero:** es el número de renglón del movimiento. Este dato no es editable.

**Código de bien:** ingrese o seleccione el código de bien. Este dato es de ingreso obligatorio.

Haga clic en este botón para acceder al seleccionador de bienes para asignar bienes al movimiento.

**Descripción de bien:** este dato se completa automáticamente al completar la columna "Código de bien".

**Moneda:** se muestra la moneda asociada al bien. Este dato no es editable.

**Valor:** se muestra el valor ingresado para el bien en la moneda asociada al bien. Este dato no es editable.

#### **Datos para cada valoración**

**Valor origen:** el sistema propone el valor ingresado para la moneda del bien convertido a la moneda del tipo de valoración. Usted no puede modificar el valor para el tipo de valoración que contabiliza en [Parámetros de Activo Fijo](#page-30-0)l<sup>31</sup>). Para el resto de las valoraciones es posible modificar el valor propuesto por el sistema.

Si la moneda del bien corresponde a dólares (moneda alternativa) y la moneda del tipo de valoración es pesos (moneda base), entonces toma el valor en la moneda del bien y lo multiplica por la cotización de la moneda, y le asigna el resultado al valor origen del tipo de valoración.

El sistema valida que la fecha del movimiento de 'Activación' no puede ser menor a la fecha de compra del

bien.

Al grabar el movimiento se actualiza la fecha de activación en el bien y los saldos del bien.

**Reem plazo del bien:** puede indicar si el nuevo bien reemplaza a otro bien que fue dado de baja.

**Mov im iento de reem plazo:** usted puede asociar el movimiento de baja realizado en el sistema del bien reemplazado.

#### **Movimiento de activación para informar el saldo inicial del bien**

Para poder ingresar bienes con carga inicial es necesario completar los datos para la puesta en marcha en <u>Parámetros de Activo Fijo</u>|31**`**).

Este movimiento se puede ingresar en forma automática con la carga de un nuevo bien con el parámetro Carga inicial activado, o desde la <u>[Registración de movimientos](#page-32-0)</u>|33ª).

 $\sqrt[4]{\mathbf{b}}$  Haga clic en este botón para poder ingresar un movimiento de carga inicial

En este caso se muestran para la moneda del bien y para cada tipo de valoración, el valor origen y la depreciación acumulada a la fecha de saldo inicial.

Se recomienda no generar asiento si ya está implementado el módulo de **Tango Astor Contabilidad**, para no duplicar los saldos contables.

Si el tipo de movimiento es de 'Carga inicial', toma el tipo de movimiento y la fecha del movimiento de [Parámetros de Activo Fijo](#page-30-0)l31), y sólo puede ingresar los bienes pendiente de inicializar en el sistema y son de carga inicial.

El comportamiento de este movimiento es similar al movimiento de 'Activación'.

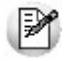

Este tipo de movimiento definido para carga inicial no se habilita para un movimiento de activación sin carga inicial. Su uso es exclusivo para informar carga inicial.

## **Ajuste por inflación**

Usted no puede ingresar un movimiento de ajuste por inflación desde <u>Registración de movimientos</u> 33ª.

El ingreso de este movimiento se realiza desde el proceso <u>[Ajuste por inflación de Activo Fijo](#page-49-0)</u>|50), se genera siempre en estado 'Definitivo'.

Este movimiento afecta a los saldos de las valoraciones, no afecta a los saldos en moneda del bien.

Todos los valores que se muestran a continuación son el resultado de la diferencia del valor histórico y el valor ajustado por el coeficiente de actualización.

#### **Datos del bien**

**Núm ero:** es el número de renglón del movimiento. Este dato no es editable.

**Código de bien:** ingrese o seleccione el código de bien. Este dato es de ingreso obligatorio.

**Descripción de bien:** este dato se completa automáticamente al completar la columna "Código de bien".

#### **Datos para cada valoración**

**Valor origen:** muestra el ajuste del valor origen del bien para la valoración. Este dato no es editable.

**Valor <sup>m</sup> ejora:** muestra el ajuste del valor mejora del bien para la valoración. Este dato no es editable.

**Valor rev alúo:** muestra el ajuste del valor revalúo del bien para la valoración. Este dato no es editable.

**Depreciación:** muestra el ajuste de la depreciación del bien para la valoración. Este dato no es editable.

**Depreciación acum ulada:** muestra el ajuste de la depreciación acumulada del bien para la valoración. Este dato no es editable.

**Resultado:** muestra el ajuste del resultado de la baja del bien para la valoración. Este dato no es editable.

Usted no puede modificar el contenido de los renglones de este movimiento generado automáticamente.

Puede modificar los datos contables.

Puede anularlo en caso que el movimiento lo considere incorrecto. Una vez que el movimiento está en estado 'Anulado', usted puede eliminar el movimiento.

#### **Baja**

En este tipo de movimiento, se habilitan todos los datos de cabecera y los datos contables, usted puede ingresar un movimiento de baja para reflejar las siguientes situaciones: baja total del bien por incendio, robo, extravío, o cualquier otra situación que hace a la pérdida del bien.

En caso que la pérdida del bien sea parcial, usted no puede dar de baja una parte del bien, para eso deberá utilizar un movimiento de revalúo ingresando un valor negativo para el bien.

Las columnas a completar en los renglones del movimiento son aquellas que están habilitadas y tienen un color de fondo distinto al blanco.

Una vez dado de baja el bien en el sistema, no se pueden realizar otras operaciones incluyendo ese bien, primero debe calcular las depreciaciones pendientes y luego debe dar de baja el bien.

#### **Datos del bien**

**Núm ero:** es el número de renglón del movimiento. Este dato no es editable.

**Código de bien:** ingrese o seleccione el código de bien. Este dato es de ingreso obligatorio.

 $\frac{1}{2}$  Haga clic en este botón para acceder al seleccionador de bienes para asignar bienes al movimiento.

**Descripción de bien:** este dato se completa automáticamente al completar la columna "Código de bien".

**Moneda:** se muestra la moneda asociada al bien. Este dato no es editable.

**Valor:** se muestra el valor origen en la moneda del bien. Este dato no es editable.

**Depreciación acum ulada:** se muestra el valor de las depreciaciones acumuladas en la moneda del bien. Este dato no es editable.

**Resultado:** el sistema calcula la diferencia entre las dos columnas anteriores, valor y depreciación acumulada. Este dato no es editable.

#### **Datos por cada valoración**

**Valor origen:** se muestra el valor origen para la valoración del bien. Este dato no es editable.

**Depreciación acum ulada:** se muestra las depreciaciones acumuladas para la valoración del bien. Este dato no es editable.

**Resultado:** el sistema calcula la diferencia entre las dos columnas anteriores, valor origen y depreciación acumulada. Este dato no es editable.

Si usted tiene asegurado el bien, y la baja del bien está cubierta por este seguro, usted puede incorporar esta información en el movimiento de baja.

**Valor asegurado:** el sistema verifica si el bien está asegurado y propone por defecto el valor asegurado que está guardado en el bien. En caso de no contar con esta información usted puede ingresarla manualmente.

La grabación de este movimiento actualiza el saldo del bien.

El sistema valida que la fecha del movimiento de 'Baja' sea posterior a cualquier otro movimiento registrado en el sistema para el bien.

## **Baja por venta**

En este tipo de movimiento, se habilitan todos los datos de cabecera y los datos contables, usted puede ingresar un movimiento de baja por venta para reflejar la baja del bien cuando se vende. La baja del bien es total. Usted puede informar los datos de la factura de venta en forma manual, ingresando los datos del cliente, los datos del comprobante de venta, la moneda y el precio de venta.

Las columnas a completar en los renglones del movimiento son aquellas que están habilitadas y tienen un color de fondo distinto al blanco.

Una vez dado de baja el bien en el sistema no se pueden realizar otras operaciones incluyendo ese bien, primero debe calcular las depreciaciones pendientes y luego debe dar de baja el bien.

#### **Datos del bien**

**Núm ero:** es el número de renglón del movimiento. Este dato no es editable.

**Código de bien:** ingrese o seleccione el código de bien. Este dato es de ingreso obligatorio.

 $\frac{1}{2}$  Haga clic en este botón para acceder al seleccionador de bienes para asignar bienes al movimiento.

**Descripción de bien:** este dato se completa automáticamente al completar la columna "Código de bien".

**Moneda:** se muestra la moneda asociada al bien. Este dato no es editable.

**Valor:** se muestra el valor origen en la moneda del bien. Este dato no es editable.

**Depreciación acum ulada:** se muestra el valor de las depreciaciones acumuladas en la moneda del bien. Este dato no es editable.

**Resultado:** el sistema calcula la diferencia entre las dos columnas anteriores, valor y depreciación acumulada. Este dato no es editable.

#### **Datos por cada valoración**

**Valor origen:** se muestra el valor origen para la valoración del bien. Este dato no es editable.

**Depreciación acum ulada:** se muestra las depreciaciones acumuladas para la valoración del bien. Este dato no es editable.

**Resultado:** el sistema calcula la diferencia entre las dos columnas anteriores, valor origen y depreciación acumulada. Este dato no es editable.

#### **Datos de la venta**

**Código del Cliente:** puede ingresar un código de cliente o puede seleccionar un código de la lista.

**Razón social cliente:** puede ingresar la razón social del cliente, si selecciona un cliente de la lista este campo se completa automáticamente.

**Datos del com probante:** puede ingresar el tipo de comprobante, la letra, la sucursal y el número de comprobante. Por ejemplo: FAC A0001 - 00000564.

**Moneda:** seleccione la moneda del comprobante de venta.

**Cotización:** este campo se habilita cuando la moneda seleccionada es distinta a la moneda base. Usted debe ingresar la cotización para poder ingresar precio de venta del bien.

**Precio venta:** ingrese el precio de la factura de venta.

La grabación de este movimiento actualiza el saldo del bien.

El sistema valida que la fecha del movimiento de 'Baja' se posterior a cualquier otro movimiento registrado en el sistema para el bien.

Si posee el módulo de **Ventas**, primero debe ingresar la factura en **Ventas** y luego debe ingresar el movimiento de baja en **Activo Fijo**.

## **Cambio método de depreciación**

Este movimiento registra los cambios de método de depreciación, frecuencia o porcentaje depreciable para el bien que afectará el cálculo de depreciación del bien.

Si usted todavía no generó ningún movimiento de depreciación, puede realizar la modificación de estos parámetros desde la pantalla de <u>[Bienes](#page-10-0)</u>|11 । o desde el proceso de <u>Actualización masiva de bienes</u>|19 ।

El sistema controla que sólo se puede ingresar un movimiento de cambio de método por ejercicio contable. También controla que estén todos los períodos de depreciación calculados para el bien y la valoración sobre la cual desea realizar el cambio de parámetros.

La grabación de este movimiento actualiza los datos en el bien.

#### **Datos del bien**

**Núm ero:** es el número de renglón del movimiento. Este dato no es editable.

**Código de bien:** ingrese o seleccione el código de bien. Este dato es de ingreso obligatorio.

**Descripción de bien:** este dato se completa automáticamente al completar la columna "Código de bien".

**Medida:** este campo se habilita cuando el método de depreciación nuevo para alguna de las valoraciones corresponde a 'Capacidad de producción'. Usted debe seleccionar la unidad de medida del bien. Este campo es un valor obligatorio.

**Cantidad:** este campo se habilita cuando el método de depreciación nuevo para alguna de las valoraciones corresponde a 'Capacidad de producción'. Usted debe ingresar la cantidad residual del bien al momento de realizar el cambio de método. Este es un valor obligatorio.

#### **Datos para cada valoración**

#### **Anterior**

**Método de depreciación:** muestra el método actual asociado al bien para la valoración. No es posible modificar este campo.

**Porcentaje depreciable:** muestra el porcentaje depreciable actual ingresado en el bien para la valoración. No es posible modificar este campo.

**Frecuencia depreciación:** muestra la frecuencia actual asociado al bien para la valoración. No es posible modificar este campo.

#### **Nuevo**

**Método de depreciación:** seleccione el nuevo método de depreciación del bien para la valoración.

**Porcentaje depreciable:** ingrese el nuevo porcentaje depreciable del bien para la valoración.

**Frecuencia depreciación:** seleccione la nueva frecuencia de depreciación del bien para la valoración.

**Unidad <sup>v</sup> ida útil:** en caso se seleccionar un método distinto al método actual y si el nuevo método es el método de depreciación 'Lineal', se habilita este campo. Seleccione la unidad de vida útil que puede ser 'Años' o 'Meses'. Este es un valor obligatorio.

**Vida útil:** en caso se seleccionar un método distinto al método actual y si el nuevo método es el método de depreciación 'Lineal', se habilita este campo. Ingrese la vida útil residual del bien al momento de realizar el cambio de método. Este es un valor obligatorio.

## **Depreciación**

Usted no puede ingresar un movimiento de depreciación desde [Registración de movimientos](#page-32-0) 33.

El ingreso de este movimiento se realiza desde el proceso <u>[Depreciación de bienes](#page-48-0)</u> 149 a, se genera siempre en estado 'Definitivo'.

#### **Datos del bien**

**Núm ero:** es el número de renglón del movimiento. Este dato no es editable.

**Código de bien:** ingrese o seleccione el código de bien. Este dato es de ingreso obligatorio.

**Descripción de bien:** este dato se completa automáticamente al completar la columna "Código de bien".

**Moneda:** se muestra la moneda asociada al bien. Este dato no es editable.

**Depreciación:** muestra el valor calculado desde el proceso en la moneda del bien. Este dato no es editable.

#### **Datos para cada valoración**

**Depreciación:** muestra el valor calculado desde el proceso para el tipo de valoración. Este dato no es editable.

Usted no puede modificar el contenido de los renglones de este movimiento generado automáticamente. Puede modificar los datos contables.

Puede anularlo en caso que el movimiento lo considere incorrecto.

Una vez que el movimiento está en estado 'Anulado', usted puede eliminar el movimiento.

#### **Depreciación extraordinaria**

En este tipo de movimiento, se habilitan todos los datos de cabecera, los datos contables y además el tipo de ingreso, usted puede ingresar el valor de la depreciación extraordinaria en moneda del bien o en la moneda de la valoración contable.

Las columnas a completar en los renglones del movimiento son aquellas que están habilitadas y tienen un color de fondo distinto al blanco.

El sistema propone al agregar un nuevo bien, el valor residual que le queda al bien a la fecha del movimiento. Este valor sale de la diferencia entre el valor del bien y las depreciaciones acumuladas para el bien.

Usted no puede ingresar un valor mayor al propuesto por el sistema, no puede ingresar depreciaciones menores que cero, debe completar el valor de depreciación para alguno de los tipos de valoración asociadas al bien.

En este movimiento se habilita el ingreso de importes en moneda del bien o en la moneda del tipo de valoración contable.

#### **Datos del bien**

**Núm ero:** es el número de renglón del movimiento. Este dato no es editable.

**Código de bien:** ingrese o seleccione el código de bien. Este dato es de ingreso obligatorio.

 $\frac{1}{2}$  Haga clic en este botón para acceder al seleccionador de bienes para asignar bienes al movimiento.

**Descripción de bien:** este dato se completa automáticamente al completar la columna "Código de bien".

**Moneda:** se muestra la moneda asociada al bien. Este dato no es editable.

**Depreciación extraordinaria:** por defecto se habilita esta columna y se propone el valor residual del bien.

Esta columna aparece habilitada sólo si se selecciona la opción ingreso en "Moneda del bien" y se deshabilita si se selecciona la opción ingreso en 'Valoración contable'.

En el caso de ingresar un valor en la moneda del bien, ese valor se reexpresa para la valoración contable.

#### **Datos para cada valoración**

**Depreciación extraordinaria:** por defecto se asigna el valor residual del bien al momento de movimiento. Es posible modificar este valor. El sistema controla que el valor ingresado no supere el valor residual del bien calculado.

No se pueden ingresar valores negativos.

La grabación de este movimiento actualiza el saldo del bien.

Es importante resaltar que este tipo de movimiento reemplaza el cálculo de depreciación para el periodo al que afecta.

## **Mejora**

En este tipo de movimiento, se habilitan todos los datos de cabecera, los datos contables y además el tipo de ingreso, usted puede ingresar el valor de la mejora en moneda del bien o en la moneda de la valoración contable.

Las columnas a completar en los renglones del movimiento son aquellas que están habilitadas y tienen un color de fondo distinto que blanco.

Si ingresa un movimiento de mejora, la misma queda siempre relacionada al bien, y se tendrá en cuenta en el saldo del bien y en el proceso de <u>[Depreciación de bienes](#page-48-0)</u>|49**ª**).

En caso de querer darle un tratamiento diferente al bien y a la mejora, debe ingresarse como un nuevo bien y relacionarlo con el bien principal. De esta manera, se tratan como bienes independientes a la hora realizar el cálculo de depreciación y de guardar los saldos.

#### **Datos del bien**

**Núm ero:** es el número de renglón del movimiento. Este dato no es editable.

**Código de bien:** ingrese o seleccione el código de bien. Este dato es de ingreso obligatorio.

 $\frac{1}{2}$  Haga clic en este botón para acceder al seleccionador de bienes para asignar bienes al movimiento.

**Descripción de bien:** este dato se completa automáticamente al completar la columna "Código de bien".

**Moneda:** se muestra la moneda asociada al bien. Este dato no es editable.

**Valor <sup>m</sup> ejora:** ingrese el valor del mejora, puede ser un valor positivo, no puede ser cero. Este columna se habilita si el ingreso es en 'Moneda del bien'.

**Valor <sup>m</sup> ejora:** se muestra el valor ingresado para el bien en la moneda asociada al bien. Este dato no es editable.

Si alguno de las valoraciones asociadas al bien y que deprecia tiene asociado el método interno de depreciación por capacidad de producción, se habilitan los siguientes columnas.

**Medida:** seleccione una unidad de medida para el bien habilitada para el módulo de **Activo Fijo**

**Cantidad:** ingrese la cantidad de capacidad de producción del bien.

#### **Datos para cada valoración**

**Valor <sup>m</sup> ejora:** se asigna el valor ingresado para el bien de acuerdo a la moneda del tipo de valoración. Este dato no es editable.

Si la moneda del bien es dólares (moneda alternativa) y la moneda del tipo de valoración es pesos (moneda base) entonces toma el valor en la moneda del bien y lo multiplica por la cotización de la moneda, y le asigna el resultado al valor origen del tipo de valoración.

Si la valoración asociada al bien, deprecia y además tiene asignado un método de depreciación interno 'Lineal' se habilitan las siguientes columnas:

**Unidad <sup>v</sup> ida útil:** el sistema muestra la unidad 'Meses'. Este datos no es posible modificarlo.

**Vida útil:** por defecto se propone la vida útil residual del bien. Este dato puede modificarlo. El sistema controla que la vida útil de la mejora no supere la vida útil del bien al momento de la activación.

#### **Datos de la compra**

Usted puede ingresar los datos del comprobante de compras en forma manual o en forma automática consultando los comprobantes del módulo de **Compras**

Están disponibles para completar las siguientes columnas en la grilla:

**Código del prov eedor:** es un dato opcional, puede optar entre seleccionar un proveedor ya existente o ingresar un nuevo proveedor.

**Razón social del prov eedor:** si selecciona un proveedor existente, este campo se completa en forma automática.

**Datos del com probante:** es un dato opcional, puede ingresar el tipo de comprobante, la letra, la sucursal y el número de comprobante. Por ejemplo: FAC A0001 - 00000564.

 $\pmb{\times}$ 

Haga clic en este botón para acceder a la consulta de comprobantes del módulo de **Compras**.

Si selecciona un comprobantes desde esta consulta se completarán en forma automática todas las columnas de 'Datos de la compra'.

**Moneda:** es un dato opcional, corresponde a la moneda del comprobante de compra. Si desea informar el importe del comprobante es necesario informar este campo.

**Cotización:** si la moneda del comprobante de compra es distinta a la moneda base configurada en el módulo **Global** se habilita este campo para que pueda ingresar la cotización de la moneda. Si desea informar el importe del comprobante es necesario informar este campo.

**Im porte pendiente:** es un dato opcional. No se puede ingresar valores negativos.

La grabación de este movimiento actualiza el saldo del bien.

El sistema valida que la fecha del movimiento de la 'Mejora' sea posterior a la fecha de compra y a la fecha de activación del bien.

#### **Revalúo**

En este tipo de movimiento, se habilitan todos los datos de cabecera, los datos contables y además el tipo de ingreso, usted puede ingresar el valor de la mejora en moneda del bien o en la moneda de la valoración contable.

Las columnas a completar en los renglones del movimiento son aquellas que están habilitadas y tienen un color de fondo distinto que blanco.

Si ingresa un movimiento de revalúo, la misma queda siempre relacionada al bien, y se tendrá en cuenta en el saldo del bien y en el proceso de <u>[Depreciación de bienes](#page-48-0)</u>|49

En caso de querer darle un tratamiento diferente al bien y al revalúo, debe ingresarse como un nuevo bien y relacionarlo con el bien principal. De esta manera, se tratan como bienes independientes a la hora realizar el cálculo de depreciación y de guardar los saldos.

#### **Datos del bien**

**Núm ero:** es el número de renglón del movimiento. Este dato no es editable.

**Código de bien:** ingrese o seleccione el código de bien. Este dato es de ingreso obligatorio.

 $\frac{1}{2}$  Haga clic en este botón para acceder al seleccionador de bienes para asignar bienes al movimiento.

**Descripción de bien:** este dato se completa automáticamente al completar la columna "Código de bien".

**Moneda:** se muestra la moneda asociada al bien. Este dato no es editable.

**Valor rev alúo:** ingrese el valor del revalúo, puede ser un valor positivo o negativo, no puede ser cero. Este columna se habilita si el ingreso es en 'Moneda del bien'.

Si alguno de las valoraciones asociadas al bien y que deprecia tiene asociado el método interno de depreciación por capacidad de producción, se habilitan los siguientes columnas.

**Medida:** seleccione una unidad de medida para el bien habilitada para el módulo de **Activo Fijo**

**Cantidad:** ingrese la cantidad de capacidad de producción del bien.

#### **Datos para cada valoración**

**Valor rev alúo:** ingrese el valor del revalúo, puede ser un valor positivo o negativo, no puede ser cero. Este columna se habilita si el ingreso es en 'Valoración contable'.

Si la valoración asociada al bien, deprecia y además tiene asignado un método de depreciación interno 'Lineal' se habilitan las siguientes columnas:

**Unidad <sup>v</sup> ida útil:** el sistema muestra la unidad 'Meses'. Este dato no se puede modificar.

**Vida útil:** por defecto se propone la vida útil residual del bien. Puede modificar este dato. El sistema controla que la vida útil del revalúo no supere la vida útil del bien al momento de la activación.

No se puede ingresar valores negativos.

La grabación de este movimiento actualiza el saldo del bien.

El sistema valida que la fecha del movimiento del 'Revalúo' sea posterior a la fecha de compra y a la fecha de activación del bien.

#### **Transferencias**

Usted puede registrar en el sistema y a lo largo del tiempo las dintintas asignaciones del bien, cambios de departamento, cambios de ubicación y cambios de responsables a lo largo del tiempo.

Si no le interesa conservar la historia del bien, puede realizar la modificación de estos datos directamente desde el maestro de <u>[Bienes](#page-10-0)</u>|11ª) o desde el proceso de <u>Actualización masiva de bienes|19</u>

#### **Datos del bien**

**Núm ero:** es el número de renglón del movimiento. Este dato no es editable.

**Código de bien:** ingrese o seleccione el código de bien. Este dato es de ingreso obligatorio.

 $\frac{\sqrt[3]{2}}{2}$  Haga clic en este botón para acceder al seleccionador de bienes para asignar bienes al movimiento.

**Descripción de bien:** este dato se completa automáticamente al completar la columna "Código de bien".

#### **Datos de origen**

**Ubicación:** se muestra por defecto la ubicación grabado en el bien, puede ser que esté dato en blanco, esta valor no es obligatorio en el bien y no es posible modificarlo en el movimiento.

**Departam ento:** se muestra por defecto el departamento grabado en el bien, puede ser que esté dato en blanco, esta valor no es obligatorio en el bien y no es posible modificarlo en el movimiento.

**Responsable:** se muestra por defecto el responsable grabado en el bien, puede ser que esté dato en blanco, esta valor no es obligatorio en el bien y no es posible modificarlo en el movimiento.

#### **Datos de destino**

**Ubicación:** seleccione la nueva ubicación del bien. Es un campo de ingreso obligatorio.

**Departam ento:** seleccione el nuevo departamento al cual quiere asignar el bien. Es un campo de ingreso obligatorio.

**Responsable:** seleccione el nuevo responsable al cual quiere asignar el bien. Es un campo de ingreso obligatorio.

Si están completos los valores de origen el sistema valida que alguno de los tres haya cambiado.

El sistema valida que la fecha del movimiento de trasferencia sea posterior a la fecha de compra del bien.

Se pueden trasferir todos los bienes que estén en el inventario, no se pueden transferir bienes dados de baja.

Este movimiento no puede generar asiento contable.

La grabación de este movimiento actualiza los datos del bien.

## **Datos complementarios según método de depreciación**

Invoque este proceso para realizar el ingreso de las cantidades producidas en los distintos periodos para todos los aquellos bienes que informan capacidad de producción y tienen asociado el método de depreciación por capacidad de producción para algún tipo de valoración. Esta información será necesaria para el cálculo de depreciaciones.

**Bien:** seleccione el bien a informar. Este valor es obligatorio.

**Desde periodo:** por defecto se propone el periodo al que corresponde la fecha de activación o el periodo

al que corresponde la fecha del saldo inicial si el bien proviene de una carga inicial. Este valor no es modificable.

**Cantidad:** ingrese las unidades producidas según la unidad de medida del bien.

# <span id="page-48-0"></span>Activo Fijo<br>
Capítulo 5

## **Procesos periódicos**

## **Depreciación de bienes**

El objetivo de este proceso es calcular la depreciación por tipo de valoración para cada uno de los bienes seleccionados.

**Tango Astor** divide los datos de este proceso en dos fichas: Parámetros y Bienes.

## **Ficha Parámetros**

En esta ficha se solicitan los siguientes datos:

**Ejercicio:** por defecto se propone el ejercicio actual, pero usted puede modificarla.

**Periodo del proceso:** por defecto se propone el mes y año actual, pero usted puede modificarla.

**Genera <sup>m</sup> ov im iento de depreciación:** por defecto este parámerro está desactivado. Si activa este parámetro deberá completar el tipo de movimiento que sea generar

**Tipo de <sup>m</sup> ov im iento:** se habilita cuando se activa el parámetro Genera movimiento de depreciación. Usted puede seleccionar un movimiento del tipo de movimiento interno 'Depreciación'.

**Generación de <sup>m</sup> ov im iento:** se habilita cuando se activa el parámetro Genera movimiento de depreciación, puede seleccionar si la generación será 'Según la frecuencia' o 'Según la fecha del proceso'. Por defecto se propone el valor 'Según la frecuencia'.

Según la frecuencia significa que para el cálculo toma la frecuencia de depreciación asignada al bien y al tipo de valoración guardada en el maestro de <u>Bienes|11</u>ª ('Anual', 'Mensual', 'Semestral', etc.) y según la fecha del proceso, significa que para el cálculo toma el valor de la depreciación proporcional a la fecha del proceso.

Consideraciones para la generación de movimientos:

- El estado del ejercicio debe ser 'Abierto'.
- El periodo del proceso deberá estar comprendido dentro del ejercicio seleccionado.
- Se verifica que los bienes procesados estén parametrizados para depreciar y que tengan movimientos para el período del proceso.

## **Ficha Bienes**

En esta ficha se encuentra el seleccionador de [bienes](#page-10-0), que permite ver sólo los <u>bienes|11</u>ª que están activados al momento del proceso.

Es posible procesar todos los bienes o bien, elegirlos en base a un criterio de selección.

## <span id="page-49-0"></span>**Ajuste por inflación de Activo Fijo**

Invoque este proceso para calcular el ajuste por inflación propio del módulo de **Activo Fijo**; comprobar el resultado y generar el movimiento de ajuste por inflación.

**Tipo de ajuste:** las opciones disponibles son: desde inicio del ejercicio o bien, a partir del último ajuste.

Si elije 'Desde inicio del ejercicio', puede optar además por una de las siguientes opciones: 'Anula ajustes previos' o bien, 'Elimina ajustes previos'.

Si el tipo de ajuste es 'Desde inicio del ejercicio', el sistema busca si existen movimientos en ejercicios anteriores, si existen busca el movimiento de ajuste anterior más próximo al ejercicio a procesar, calcula el saldo a la fecha de ese ajuste y se ajusta como un movimiento más. Se ajustan todos los movimientos desde la fecha del ajuste encontrado hasta la fecha del ajuste.

Si el tipo de ajuste es 'A partir del último ajuste', el sistema busca el último ajuste por inflación registrado en ese ejercicio. Se ajustan todos los movimientos desde esa fecha hasta la fecha del nuevo ajuste. Si no existen ajustes dentro del ejercicio, se procede como si el tipo de ajuste fuese 'Desde el inicio del ejercicio'.

**Ejercicio:** indique el ejercicio a procesar.

**Fecha del ajuste:** se propone la fecha del día, pero es posible modificarla. Para el Ajuste por inflación, es la fecha de registración del movimiento. El sistema controla que la fecha del proceso esté comprendida en el ejercicio.

**Genera <sup>m</sup> ov im iento de ajuste:** por defecto este parámetro está desactivado, usted podrá optar por realizar una simulación del cálculo de ajuste o si además genera un movimiento de ajuste por inflación que afectará el saldo de los bienes.

**Genera reporte detallado:** si está activo el parámetro Genera movimiento de ajuste, se propone por defecto, generar un reporte detallado. Usted tiene la posibilidad de configurar el reporte de ajuste por inflación. Para ello, haga clic en Configurar reporte.

## **Controles para este proceso**

El ejercicio debe tener estado 'Abierto'.

La fecha del ajuste ingresada debe estar comprendida en el ejercicio seleccionado.

El sistema valida que exista el índice para la fecha de ajuste y para la fecha de cada uno de los

movimientos que deberá ajustar.

Se valida que no existan movimientos de ajuste por inflación en estado 'Definitivo' posteriores a la fecha del proceso. En caso de existir, elimine o anule esos ajustes o cambie la fecha del proceso para continuar.

Si como tipo de ajuste eligió la opción 'Desde inicio del ejercicio', y selecciona la opción 'Elimina ajustes previos' o 'Anula ajustes previos' se valida que la fecha de esos ajustes entén comprendidas dentro del ejercicio seleccionado.

El proceso ajustará todos los movimientos comprendidos dentro del ejercicio para todos los bienes y tipo de valoración que están afectados para el ajuste.

## **Ficha Ajuste por inflación de Activo Fijo**

El proceso de ajuste puede ejecutarse en cualquier momento, no es necesario que coincida con la fecha de finalización de un período o ejercicio contable, ni siquiera para la registración del movimiento de Ajuste por inflación.

El sistema realiza los siguientes pasos:

- 1.Cálculo del importe ajustado de cada movimiento afectado por el ajuste.
- 2.Generación del movimiento de ajuste (si fue solicitado).
- 3.Exposición de los resultados.

Para el cálculo del importe ajustado, se consideran todos los bienes que en el tipo de valoración tengan el parámetro activo de Ajuste por inflación y se ajustan todos los movimientos en estado 'Ingresado' o 'Definitivo' de los siguientes tipos de movimientos internos: Activación, Mejora, Revalúo, Baja, Baja por venta, Depreciación y Depreciación extraordinaria.

El movimiento de ajuste por inflación sólo puede generar asiento contable si el tipo de movimiento seleccionado tiene activado el parámetro 'Genera asiento' y cuando el tipo de valoración asociado al bien que se desea ajustar, es el tipo de valoración configurada en <u>[Parámetros de Activo Fijo](#page-30-0)</u>|31 para contabilizar.

Las cuentas imputables asignadas en el modelo de asiento y para cada bien, deben estar desafectadas del ajuste por inflación en el módulo de **Contabilidad** de **Astor**, para evitar la duplicidad de los saldos en el cálculo.

El índice a considerar es el definido en cada bien para el tipo de valoración.

## **Contabilización**

## **Generación de asientos contables de Activo Fijo**

Este proceso genera los asientos de los movimientos de bienes para un determinado rango de fechas.

Si definió auxiliares contables con apropiaciones porcentuales, se genera la distribución de los importes de cada cuenta con movimientos. Para distribuir los importes en cada auxiliar contable, se tendrán en cuenta las apropiaciones asociadas a cada bien, a cada modelo de asiento y/o a cada cuenta contable.

## **Introducción a la generación de asientos**

Generación de asientos contables de **Activo Fijo** ("mini-asientos" o subdiario).

- La generación de asientos contables de **Activo Fijo** es particular al módulo, a fin de obtener un subdiario de **Activo Fijo**, previo a la exportación de asientos al módulo **Tango Astor Contabilidad**. De esta manera, es posible generar listados de revisión antes de transferir los asientos al módulo contable.
- Si usted genera asiento con el ingreso del movimiento, los movimientos ya estarán contabilizados. En caso contrario, los movimientos estarán sin contabilizar. La generación de asientos contables de **Activo Fijo** permite regenerar asientos de movimientos contabilizados, en ese caso se perderán los cambios realizados manualmente desde la [Registración de movimientos](#page-32-0) 33.
- Cada movimiento podrá generar un asiento de registración (estado del movimiento 'Ingresado' o 'Definitivo') y un asiento de anulación (si el estado del movimiento es 'Anulado').
- Desde el proceso <u>[Exportación de asientos contables de Activo Fijo](#page-53-0)</u>l 54 transfiere los asientos a **Tango Astor Contabilidad**, pudiendo trasferir asientos en forma individual por movimiento, o resumidos por fecha, por modelo de asiento o por resumen general.

## **Consideraciones para la generación de asientos**

#### **Con respecto a la generación de las cuentas contables**

Al generar los asientos contables, se toma el modelo de asiento asociado al movimiento. Si en ese modelo alguna de las cuentas tiene activado el parámetro 'Reemplaza', va a buscar la cuenta particular asignada al bien que corresponde al tipo contable del módulo de asiento. Si no se reemplaza cuentas, o el bien no tiene definidas cuentas, se tomará la cuenta del modelo. Esto significa que se prioriza el detalle de las cuentas contables del bien sobre el modelo de asiento general definido.

#### **Con respecto a la generación de auxiliares contables**

Al generar los asientos contables, se toma las apropiaciones del modelo de asiento asociado al movimiento. Si en ese modelo algunas de las cuentas tiene activado el parámeto 'Reemplaza', va a tomar los auxiliares contables asociados al bien. Si no se reemplaza cuentas en el modelo de asiento, o el bien no tiene definidos los auxiliares, se tomará la definición de auxiliares asociadas en el módulo **Global** en el proceso de Actualización individual de auxiliares contables, donde se relaciona la cuenta contable con los tipos de auxiliares y con las reglas de apropiación.

Si los auxiliares contables se toman del bien, sólo se tomarán los auxiliares contables que estén habilitados para la cuenta del movimiento del asiento.

Consideraciones generales:

- Revise los <u>Modelos de asientos de Activo Fijo</u> 28 asociados a los movimientos antes de generar los asientos contables.
- Complete las cuentas contables auxiliares relacionadas con los bienes, si el modelo permite el reemplazo de cuentas.
- Complete los auxiliares contables mediante el proceso de [Actualización individual de apropiaciones](#page-27-1) <u>[de bienes](#page-27-1)</u>|28ª) los auxiliares asociados a los bienes.
- Si genera asiento con el ingreso de movimientos y usted modificó el mini asiento desde la [Registración de movimientos](#page-32-0) 33, al regenerar el asiento desde este proceso perderá los cambios realizados manualmente.
- Si los asientos están transferidos a **Contabilidad** mediante la [Exportación de asientos contables de](#page-53-0) <u>[Activo Fijo](#page-53-0)</u>|54ª, los asientos que sean rechazados por el sistema contable deberán ser generados nuevamente a través de este proceso, realizando previamente las correcciones necesarias.

## **Parámetros**

Mediante este proceso es posible generar o regenerar los asientos contables de Activo Fijo, sin afectar con ello, los movimientos de los bienes.

**Criterios de selección:** elija una de las siguientes modalidades para la selección de los movimientos:

- Por fecha movimiento
- Por fecha asiento
- Por fecha anulación movimiento
- Por fecha asiento anulación

Según el criterio elegido, se solicita el ingreso de rango de fechas a considerar. Por defecto se propone el mes actual.

**Mov im ientos <sup>a</sup> procesar:** puede seleccionar entre las siguientes opciones: 'Sin contabilizar', 'Contabilizados' y 'Transferidos'. Por defecto está seleccionada la opción 'Sin contabilizar'.

**Selección de asientos:** usted podrá seleccionar entre las siguiente opciones: 'Asiento registración', 'Asiento anulación' y 'Todos'. Por defecto está seleccionada la opción 'Todos'.

**Obtener <sup>m</sup> ov im ientos:** este botón hace disponibles los movimientos del rango de fechas solicitado y teniendo en cuenta también el resto de los parámetros seleccionados.

**Grilla de <sup>m</sup> ov im ientos:** esta grilla se completa automáticamente al cliquear el botón Obtener movimientos.

## **Tipos de movimientos**

**Tipo de <sup>m</sup> ov im iento interno:** por defecto, se consideran todos los tipos de movimientos internos que permite el sistema, pero es posible elegir un tipo de movimiento interno en particular.

**Tipos de <sup>m</sup> ov im ientos y Tipos de <sup>m</sup> ov im ientos <sup>a</sup> procesar:** por defecto, se consideran todos los tipos de movimientos. Utilice los botones de selección para cambiar los tipos de movimientos a procesar.

## **Modelos de asientos**

**Tipo de <sup>m</sup> ov im iento interno:** por defecto, se consideran todos los movimientos internos del sistema, pero es posible elegir un tipo de movimiento interno en particular.

**Modelos de asientos y Modelos de asientos <sup>a</sup> procesar:** por defecto, se consideran todos los modelos de asientos. Utilice los botones de selección para cambiar los modelos de asientos a procesar.

## **Eliminación de asientos contables de Activo Fijo**

Mediante este proceso es posible eliminar los asientos contables de **Activo Fijo**, sin afectar con ello, los movimientos de los bienes.

**Criterios de selección:** elija una de las siguientes modalidades para la selección de los movimientos:

- Por fecha movimiento
- Por fecha asiento
- Por fecha anulación movimiento
- Por fecha asiento anulación

Según el criterio elegido, se solicita el ingreso de rango de fechas a considerar. Por defecto se propone el mes actual.

**Trasferidos:** por defecto esta parámetro está desactivado, si usted lo activa puede aliminar los miniasientos que fueron trasferidos a **Contabilidad.**

**Selección de asientos:** usted podrá seleccionar entre las siguiente opciones: 'Asiento registración', 'Asiento anulación' y 'Todos'. Por defecto está seleccionada la opción 'Todos'.

**Obtener <sup>m</sup> ov im ientos:** este botón hace disponibles los movimientos del rango de fechas solicitado y teniendo en cuenta también el resto de los parámetros seleccionados.

**Grilla de <sup>m</sup> ov im ientos:** esta grilla se completa automáticamente al cliquear el botón Obtener movimientos.

## **Ficha Tipos de movimientos**

**Tipo de <sup>m</sup> ov im iento interno:** por defecto, se consideran todos los tipos de movimientos internos que permite el sistema, pero es posible elegir un tipo de movimiento interno en particular.

**Tipos de <sup>m</sup> ov im ientos y Tipos de <sup>m</sup> ov im ientos <sup>a</sup> procesar:** por defecto, se consideran todos los tipos de movimientos. Utilice los botones de selección para cambiar los tipos de movimientos a procesar.

## **Ficha Modelos de asientos**

**Tipo de <sup>m</sup> ov im iento interno:** por defecto, se consideran todos los movimientos internos del sistema, pero es posible elegir un tipo de movimiento interno en particular.

**Modelos de asientos y Modelos de asientos <sup>a</sup> procesar:** por defecto, se consideran todos los modelos de asientos. Utilice los botones de selección para cambiar los modelos de asientos a procesar.

## <span id="page-53-0"></span>**Exportación**

## **Exportación de asientos contables de Activo Fijo**

Este proceso cuenta con un asistente que lo ayuda a generar la información de asientos contables y de apropiaciones auxiliares para el módulo **Contabilidad**, a partir de los "mini-asientos" de **Activo Fijo** ya existentes (es decir, de los asientos de **Activo Fijo** individuales de cada movimiento que está con estado 'Contabilizado') que se generaron según el proceso <u>Generación de asientos contables de Activo Fijo</u>|51ª) o con la [Registración de movimientos](#page-32-0) 33.

Una vez realizada la exportación de asientos, los movimientos intervinientes quedarán con estado 'Transferido'.

## **Parámetros**

**Destino para la generación de asientos contables:** los asientos contables se podrán generan en forma directa a la 'Base de datos actual' si posee el módulo **Contabilidad Tango Astor** o bien, a 'Otra base de datos' mediante la generación de xml.

**Procesa <sup>m</sup> ov im ientos:** indique si procesa los asientos individuales de los movimientos contabilizados pendientes de exportar, seleccionando la opción 'Sin transferir' y/o si reprocesa la exportación de asientos de movimientos exportados anteriormente, seleccionando la opción 'Transferidos'.

#### **Asientos y auxiliares contables**

**Tipo de generación:** elija un criterio de procesamiento de los movimientos seleccionados. Las opciones son: 'Movimiento', 'Modelo de asiento', 'Fecha' o 'Resumen general'. Por defecto se propone agrupar por 'Movimiento'.

- Movimiento:esta opción genera un asientos por cada movimiento seleccionado, uno para el asiento de registración y otro para el asiento de anulación del movimiento.
- Modelo de asiento:esta opción agrupa los asientos por modelo de asiento de los movimientos

seleccionados y para una fecha ingresada.

- Fecha:esta opción agrupa los asientos por fecha primero y luego por modelo de asiento de los movimientos seleccionados.
- Resumen general:esta opción agrupa en un solo asiento todos los movimientos seleccionados. Se deberá ingresar un tipo de asiento, el concepto del encabezado del asiento y la fecha del asiento a generar.

**Detalla <sup>m</sup> ov im ientos por asiento:** por defecto esta opción está marcada y significa que se exportará por cada asiento los movimientos seleccionados según la modalidad de generación.

**Netea <sup>m</sup> ov im ientos:** por defecto esta opción está marcada y sumariza la lineas para la misma cuenta en el asiento. Si al sumarizar el asiento se queda sin líneas para todas las cuentas del asiento entonces no será posible netearlo.

Si, dentro de un mismo asiento, se tiene repetida varias veces la misma cuenta, como por ejemplo:

- Caja Debe 250
- Banco Haber 25
- Caja Debe 50
- Banco Haber 275

Se podrían netear estas cuentas y dejar el asiento de la siguiente manera:

- Caja Debe 300
- Banco Haber 300

**Exportación:** indique si usted desea exportar los asientos de registración del movimiento y/o los asientos de anulación del movimiento.

**Fecha de asiento:** si la modalidad de generación es por 'Modelo de asientos' o por 'Resumen general' se habilita este campo para que ingrese en forma manual la fecha del asiento a generar.

**Cotización:** si en la empresa que se está generando la exportación no posee definida una moneda del tipo alternativa se habilita este campo para que ingrese un valor para la reexpresión del asiento a una moneda extranjera. Se propone el valor 1, pero es posible modificarlo.

**Tipo de asiento:** si eligió la opción 'Resumen general', ingrese el tipo de asiento a considerar. Es un valor obligatorio.

**Concepto:** si eligió la opción 'Resumen general', ingrese el concepto a considerar. Es un valor obligatorio.

**Auxiliares contables:** indique si genera los auxiliares contables. Las opciones disponibles son: 'Todos', 'Selección' o 'Sin auxiliares'.

**Visualiza registros generados:** si activa esta opción, se exhibe en una grilla, la información correspondiente a los asientos generados.

**Genera reporte:** si activa esta opción, se exhibe un informe con los asientos generados.

#### **Tipos de movimientos**

**Tipo de <sup>m</sup> ov im iento interno:** por defecto, se consideran todos los tipos de movimientos internos que permite el sistema, pero es posible elegir un tipo de movimiento interno en particular.

**Tipos de <sup>m</sup> ov im ientos y Tipos de <sup>m</sup> ov im ientos <sup>a</sup> procesar:** por defecto, se consideran todos los tipos de movimientos. Utilice los botones de selección para cambiar los tipos de movimientos a procesar.

#### <span id="page-55-0"></span>**Modelos de asientos**

**Tipo de <sup>m</sup> ov im iento interno:** por defecto, se consideran todos los movimientos internos del sistema, pero es posible elegir un tipo de movimiento interno en particular.

**Modelos de asientos y Modelos de asientos <sup>a</sup> procesar:** por defecto, se consideran todos los modelos de asientos. Utilice los botones de selección para cambiar los modelos de asientos a procesar.

#### **Movimientos**

**Criterios de selección:** elija una de las siguientes modalidades para la selección de los movimientos:

- Por fecha movimiento
- Por fecha asiento
- Por fecha anulación movimiento
- Por fecha asiento anulación

Según el criterio elegido, se solicita el ingreso de rango de fechas a considerar. Por defecto se propone el mes actual.

**Obtener <sup>m</sup> ov im ientos:** este botón hace disponibles los movimientos del rango de fechas solicitado y teniendo en cuenta también el resto de los parámetros seleccionados, como ser asientos de registración y/o asientos de anulación, tipos de movimientos asigandos y modelos de asientos asignados, por último filtrará la información por movimientos pendientes de transferir y/o trasferidos.

**Grilla de <sup>m</sup> ov im ientos:** esta grilla se completa automáticamente al cliquear el botón Obtener movimientos.

#### **Archivo XML**

**Destino de la exportación:** ingrese el directorio donde grabará el archivo a generar. Para su comodidad, utilice el botón Examinar.

**Env ía duplicado por correo electrónico:** si activa esta opción, podrá enviar vía e-mail, una copia del archivo generado.

**Com prim <sup>e</sup> los archiv os XML generados:** tilde esta opción para generar la información en formato comprimido.

**Nom bre del archiv <sup>o</sup> ZIP:** si está activo el parámetro anterior, ingrese un nombre de archivo ZIP a generar. Se propone por defecto, el nombre Asientos\_AF.zip, pero es posible cambiarlo.

**Protegido con contraseña:** tilde esta opción si prefiere proteger el archivo ZIP con una contraseña.

**Contraseña y Confirm ación:** si el archivo a importar se protegerá con una contraseña, el sistema solicitará el ingreso de estos datos.

Tenga en cuenta que la contraseña debe tener una longitud mínima de 4 caracteres.

El sistema diferencia los caracteres ingresados en mayúsculas de los ingresados en minúsculas. Así, por ejemplo, la contraseña "Ab24" no es igual a la contraseña "AB24".

## **Anulación de lotes contables generados**

**Mediante este proceso es posible volver los movimientos registrados como Exportados (mediante el proceso [Exportación de asientos contables de Activo Fijo](#page-53-0) ) al estado anterior y liberándolos para** 54**futuras exportaciones.**

**Modalidad de selección:** elija uno de los siguientes criterios: Por número de lote de exportación o bien, Por datos de la generación.

En el primer caso, se solicita el número de lote de exportación a procesar.

Si elige la modalidad Por datos de la generación, ingrese la fecha, el usuario y/o terminal.

**Obtener lotes de exportación:** este botón hace disponibles los lotes generados en la exportación de asientos según los parámetros seleccionados.

**Grilla de lotes de exportación:** esta grilla se completará automáticamente al cliquear el botón Obtener liquidaciones. Seleccione los lotes que desea anular y presione el botón Aceptar.

## **Lotes contables generados**

Invoque este proceso para consultar y listar la información referente a las generaciones de lotes de movimientos que surgen cada vez que efectúa la exportación de asientos de **Activo Fijo**.

Un mismo movimiento con asiento generado de registración o de anulación (movimiento 'Contabilizado') puede enviarse a **Contabilidad** tantas veces como sea ejecutado el proceso de exportación, quedando referenciada en distintos y sucesivos lotes de exportación.

**Modalidad de selección:** elija uno de los siguientes criterios: Por número de lote de exportación, Por datos de la generación o bien, Aplicar filtro.

En el primer caso, se solicita el número de lote de exportación a procesar.

Si elige la modalidad Por datos de la generación, ingrese la fecha, el usuario y/o terminal.

Si opta por la opción Aplicar filtro, se accede a la búsqueda de lotes contables generados. En este caso no se habilita el botón Obtener lotes de exportación.

**Obtener lotes de exportación:** este botón hace disponibles los lotes generados en la exportación de asientos según los parámetros seleccionados.

**Grilla de lotes de exportación:** esta grilla se completará automáticamente al cliquear el botón Obtener liquidaciones. Seleccione los lotes que desea consultar.

Al hacer clic en el botón  $\Box$ , se obtienen los detalles de los movimientos de los lotes seleccionados en la ficha Parámetros. El proceso se posiciona y habilita en forma automática, la ficha Detalle de movimientos.

Para obtener un reporte de la información consultada, haga clic en el botón Imprimir.

# Activo Fijo<br>
Capítulo 6

## **Informes**

## **Subdiario de asientos contables de Activo Fijo**

Invoque este proceso para obtener el listado de los asientos generados, en base a los movimientos contabilizadas, pendientes de exportar y ya exportados.

Es posible incluir la información sobre la distribución de auxiliares y subauxiliares, según los importes de los movimientos.

## **Parámetros**

**Criterios de selección:** elija una de las siguientes modalidades para la selección de los movimientos:

- Por fecha movimiento
- Por fecha asiento
- Por fecha anulación movimiento
- Por fecha asiento anulación

Según el criterio elegido, se solicita el ingreso de un rango de fechas a considerar.

**Selección de asientos:** las opciones posibles son asientos de registración, asientos de anulación o todos.

**Obtener <sup>m</sup> ov im ientos:** este botón hace disponibles los movimientos del rango de fechas solicitado.

**Grilla de <sup>m</sup> ov im ientos:** esta grilla se completará automáticamente al cliquear el botón Obtener movimientos.

**Auxiliares contables:** elija una de las siguientes opciones: Todos, Selección o Sin auxiliares.

**Ordenado por:** indique el ordenamiento a aplicar en el informe. Las opciones son: Por fecha o bien, Por movimiento.

## **Tipos de movimientos**

**Tipos de <sup>m</sup> ov im ientos internos:** por defecto, se consideran todos los tipos de movimientos internos, pero es posible elegir un tipo interno en particular.

**Tipos de <sup>m</sup> ov im ientos y Tipos de <sup>m</sup> ov im ientos <sup>a</sup> procesar:** por defecto, se consideran todos los tipos de movimientos de todas los tipos internos. Utilice los botones de selección para cambiar los tipos de movimientos a procesar.

Esta selección de movimientos se tendrán en cuenta en el momento de presionar el botón Obtener movimientos.

# <span id="page-59-1"></span>Activo Fijo<br>
Capítulo 7

## **Guías de Implementación**

## **Guía sobre la integración de Activo Fijo con otros módulos**

El módulo **Activo Fijo** le permite administrar de la manera más eficiente los bienes de su empresa.

Su integración con **Tango Compras** le permite dar de alta los bienes en forma automática y a su valor correspondiente.

Además, podrá generar los asientos contables de activación, depreciaciones, ajuste por inflación, revalúos y bajas para ser incorporados al módulo **Contabilidad**.

A continuación se detallan los pasos y el orden de configuración a seguir para implementar la integración con el módulo de **Activo Fijo** como así también la administración de los bienes.

## **Puesta en Marcha**

Para implementar la integración con los módulos de Stock y Compras, siga los siguientes pasos:

- Configuración de [Parámetros de Activo Fijo para la codificación de bienes](#page-59-0) 60
- Definición de los <u>Artículos que representan bienes</u>|61'
- Definición de los [Conceptos de Compras que representen gastos para bienes](#page-60-1) 61
- Configuración de los <u>[Accesos a bienes desde el Administrador de roles](#page-60-2)</u>|61<sup></sup>

## <span id="page-59-0"></span>**Parámetros de Activo Fijo para la codificación de bienes**

Parametrice cómo desea codificar los bienes desde el proceso de <u>Parámetros de Activo Fijo</u>.|31'

Esta configuración servirá para el alta automática de bienes desde el módulo de **Compras**, como así también para la importación de bienes desde planilla **Excel**.

Puede seleccionar una codificación manual o automática.

Para más información consulte el tópico [Ficha Codificación de bienes en el proceso de Parámetros de](#page-31-0) [Activo Fijo.](#page-31-0) 32

## <span id="page-60-0"></span>**Definición de los Artículos que representan bienes**

Defina qué artículos representan bienes para su empresa, desde los procesos de Artículos y Artículos con Escalas, independientemente del perfil del artículo, seleccionando la opción Identificar el Artículo como un Bien.

Es posible indicar qué <u>Tipo de bien|</u>23 representa, a fines de asignar valores por defecto al momento de crear los bienes en el módulo de **Activo Fijo**.

Para más información vea el siguiente ejemplo o consulte el tópico Artículos.

Como ejemplo de artículos identificados como bienes de uso se pueden definir:

- $\bullet$  PC
- Automóvil
- Maquinaria

Al ingresar una factura de compras podrá crear los bienes en forma automática teniendo en cuenta las cantidades y precios de los artículos identificados como bienes.

Para más información sobre la creación automática de bienes consulte <u>[Ingreso de factura de artículos](#page-18-1)</u> 199.

## <span id="page-60-1"></span>**Definición de los Conceptos de Compras que representan gastos para bienes**

Defina qué Conceptos de Compras (opcional) representan para su empresa otros gastos que corresponden a la puesta en marcha de bienes.

Son ejemplos de gastos: fletes, instalación y otros gastos como seguros, honorarios del despachante de aduana, trámites en el registro, costos de la función de compra, construcción de plataformas, el montaje, la puesta a punto, ensayos de puesta en marcha, entrenamiento del personal, etc.

Para más información sobre la afectación de gastos a los datos de origen de bienes consulte [Ingreso de](#page-20-0) [factura de conceptos](#page-20-0) 21ª.

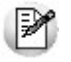

Es importante aclarar que la integración con estos módulos es opcional. Usted puede crear los bienes en forma manual e imputarles gastos desde el módulo de **Activo Fijo**.

En el caso que se realice en forma automática desde la integración con **Stock** y **Compras**, el comprobante quedará referenciado en el historial de los datos de origen del bien.

## <span id="page-60-2"></span>**Parametrización de accesos a bienes desde el Administrador de roles**

Parametrice desde el Administrador de roles, disponible en el módulo **Administrador**, el acceso a la administración de los Bienes, desde **Activo Fijo** como también desde el módulo de **Compras**.

Desde el módulo de **Activo Fijo**:

[Bienes](#page-10-0)<sup>11</sup>

Desde el módulo de **Compras**:

- [Alta automática de bienes](#page-18-1) <sup>| 19</sup>1 para **Activo Fijo**
- [Alta automática de gastos para bienes](#page-20-0) 21<sup>9</sup> de **Activo Fijo**

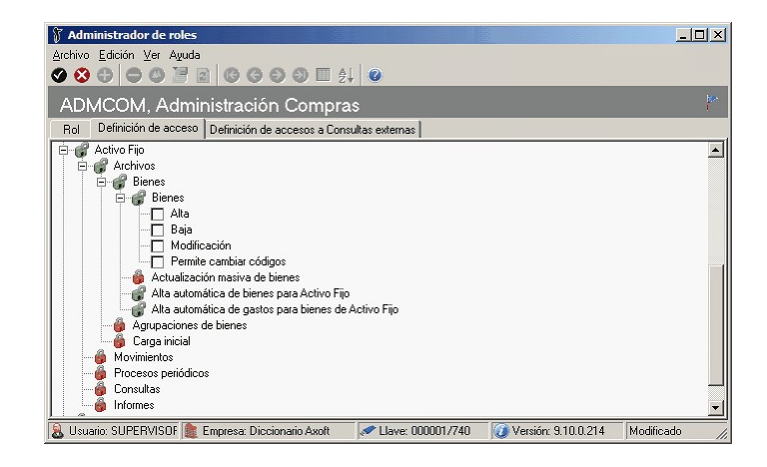

IИ

En el caso que para un rol desee crear bienes sólo desde los comprobantes ingresados en el módulo de **Compras**, no deberá dar acceso a *Bienes* y sí habilitar el acceso a los permisos de *Alta automática de bienes para Activo Fij o* y *Alta automática de gastos para bienes de Activo Fij o.*

## **Detalle del circuito**

Para comprender la integración de **Activo Fijo** con los otros módulos puede consultar el siguiente gráfico.

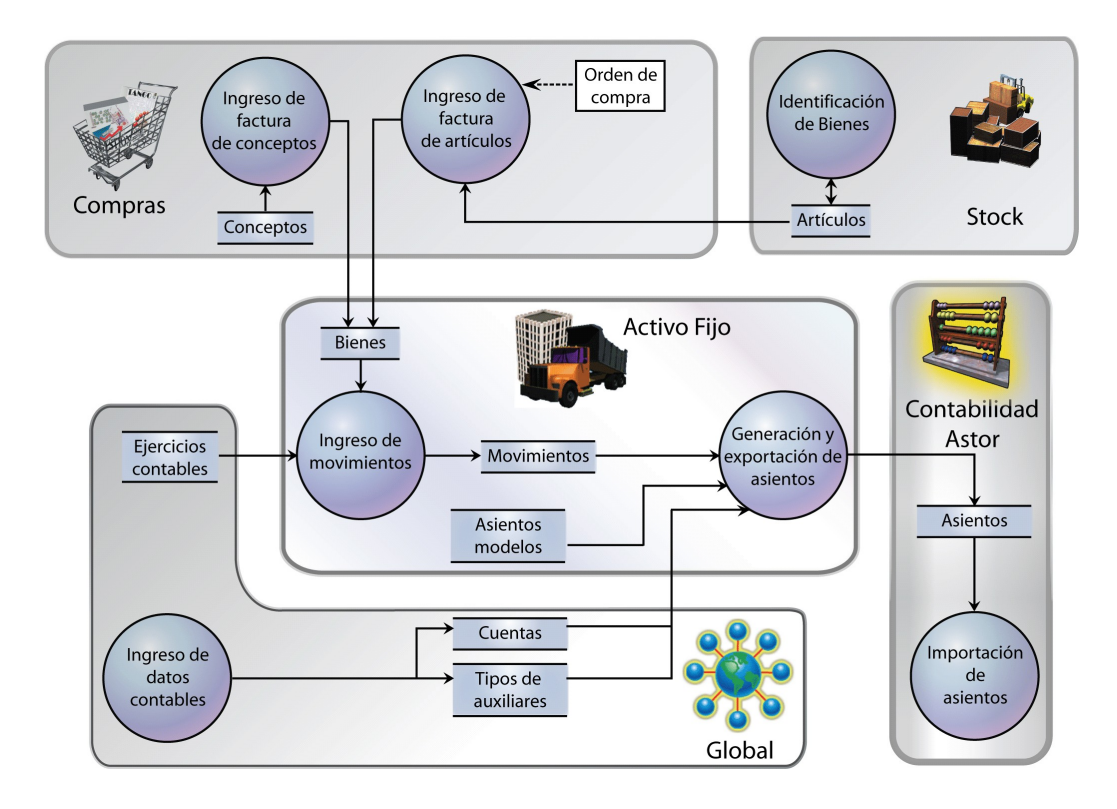

A través de los siguientes links puede profundizar sobre cada uno de los puntos:

#### **Integración con Stock:**

[Integración de artículos](#page-62-0) 63 con el módulo **Activo Fijo** 

#### **Integración con Compras:**

- Integración de gastos de compras con el módulo **Activo Fijo**
- [Ingreso de factura de artículos](#page-18-1) 19

[Ingreso de factura de conceptos](#page-20-0) 21

#### **Activo Fijo:**

- [Bienes](#page-10-0)<sup>11</sup>
- [Registración de movimientos](#page-32-0) 33

#### **Integración con Global:**

- Herramientas para integración contable
- Parámetros generales
- [Ingreso de datos contables](#page-74-0) 75

#### **Integración con Tango Astor Contabilidad:**

- <u>[Modelos de asientos](#page-55-0)</u>|56ª de **Activo Fijo**
- [Generación y exportación de asientos a Tango Astor Contabilidad](#page-75-0) 76
- [Importación de asientos](#page-76-0) 77

## <span id="page-62-0"></span>**Integración con Stock**

#### **Integración de artículos con el módulo de Activo Fijo**

Si su sistema posee el módulo de **Activo Fijo**, es posible (opcionalmente) crear automáticamente bienes en el módulo de **Activo Fijo**, cuando en el comprobante registrado se especifican renglones de artículos que estén identificados como bienes.

El alta automática se puede realizar desde la registración de comprobantes de los procesos de:

- Factura-remito, factura, factura de importación
- Nota de débito

Los bienes creados, quedan registrados con los datos de origen según la factura o nota de débito ingresada en **Compras**.

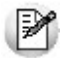

Los bienes que se dan de alta quedarán pendientes de activar. La <u>[activación](#page-36-0)</u> 3거 deberá realizarse con posterioridad desde el módulo de **Activo Fijo**, utilizando un tipo de comprobante para tal fin.

Al finalizar el ingreso del comprobante de factura / nota de débito, se mostrará el siguiente mensaje:

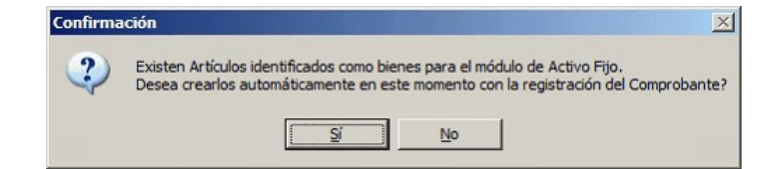

**En caso de no realizar el alta automática**, puede igualmente crear los bienes en forma manual desde el proceso <u>[Bienes](#page-10-0)</u>|11ª en el módulo de **Activo Fijo**, relacionando el bien con el comprobante existente en **Compras**.

**En caso de confirmar el alta automática**, se abre una nueva pantalla con los artículos contenidos en el comprobante que están identificados como bienes, teniendo en cuenta las cantidades y precios de los

artículos identificados como bienes. Por cada unidad de producto comprada del artículo, es posible crear un determinado bien (según la cantidad especificada para el artículo en el renglón del comprobante).

Para más información sobre la creación automática de bienes consulte <u>[Ingreso de factura de artículos](#page-18-1)</u> 199.

## **Integración con Compras**

#### **Integración de gastos de compras con el módulo de Activo Fijo**

#### **Para Activo Fijo**

De forma similiar que para los Artículos, defina opcionalmente qué conceptos representan para su empresa otros gastos que corresponden a la puesta en marcha de bienes, seleccionando la opción Identificar el Concepto como un Gasto para la puesta en marcha de bienes.

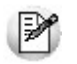

Son ejemplos de gastos: instalación y otros gastos como seguros, honorarios del despachante de aduana, trámites en el registro, costos de la función de compra, construcción de plataformas, el montaje, la puesta a punto, ensayos de puesta en marcha, entrenamiento del personal, etc.

Si su sistema posee el módulo de **Activo Fijo,** es posible (opcionalmente) asociar automáticamente importes de comprobantes de conceptos a bienes existentes en el módulo de **Activo Fijo,** cuando en el comprobante registrado se especifican renglones de conceptos que estén identificados.

El alta automática se puede realizar desde la registración de comprobantes de los procesos de:

- Factura de conceptos
- Nota de débito de conceptos

Los importes de estos conceptos, quedan referenciados en los datos de origen de los bienes afectados, según la factura o nota de débito ingresada en **Compras.**

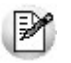

Los importes de comprobantes de conceptos de compras pueden afectarse a bienes que están pendientes de activar en el módulo de **Activo Fijo.**

Al finalizar el ingreso del comprobante de factura / nota de débito, se mostrará el siguiente mensaje:

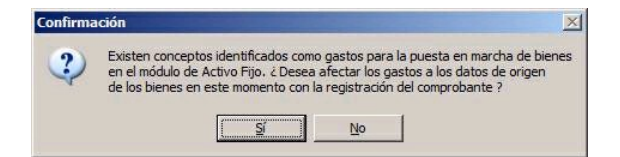

**En caso de no realizar la afectación de gastos** puede realizar la distribución y afectación a los bienes en forma manual desde el proceso <u>[Bienes](#page-10-0)</u>|11ª en el módulo de **Activo Fijo,** relacionando el bien con el comprobante existente en **Compras.**

**En caso de confirmar la afectación de gastos** se abrirá una nueva pantalla con los conceptos contenidos en el comprobante que estén identificados para **Activo Fijo.**

Se podrá afectar el 100% o una parte del gasto a uno o varios bienes existentes en el módulo de **Activo Fijo.**

Para más información sobre la creación automática de bienes consulte Integración de artículos con el módulo de Activo Fijo e Ingreso de factura de artículos.

Para más información sobre la afectación de gastos a los datos de origen de bienes consulte Ingreso de factura de conceptos.

Para más información sobre la integración con el módulo de **Activo Fijo** y la administración de los bienes consulte [Guía sobre la integración de Activo Fijo con otros módulos.](#page-59-1) 60

#### **Ingreso de factura de artículos**

Si su sistema posee el módulo de **Activo Fijo**, es posible (opcionalmente) crear automáticamente bienes en el módulo de **Activo Fijo**, cuando en el comprobante registrado se especifican renglones de artículos que estén identificados como bienes.

El alta automática se puede realizar desde la registración de comprobantes de los procesos de:

- Factura-remito, factura, factura de importación.
- Nota de débito.

**En caso de confirmar el alta automática**, se abrirá una nueva pantalla con los artículos contenidos en el comprobante que estén identificados como bienes. Se mostrará y podrá generar por cada unidad de producto comprada del artículo, un determinado bien (según la cantidad especificada para el artículo en el renglón del comprobante).

#### **Otros datos necesarios para el alta del bien son los siguientes:**

Los datos del comprobante de compras (Código y Razón Social del Proveedor, Tipo y número del comprobante, Fecha de compra) quedan registrados en la solapa de <u>[Origen del bien](#page-11-0)</u>| 12) disponible en la ficha del *Bien* del módulo de **Activo Fijo.**

**Fecha de alta:** se registra la fecha de sistema al momento de la carga del comprobante.

**Fecha de com pra:** corresponde a la fecha de emisión del comprobante de **Compras**.

**Moneda del bien, cotización y <sup>v</sup> alor del bien:** la moneda de registración del comprobante de **Compras** determina la moneda del bien dado de alta. En caso que el comprobante de **Compras** se haya registrado en moneda extranjera, en el bien se guardará la cotización en relación a la moneda corriente. El valor del bien quedará expresado siempre en la moneda corriente (es decir, en la Moneda base definida en el módulo **Global Tango Astor**).

**Genera:** se proponen tantos bienes como cantidades se haya indicado en el renglón del comprobante para cada artículo. Se podrá marcar o desmarcar los bienes que correspondan crear en el módulo de **Activo Fijo**.

**Código del bien:** es un código obligatorio con el que se identificará unívocamente el bien creado en **Activo Fijo.** Se puede especificar manualmente al momento de realizar el alta automática de bienes, como así también es posible generarlo automáticamente según se haya indicado en los [Parámetros de](#page-30-0) <u>[Activo Fijo](#page-30-0)</u>|31 .

**Descripción del bien:** por defecto se propone la descripción del artículo. En caso que no se modifiquen las descripciones, todos los bienes creados tendrán la misma descripción, y podrán modificarse desde el item <u>[Bienes](#page-10-0)</u>|11 en el módulo de **Activo Fijo**.

**Tipo de bien:** se asigna por defecto el tipo de bien indicado para el artículo. Los bienes creados conservan por defecto los siguientes datos especificados en el tipo de bien:

- Características para depreciación: se parametriza si el bien está habilitado para el cálculo de depreciación o no, y en caso de corresponder, los valores para el método de depreciación, unidad para la vida útil, vida útil, el método de depreciación, Porcentaje depreciable, Frecuencia y Valor fin vida útil.
- Cuentas contables para movimientos: cuenta del bien, cuenta de compra, cuenta depreciación, cuenta depreciación extraordinaria, cuenta depreciación acumulada, cuenta para mejoras, cuenta revalúo, cuenta de baja, cuenta resultado ajuste, cuenta resultado por tenencia.
- Identificaciones adicionales: se asignan al bien las características comunes indicadas para el tipo de bien. Puede especificar cada valor particular referente al bien, en forma posterior al alta automática, desde el item <mark>Bienesl</mark> 11 en el módulo de **Activo Fijo**.

**Núm ero de serie:** este dato es único por cada bien. Es posible modificar o cargar las series en caso que en los Parámetros de Stock no se haya parametrizado un Ingreso de Series Obligatorio, caso contrario se visualizan las series indicadas en el comprobante para los artículos definidos con 'Lleva serie'.

**Costo:** por defecto se propone como importe que afecta al valor de origen del bien, el precio neto del artículo para el comprobante. Este importe puede modificarse para el alta de bienes. En caso de indicarse otro importe, en el item <u>Bienes|</u>11 en el módulo de **Activo Fijo**, se visualizará el *Importe del renglón* original para el comprobante, y el Importe indicado para afectar el valor de origen del bien. El importe está expresado en la moneda del comprobante.

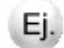

Factura de compra

- Artículo 1 código 0200200031 cantidad 3 unidades (identificado como bien)
- Artículo 2 código 0200200032 cantidad 2 unidades (identificado como bien)
- Artículo 3 código 0200200033 cantidad 1 unidad (no representa un bien)

En este ejemplo, la codificación automática de bienes es según el código de artículo, con "-" como separador y completando con ceros a izquierda.

Al confirmar el alta automática de bienes luego del ingreso de la factura de compras, se sugiere el alta de los siguientes bienes para el módulo de **Activo Fijo**, con las siguientes características:

Artículo 1 código 0200200031: se sugiere la creación de 3 códigos de bienes:

- código bien 0200200031-00001
- código bien 0200200031-00002
- código bien 0200200031-00003

Artículo 2 código 0200200032: se sugiere la creación de 2 códigos de bienes:

- código bien 0200200032-00001
- código bien 0200200032-00002

Para más información sobre la creación automática de bienes consulte Integración de artículos con el módulo de Activo Fijo.

Para más información sobre la afectación de gastos a los datos de origen de bienes consulte Ingreso de factura de conceptos.

Para más información sobre la integración con el módulo de **Activo Fijo** y la administración de los bienes consulte Guía sobre administración de bienes con el módulo de **Activo Fijo**.

#### **Ingreso de factura de conceptos**

Si su sistema posee el módulo **Activo Fijo**, es posible (opcionalmente) asociar automáticamente importes de comprobantes de conceptos a bienes existentes en el módulo de **Activo Fijo**, cuando en el comprobante registrado se especifican renglones de conceptos que estén identificados.

El alta automática se puede realizar desde la registración de comprobantes de los procesos de:

- Factura de conceptos
- Nota de débito de conceptos

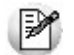

Mediante esta opción no se realiza creación de bienes; es posible realizar una asociación de importes de comprobantes para la puesta en marcha de bienes.

Indique mediante la opción *Considera el importe del gasto para el cálculo del valor de origen* si el importe imputado a cada bien incrementa el valor de origen de cada bien.

Los bienes posibles de seleccionar para la afectación de gastos son aquellos existentes en el módulo **Activo Fijo** (ya sea se hayan creado desde Bienes en **Activo Fijo** o bien desde el <u>Alta automática de bienes para Activo Fijo</u>l 19)), siempre y cuando estén pendientes de activar.

**En caso de confirmar la afectación de gastos**, se abrirá una nueva pantalla con los conceptos contenidos en el comprobante que estén identificados para **Activo Fijo**.

Se podrá afectar el 100% o una parte del gasto a uno o varios bienes existentes en el módulo de **Activo Fijo**.

**Moneda del bien, cotización y <sup>v</sup> alor del bien:** la moneda de registración del comprobante de **Compras** determina la moneda del bien dado de alta. En caso que el comprobante de **Compras** se haya registrado en moneda extranjera, en el bien se guardará la cotización en relación a la moneda corriente. El valor del bien quedará expresado siempre en la moneda corriente (es decir, en la Moneda base definida en el módulo **Global Astor**).

#### **Otros datos necesarios para la distribución de gastos a bienes son los siguientes:**

Los **datos del com probante de com pras** (Código y Razón Social del Proveedor, Tipo y número del comprobante, Fecha de compra, Concepto de compra) quedan registrados en la solapa de <u>[Origen del bien](#page-11-0)</u>|12 disponible en la ficha de <u>Bienes</u>|11 del módulo de **Activo Fijo**.

**Código del bien:** seleccione los bienes pendientes de activar, que desea afectar los importes de los conceptos de compras.

**Porcentaje <sup>e</sup> Im porte:** para cada bien indique el porcentaje o el importe de participación que corresponde del total del importe del concepto de compras.

Si se indica el 100% significa que la totalidad del concepto se afectará al bien seleccionado.

Por defecto se propone el 100% del precio neto del concepto del comprobante como importe que afecta a los datos de origen del bien. Este importe puede modificarse.

La suma total de los porcentajes asignados no debe superar el 100% para cada concepto de compras.

Si el porcentaje es inferior al 100%, quedará un porcentaje restante pendiente de imputación (sin asignar a ningún bien). Este porcentaje pendiente de imputación podrá afectarse con posterioridad al alta automática de gastos, seleccionando el comprobante de compras desde la solapa <u>Origen del bien</u>|12 disponible en el ítem <u>[Bienes](#page-10-0)</u>|11ª del módulo **Activo Fijo**, y se visualizará en este caso el *Importe del renglón* original para el comprobante y el Importe afectado a los datos de origen del bien.

El importe está expresado en la moneda del comprobante.

Cuando en el mismo comprobante existen varios conceptos afectados al módulo de **Activo Fijo**, para agilizar la distribución, es posible seleccionar -previamente a la distribución propiamente dicha- los bienes que se desean afectar, indicando para cada uno un porcentaje determinado por defecto.

Luego presione el botón "Completar distribución de gastos…" y los importes de los conceptos de compras se distribuirán con la misma proporción entre los bienes indicados. Luego es posible modificar la distribución de gastos a generar por bien.

Ej.

را∃ا

Factura de conceptos

Concepto HONORARIOS Importe = 500 (afectado a **Activo Fijo**) Concepto SEGURO Importe = 600 (afectado a **Activo Fijo**)

Al confirmar el alta automática de gastos para bienes, luego del ingreso de la factura de compras, se realiza la siguiente distribución:

Concepto HONORARIOS (Importe = 500):

- $\bullet$  código bien 0200200031-00001 90% = 450
- $\bullet$  código bien 0200200031-00002 10% = 50

Concepto SEGURO (Importe = 600):

- $\bullet$  código bien 0200200032-00001 90% = 540
- $\bullet$  código bien 0200200032-00002 10% = 60

Para más información sobre la creación automática de bienes consulte Integración de artículos con el módulo de Activo Fijo e Ingreso de factura de artículos.

Para más información sobre la afectación de gastos a los datos de origen de bienes consulte Ingreso de factura de conceptos.

Para más información sobre la integración con el módulo de **Activo Fijo** y la administración de los bienes consulte Guía sobre administración de bienes con el módulo de **Activo Fijo**.

## **Activo Fijo**

#### **Bienes**

Registre los datos y parámetros de los bienes para **Activo Fijo** de **Tango Astor**.

**Tango Astor** divide los datos de un bien en las siguientes fichas:

- Principal (con los datos de identificación, clasificación, registración e inventario de bienes).
- Origen del bien (con los datos de los comprobantes compras).
- Valoraciones (con los datos en la moneda del bien y de los tipos de valoraciones asociados al bien y los parámetros necesarios para el cálculo de depreciación y de ajuste por inflación, si correspondiera).
- Cuentas contables (con la configuración de cuentas contables para la contabilización de la registración de movimientos del bien).
- Datos complementarios (con los datos del seguro y otras identificaciones adicionales propias del bien, si correspondiera).
- Agrupaciones auxiliares (se indican las agrupaciones obligatorias y/o únicas para agrupar bienes).
- Observaciones (con el comentario o texto que haya ingresado, en forma opcional, para el bien).

#### **Principal para bienes**

#### **Complete los datos que identifican al bien:**

**Código:** ingrese un código que identifique el bien. Su ingreso es obligatorio.

Si usted activa la codificación automática de bienes en <u>Parámetros de Activo Fijo</u>|31ª, este campo muestra deshabilitado y se completa en forma automática.

**Descripción:** si lo desea, ingrese una referencia o texto para el código del bien. Su ingreso es opcional.

**Descripción detallada:** para ingresar más detalles del bien. Su ingreso es opcional.

#### **Complete los datos que permiten clasificar al bien**

**Rubro:** seleccione el rubro asociado al bien. Su ingreso es obligatorio.

**Tipo de bien:** seleccione el tipo de bien asociado al bien. Su ingreso es obligatorio.

**Bien principal:** seleccione el bien principal asociado al bien. Su ingreso es opcional.

**Estado:** seleccione el estado asociado al bien. Su ingreso es opcional.

#### **Complete los datos que permiten registrar el bien**

**Fecha de alta:** este campo lo completa el sistema de manera automática.

**Fecha de com pra:** por defecto se propone la fecha del día, pudiendo modificarla. Su ingreso es obligatorio.

**Fecha de activ ación:** si se trata de un bien nuevo no complete este campo, pero complete esta fecha si se trata de un bien con carga inicial. El sistema controla que la fecha de activación sea mayor o igual a la fecha de compra del bien.

**Fecha de baja:** si se trata de un bien nuevo no complete este campo, en cambio, complételo si se trata de un bien con carga inicial. El sistema controla que la fecha de baja sea mayor o igual a la fecha de activación del bien.

**Fecha de desafectación:** si se trata de un bien nuevo no complete este campo, en cambio, complételo si se trata de un bien con carga inicial. El sistema controla que la fecha de desafectación sea mayor o igual a la fecha de activación del bien.

#### **Complete los datos de inventario del bien**

**Núm ero de serie:** ingrese el número de serie que permite identificar al bien para el mismo artículo asociado .Su ingreso es opcional.

**Ubicación:** seleccione la ubicación real (física) donde se encuentra el bien. Su ingreso es opcional.

**Departam ento:** seleccione el departamento de la empresa al que se afectará el bien. Su ingreso es opcional.

**Responsable:** seleccione el responsable que tendrá a su cargo el bien. Su ingreso es opcional.

#### **Origen del bien**

En esta solapa usted puede especificar el origen del bien, puede optar por informar si el origen del bien proviene de 'Datos de compra' o del 'Valor contable'.

- Por defecto está activa la opción 'Valor contable' esto significa que el valor del bien proviene del balance contable o del valor de libros.
- Si selecciona la opción 'Datos de la compra', se habilita la grilla para ingresar los comprobantes de compras del bien.

Usted puede ingresar los comprobantes en forma 'Manual' o 'Automática'

**Si ingresa la información en forma 'Manual' se habilitan las siguientes columnas de la grilla:**

**Prov eedor:** es un dato opcional, puede optar entre seleccionar un proveedor ya existente o ingresar un nuevo proveedor.

**Com probante de com pra:** es un dato obligatorio, puede ingresar el tipo de comprobante, la letra, la sucursal y el nro de comprobante. Por ejemplo: FAC A0001 - 00000564

**Fecha:** es un dato opcional, corresponde a la fecha del comprobante de compra.

**Moneda:** es un dato opcional, corresponde a la moneda del comprobante de compra. Si desea informar el importe del comprobante es necesario informar este campo.

**Cotización:** si la moneda del comprobante de compra es distinta a la moneda base configurada en el módulo **Global,** se habilita este campo para que pueda ingresar la cotización de la moneda. Si desea informar el importe del comprobante es necesario informar este campo.

**Im porte:** es un dato opcional.

**Artículo:** deberá definir si se trata de un artículo o de un concepto de gasto. Sólo podrá haber un renglón de artículo por bien.

**Renglón:** es un valor obligatorio y será único al asociar más de una vez el mismo comprobante de compras.

#### **Si usted optó por asociar comprobantes de compras en forma 'Automática':**

Haciendo clic sobre el botón **de la columna "Comprobante de compra"** puede acceder a la siguiente pantalla para poder consultar comprobantes del módulo de **Compras**.

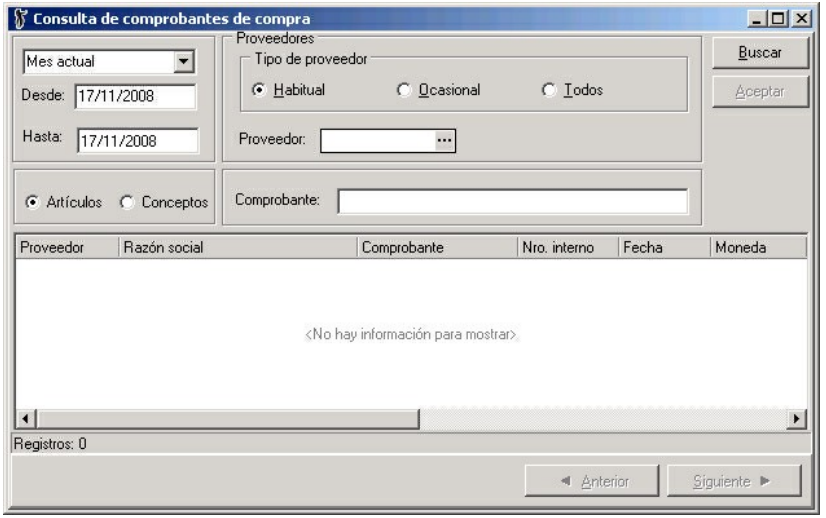

En esta consulta se pueden visualizar todos los comprobantes con importes pendientes o con cantidades pendientes de asociar a bienes. Para ello tiene que habilitar los artículos en el módulo de **Stock** y conceptos en el módulo de **Compras** que afectan al módulo de **Activo Fijo.**

Seleccione un renglón de la consulta de comprobantes y haciendo doble clic o presionando Aceptar se asociará automáticamente el comprobante al bien, completándose la siguiente información: Proveedor, Comprobante de compra, Fecha, Moneda, Cotización, Importe renglón, Importe, Importe moneda base, Artículo, Concepto y Renglón.

Si se trata de un artículo asociado, en la columna "Importe" se muestra el precio unitario del renglón. Si el importe del comprobante de compra del artículo asociado posee algún costo

financiero incluido usted puede corregir el costo del artículo editando la columna "Importe". El sistema controla que no pueda ingresar un importe mayor al importe del renglón.

Si se trata de un concepto de compra, en la columna "Importe" se muestra el importe total del renglón. Si el importe del comprobante de compra del concepto se va a distribuir entre más de un bien, usted puede modificar el valor de la columna "Importe".

Si usted seleccionó la opción Datos de la compra, ya sea 'Manual' o 'Automática', se muestra el total del importe en moneda base. Al pasar a la solapa de Valoraciones y al completar la moneda del bien, el sistema propone por defecto este total calculado.

Es importante aclarar que si su licencia posee el módulo de **Activo Fijo**, la creación de bienes y la asociación de comprobantes a la ficha de origen del bien, puede generarse automáticamente desde el módulo de **Compras**, junto con el ingreso de facturas y notas de débito. Los bienes se crearán según los renglones de artículos identificados como bienes para el módulo de **Activo Fijo**, como así también la asociación de los gastos a bienes pendientes de activar.

Para más información consulte la [Guía sobre la integración de Activo Fijo con otros módulos](#page-59-1) 80

#### **Valoraciones**

IЭ

En esta solapa usted puede informar los valores del bien según su moneda y según los tipos de valoración asociados al bien.

**Moneda:** seleccione la moneda del bien, este valor es obligatorio y dependerá del tipo de valoración configurada para contabilizar asientos.

**Cotización:** si la moneda seleccionada es distinta a la moneda base definida en el módulo **Global,** debe ingresar la cotización para la moneda, en este caso será un valor obligatorio

**Valor:** si usted informó para el bien 'Datos de la compra', el sistema propone automáticamente el total del importe en moneda base de la grilla de la solapa 'Origen bien', calculando el valor según la moneda seleccionada y la cotización ingresada para el bien. Usted puede modificar este valor.

**Carga inicial:** en caso de querer informar saldos iniciales para el bien, deberá informar la fecha de activación del bien, de esta forma usted puede marcar esta opción para ingresar los valores de las columnas de la grilla de valoraciones: "Origen", "Vida útil residual" y "Depreciación acumulada".

**Fecha saldo inicial:** este valor no puede modificarse, se completará en forma automática en el momento de ingresar el movimiento de Activación, que se puede hacer al grabar el bien o luego desde la <u>Registración del movimientos</u> 33ª. Deberá parametrizar previamente en <u>[Parámetros de](#page-30-0)</u> [Activo Fijo](#page-30-0)lar), los datos referidos a puesta en marca, como ser la fecha carga inicial y el tipo de movimiento para carga inicial.

#### **Datos referidos a las valoraciones del bien:**

Si posee tipos de valoración con el parámetro activo 'Valoración defecto', esta grilla se completará automáticamente con los datos del tipo de valoración y los datos parametrizados para el tipo de bien.

En esta grilla puede asociar hasta 3 tipos de valoración por bien. Es obligatorio para el bien tener al menos un tipo de valoración asociado

**Valoración:** es un valor obligatorio, muestra el tipo de valoración y puede modificarse.

**Moneda:** muestra la moneda del tipo de valoración y no puede modificarse, significa que todos los valores informados para la valoración del bien están expresados en esta moneda.

**Cotización:** si el tipo de valoración tiene definido una moneda distinta a la moneda base se habilita esta columna y su ingreso es obligatorio, puede modificarse. Por defecto propone la cotización para el tipo de cotización de la moneda del tipo de valoración y para la fecha de alta del bien.

#### **Valores del bien que se pueden informar:**

**Origen:** este campo se habilita si está activado el parámetro de Carga inicial y por defecto propone el valor de la moneda del bien convertido a la moneda del tipo de valoración.

**Mercado:** este campo se habilita siempre, puede ingresar el valor de referencia del bien de acuerdo al valor que el bien en el mercado. Este valor es opcional.

**Recupero:** este valor es opcional, es el valor que se estima que el bien tendrá al finalizar su utilización. Usted puede informar un valor o puede informar un porcentaje depreciable del valor del bien.

#### **Parámetros del bien referidos a la depreciación del bien:**

**Deprecia:** este campo se habilita siempre y toma el valor por defecto del tipo de bien, puede modificarse. Si está activado este parámetro se habilitan todas las columnas relacionadas con el cálculo de depreciación que están a continuación de esta.

**Criterio:** este campo se habilita si está activado el parámetro Deprecia, por defecto propone el criterio 'Alta', puede modifarse. Las opciones habilitadas por el sistema son: 'Alta' o 'Baja'. Este valor es obligatorio.

**Método:** este campo se habilita si está activado el parámetro Deprecia y toma el valor por defecto del tipo de bien, puede modificarse. Este valor es obligatorio.

**Frecuencia:** este campo se habilita si está activado el parámetro Deprecia y toma el valor por defecto del tipo de bien, puede modificarse. Los valores posibles son: 'Anual', 'Bimestral', 'Cuatrimestral', 'Mensual', 'Semestral' o 'Trimestral'. Este valor es obligatorio.

**Unidad <sup>v</sup> ida útil:** este campo se habilita si está activado el parámetro Deprecia y el método de depreciación corresponde al método 'Lineal'. Por defecto toma el valor para el tipo de bien. Las unidades posibles habilitadas por el sistema son: 'Años' o 'Meses'.

**Vida útil:** este campo se habilita si está activado el parámetro Deprecia y el método de depreciación corresponde al método 'Lineal'. Por defecto toma el valor para el tipo de bien.

**Vida útil residual:** este campo se habilita si está activado el parámetro Deprecia, el método de depreciación corresponde al método 'Lineal' y además está activado el parámetro Carga inicial. Por defecto toma el valor para el tipo de bien para la vida útil. Puede modificarse.

**Depreciación acum ulada:** este campo se habilita si está activado el parámetro Deprecia y si está activado el parámetro Carga inicial. Para poder ingresar un valor el sistema valida que la vida útil sea distinta a la vida útil residual para el caso que el método seleccionado sea 'Lineal' y valida que la cantidad sea distinta para la cantidad residual para el caso que el método seleccionado sea 'Por capacidad de producción'.

#### **Parámetros del bien referidos al ajuste por inflación:**

**Afecta:** este campo se habilita, por defecto está desactivado.
**Indice:** este campo se habilita si está activado el parámetro Afecta, por defecto propone el índice del tipo de valoración, puede modificarse. Este valor es obligatorio.

Si usted seleccionó para alguna Valoración el método de depreciación interno 'Por capacidad de producción' se habilitan los campos que están situados debajo de la grilla de valoraciones.

**Inform <sup>a</sup> capacidad de producción:** este parámetro se activa cuando alguna de las valoraciones asociadas al bien tienen la marca 'Deprecia' y además utilizan un método interno de depreciación 'Por capacidad de producción'. No puede modificarse.

**Unidad de <sup>m</sup> edida:** este parámetro se habilita cuando se activa la opción 'Informa capacidad de producción'. Usted puede seleccionar la unidad de medida de producción para el bien. Es un valor obligatorio.

**Cantidad:** este parámetro este parámetro se habilita cuando se activa la opción 'Informa capacidad de producción', ingrese la capacidad total de producción del bien. Es un valor obligatorio.

**Cantidad residual:** este parámetro este parámetro se habilita cuando se activa la opción 'Informa capacidad de producción' y además está activo el casillero Carga inicial, ingrese la capacidad residual de producción del bien a la fecha del saldo inicial. Es un valor obligatorio.

### **Saldos por tipo de valoración:**

En la parte inferior de esta solapa se muestra una consulta de saldos por tipo de valoración.

A continuación de detallan algunas características de la consulta:

- Estos campos no son editables.
- Los saldos están expresados en la moneda del tipo de valoración.
- Si el bien y el tipo de valoración no están afectados por ajuste por inflación el valor histórico será igual al valor ajustado.
- Cargando el movimiento de Activación usted puede empezar a ver los saldos del bien por tipo de valoración.
- Sólo puede visualizar los saldos para el tipo de valoración asociado al bien.
- $\mathscr P$  Haciendo clic usted puede acceder al detalle de cada saldo para ver todos los movimientos que afectan el saldo del bien.

**Valor del bien:** este valor está compuesto por todos los movimientos que afectan el valor del bien como ser activación, mejoras y revalúos.

**Valor del bien ajustado:** este valor está compuesto por todos los movimientos ajustados por inflación que afectan el valor del bien como ser activación, mejoras y revalúos.

**Depreciación acum ulada:** este valor está compuesto por todos los movimientos que afectan el valor de la depreciación acumulada del bien como ser activación, depreciaciones y depreciaciones extraordinarias.

**Depreciación acum ulada ajustada:** este valor está compuesto por todos los movimientos ajustados que afectan el valor de la depreciación acumulada del bien como ser activación, depreciaciones y depreciaciones extraordinarias.

**Valor residual:** este valor muestra la diferencia entre el valor del bien y la depreciación acumulada del bien.

**Valor residual ajustado:** este valor muestra la diferencia entre el valor del bien ajustado y la depreciación acumulada ajustada del bien.

### **Cuentas contables**

En esta ficha usted define las cuentas contables para contabilizar los movimientos del bien.

Sólo puede seleccionar cuentas contables que estén habilitadas para el módulo de **Activo Fijo** y que no afecten ajuste por inflación del módulo de **Contabilidad Tango Astor**.

Usted puede definir en forma opcional las siguientes cuentas: cuenta del bien, cuenta de compra, cuenta depreciación, cuenta depreciación extraordinaria, cuenta depreciación acumulada, cuenta para mejoras, cuenta revalúo, cuenta de baja, cuenta resultado ajuste, cuenta resultado por tenencia.

Estas cuentas se utilizarán en la generación del asiento contable según los distintos movimientos ingresados en <u>Registración de movimientos</u>|33ª).

#### **Datos complementarios**

En esta solapa se informan los datos complementarios del bien, si el bien está asegurado y las identificaciones adicionales específicas del bien.

### **Datos referidos al seguro del bien:**

**Bien asegurado:** por defecto este parámetro está desactivado, al activarlo se habilitan otros campos dependientes.

**Seguro:** se habilita cuando se activa la marca de Bien asegurado. Es un valor opcional. Usted puede informar el nombre de la empresa aseguradora.

**Núm ero de póliza:** se habilita cuando se activa la marca de Bien asegurado. Es un valor opcional. Usted puede ingresar si lo desea el número de la póliza del seguro.

**Fecha de <sup>v</sup> encim iento:** se habilita cuando se activa la marca de Bien asegurado. Es un valor opcional. Usted puede informar la fecha de vencimiento del seguro.

**Porc. asegurado:** se habilita cuando se activa la marca de Bien asegurado. Es un valor opcional. Usted puede informar el porcentaje del bien asegurado.

**Moneda:** seleccione la moneda del valora asegurado. Es un valor obligatorio.

**Valor asegurado:** informe el valor a cobrar por el seguro expresado en la moneda seleccionada. Es un valor obligatorio.

**Datos referidos a las identificaciones adicionales del bien:**

Estas identificaciones sirven para informar otras especificaciones para el bien.

Por defecto se asocian al bien las identificaciones adicionales relacionadas con el tipo de bien.

Estos valores son valores opcionales.

Usted puede agregar o eliminar <u>[Identificaciones adicionales](#page-24-0)</u>।25 en cualquier momento.

### **Agrupaciones auxiliares**

**Agrupaciones:** asocie los grupos a los que pertenece el bien. Para clasificar el bien en grupos, pulse el botón Asociar grupo, elija las agrupaciones propuestas y luego, ingrese el o los grupos en los que desea incluir al bien. **Tango Astor** valida que no incluya al bien en más de un grupo, si la agrupación es única, y que todo bien esté asociado a un grupo, si la agrupación es obligatoria. Utilice el proceso <u>Agrupaciones auxiliares</u>|25 de **Activo Fijo** para definir las agrupaciones que necesite.

La Agrupación de un bien es un criterio de clasificación y está disponible en el Seleccionador de bienes del módulo de **Activo Fijo**.

### **Registración de movimientos**

Desde este proceso usted puede registrar en el sistema todas las variaciones que puede sufrir el bien a lo largo del tiempo

Los tipo de movimientos posibles son: Activación, Ajuste por inflación, Baja, Baja por venta, Depreciación, Depreciación extraordinaria, Mejora, Revalúo, Transferencia.

Para poder ingresar al proceso de Regisración de movimientos usted tendrá que configurar los siguientes datos:

- Tiene que crear un [Ejercicio](#page-30-0) 31 en estado 'Abierto' para la fecha de carga de movimientos.
- Configurar parámetros de puesta en marcha y carga inicial, parametrización contable y codificación automática de bienes desde <u>Parámetros de Activo Fijo</u>|31ª.
- Crear <u>Bienes</u>| 1ባ.
- Crear <u>Tipos de movimientos</u>।55ी.

## **Integración con Procesos generales**

### **Ingreso de datos contables**

### **Ingreso de datos contables**

### **Ingreso de datos contables**

Para el ingreso de datos contables, ya sea para el bien, para el tipo de bien o para el modelo de asiento, usted debe definir las cuentas contables, los tipos de auxiliares y los ejercicios contables desde el módulo **Procesos generales.**

### **Ejercicios contables**

Invoque esta opción para especificar los datos propios de cada ejercicio contable de la empresa.

**Núm ero de ejercicio:** es un número arbitrario, mayor a cero. El sistema valida que no existan números repetidos de ejercicio. Este dato es obligatorio y puede ingresar hasta 9 dígitos.

Si se trata de un nuevo ejercicio, haga clic en este botón para obtener el próximo número de ejercicio a aplicar.

**Vigencia del ejercicio:** ingrese el rango Desde fecha - Hasta fecha que marca la duración del ejercicio. Este dato es obligatorio. El sistema valida que no haya superposiciones de fechas entre ejercicios distintos.

**Estado:** los estados posibles de un ejercicio son: 'Abierto' o 'Cerrado'. Por defecto, se propone el estado 'Abierto'. Este estado corresponde al estado propiamente dicho en que se encuentra el ejercicio.

**Habilitado:** este campo se exhibe tildado para indicar que el ejercicio está habilitado para la carga movimientos. Si corresponde, desmarque este parámetro para inhabilitar el ejercicio. Puede utilizar este dato para inhabilitar la carga de movimientos en forma temporal, para un ejercicio que se encuentra con estado 'Abierto' Luego, puede volver a cambiar el valor a 'Habilitado'.

Si usted cuenta con el módulo de **Contabilidad** de **Astor** esta información será compartida por ambos módulos.

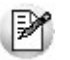

El sistema valida que el ejercio se encuentre 'Abierto' para la fecha del movimiento que se desea agregar, modificar, anular o eliminar

# **Integración con Tango Astor Contabilidad**

### **Modelos de asientos de Activo Fijo**

Esta opción permite definir prototipos o modelos de asientos, que luego pueden ser asociados a los [Tipos](#page-26-0) [de movimientos](#page-26-0) 27 o pueden ser asociados a movimientos desde <u>Registración de movimientos</u> 33 . Estos modelos permiten en froma agilizar y facilitar la generación del mini - asiento del movimiento para el bien o los bienes incluidos.

**Activo Fijo** de **Tango Astor** divide los datos de un modelo de asiento en tres fichas: Principal, Cuentas contables y Observaciones.

### **Generación y exportación de asientos a Contabilidad Astor**

Si en <u>[Parámetros de Activo Fijo](#page-30-1)</u>|31ª) se activa la marca *Genera asiento en el ingreso de movimientos* usted tiene la posibilidad de ir consultando el asiento a medida que ingresa los movimientos de bienes desde el proceso de <u>[Registración de movimientos](#page-32-0)</u> 33ª, mediante el ícono *Asiento.* 

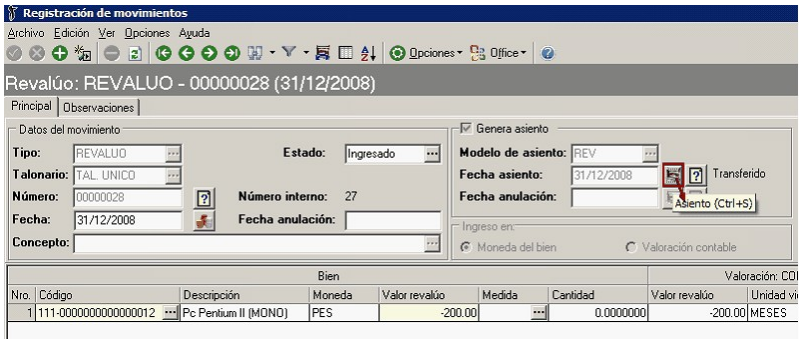

Si este parámetro está desactivado no se puede consultar el asiento contable hasta que se genere el asiento desde el proceso de Generación de asientos contables de Activo Fijo 51<sup>9</sup>.

Para mayor información sobre los asientos que corresponden a los movimientos de **Activo Fijo** consulte la ayuda <u>[Datos contables del movimiento](#page-33-0)</u> 34ª.

Una vez que los movimientos de **Activo Fijo** estén Contabilizados (es decir, se haya generado un asiento contable o "mini-asiento" dentro del módulo de **Activo Fijo**, por cualquiera de ambos circuitos) es posible realizar la [Exportación de asientos contables de Activo Fijo](#page-53-0) 54ª al módulo de **Tango Astor Contabilidad**. Luego de realizada la exportación, los asientos de los movimientos quedan con el estado de 'Transferido'.

Los asientos que intervienen en una exportación quedan bajo la referencia de un número de lote de exportación. Puede consultar los lotes de exportación generados desde el módulo de **Activo Fijo**

mediante el proceso <u>Lotes contables generados</u> 57ª.

### **Generación de asientos contables de Activo Fijo**

Este proceso genera los asientos de los movimientos de bienes para un determinado rango de fechas.

Si definió auxiliares contables con apropiaciones porcentuales, se genera la distribución de los importes de cada cuenta con movimientos. Para distribuir los importes en cada auxiliar contable, se tendrán en cuenta las apropiaciones asociadas a cada bien, a cada modelo de asiento y/o a cada cuenta contable.

### **Exportación de asientos contables de Activo Fijo**

Este proceso cuenta con un asistente que lo ayuda a generar la información de asientos contables y de apropiaciones auxiliares para el módulo **Contabilidad**, a partir de los "mini-asientos" de **Activo Fijo** ya existentes (es decir, de los asientos de **Activo Fijo** individuales de cada movimiento que está con estado 'Contabilizado') que se generaron según el proceso <u>Generación de asientos contables de Activo Fijo</u>|51ª) o con la <u>Registración de movimientos</u> 33ी.

Una vez realizada la exportación de asientos, los movimientos intervinientes quedarán con estado 'Transferido'.

### **Lotes contables generados**

Invoque este proceso para consultar y listar la información referente a las generaciones de lotes de movimientos que surgen cada vez que efectúa la exportación de asientos de **Activo Fijo**.

Un mismo movimiento con asiento generado de registración o de anulación (movimiento 'Contabilizado') puede enviarse a **Contabilidad** tantas veces como sea ejecutado el proceso de exportación, quedando referenciada en distintos y sucesivos lotes de exportación.

**Modalidad de selección:** elija uno de los siguientes criterios: Por número de lote de exportación, Por datos de la generación o bien, Aplicar filtro.

En el primer caso, se solicita el número de lote de exportación a procesar.

Si elige la modalidad Por datos de la generación, ingrese la fecha, el usuario y/o terminal.

Si opta por la opción Aplicar filtro, se accede a la búsqueda de lotes contables generados. En este caso no se habilita el botón Obtener lotes de exportación.

**Obtener lotes de exportación:** este botón hace disponibles los lotes generados en la exportación de asientos según los parámetros seleccionados.

**Grilla de lotes de exportación:** esta grilla se completará automáticamente al cliquear el botón Obtener liquidaciones. Seleccione los lotes que desea consultar.

Al hacer clic en el botón  $\Box$ , se obtienen los detalles de los movimientos de los lotes seleccionados en la ficha Parámetros. El proceso se posiciona y habilita en forma automática, la ficha Detalle de movimientos.

Para obtener un reporte de la información consultada, haga clic en el botón Imprimir.

### **Importación de asientos**

Mediante este proceso es posible importar a la contabilidad los asientos que corresponden a la contabilización de movimientos del módulo de **Activo Fijo**, según el proceso de [Exportación de asientos](#page-53-0) [contables de Activo Fijo](#page-53-0) 54.

La información puede provenir de un sistema **Tango Astor** o Externo.

Los asientos importados quedan aceptados con el origen de **Activo Fijo**.

Para mayor información consulte Importación de asientos contables.

Los asientos aceptados resultantes de efectuar la importación de asientos quedan bajo la referencia de un número de lote de recepción o importación. Puede consultar los lotes de importación recibidos desde el módulo de **Tango Astor Contabilidad** mediante el proceso Lotes contables recibidos.

Desde el asiento contable, consulte Ficha Detalle de asientos contables a fines de conocer el origen de los movimientos de **Activo Fijo** que corresponden al asiento contable importado.

# **Guía sobre administración de bienes**

Con esta guía usted puede conocer mejor las funcionalidades del módulo **Activo Fijo** para reflejar en el sistema los posibles movimientos que pueden sufrir los bienes a lo largo de su ciclo de vida.

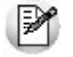

Recuerde que la tecla rápida *<F3>*permite realizar la búsqueda de un texto en el menú de todos los módulos. Como resultado, se exhibirá el nombre de los procesos que incluyen el texto ingresado, con la indicación del módulo y carpeta en la que se encuentran.

# <span id="page-77-0"></span>**Puesta en marcha**

Para la puesta en marcha del módulo usted tiene que definir algunos datos que son necesarios, mientras que hay otros que son opcionales pero que ayudan a que el módulo tenga un mejor desempeño.

Como datos necesarios relativos al sistema en su conjunto tenemos:

- Definir desde la opción Monedas, la moneda corriente y la moneda extranjera contable, necesarias para la integración con el módulo **Compras** y para la integración con el módulo **Tango Astor Contabilidad.**
- Definir un ejercicio contable desde la opción <u>[Ejercicio](#page-30-0)</u>|31ª) del módulo **Activo Fijo** o desde la opción Ejercicio del módulo **Tango Astor Contabilidad.**
- Definir en Parámetros generales del módulo **Procesos generales** la moneda extranjera contable habitual.
- Definir los datos contables necesarios Cuentas, Tipos de asientos, Auxiliares contables, Reglas de apropiación, para poder crear los <u>[Modelos de asientos de Activo Fijo](#page-27-0)</u> 28ª.
- Definir los datos necesarios para la creación de bienes como por ejemplo [Tipos de valoración](#page-29-0)|30, <u>[Métodos de depreciación](#page-29-1)</u>|अगे, <u>[Rubros](#page-21-0)</u>|2थे, <u>[Tipos de bienes](#page-22-0)</u>|2औ, <u>[Identificaciones adicionales](#page-24-0)</u>|2औ.
- Definir otros datos necesarios, como ser Artículos en el módulo **Stock,** para el alta de bienes desde el módulo **Compras** o para la asociación de comprobantes de compras desde el origen del bien en el módulo **Activo Fijo.** Para más información sobre el tema consulte el tópico [Definición de artículos](#page-60-0) <u>[que representan bienes](#page-60-0)</u>|61.
- Definir aquellos Conceptos de Compras que se activan junto con el bien. Estos se pueden distribuir y asociar desde el módulo **Compras** con el alta del comprobante o se pueden asociar desde el origen del bien en el módulo **Activo Fijo.** Para más información sobre el tema consulte [Definición de](#page-60-1) [los conceptos de compras que representan gastos para bienes](#page-60-1) 61<sup>9</sup>.
- Definir los datos propios para la <u>[Registración de movimientos](#page-32-0)</u> 33 del bien como ser <u>[Talonarios](#page-25-0)</u> 26), [Conceptos de movimientos](#page-26-1) 27, [Tipos de movimientos](#page-54-0) 55,
- Definir otras configuraciones en [Parámetros de Activo Fijo](#page-30-1)l 31ª para la codificación automática de bienes, para la carga inicial de bienes y para la contabilización de movimientos.
- Crear todas las clasificaciones o características necesarias que usted desea utilizar para agrupar a los bienes, como por ejemplo: Departamentos, <u>Ubicaciones 24), [Responsables](#page-23-1) 24), Estados 24</u>) y [Agrupaciones auxiliares](#page-24-1) 25). Estos no son datos obligatorios, por lo tanto usted puede hacerlo luego de dar de alta los bienes.

Una vez completos los pasos anteriores, usted está en condiciones para la creación de bienes. Para más

información consulte <u>¿Cómo crear bienes?.</u>|79

# **Detalle del Circuito**

En este capítulo se describen algunos temas fundamentales para el uso y el manejo del módulo **Activo Fijo.**

A continuación expondremos las respuestas a algunos interrogantes que se pueden presentar:

- [¿Cómo crear bienes?](#page-78-0) 79
- [¿Qué tipo de movimientos se pueden registrar?](#page-79-0) 80
- [¿Cómo se realiza la depreciación de un bien?](#page-82-0) 83
- [¿Cómo se puede conocer los "valores actuales" de un bien?](#page-82-1) 83
- [¿Cómo puede consultar información sobre bienes y movimientos?](#page-83-0) 84

## <span id="page-78-0"></span>**¿Cómo crear Bienes?**

Una vez realizada la <u>Puesta en marcha</u>|78 descripta en esta guía usted puede proceder a crear bienes.

### **Creación de bienes activados en otros sistemas o que provienen de una planilla auxiliar**

Para la incorporación de bienes que la empresa adquirió con anterioridad a la puesta en marcha del módulo, que pueden estar activados y registrados en otro sistema externo o en alguna planilla auxiliar de **Excel**, usted puede optar:

- Cargar los bienes en forma manual, informando la fecha de activación (momento en el cual pasa a ser parte del activo de la empresa y en el caso que el bien deprecie será la fecha a partir de la cual se comience a depreciar), tildando la marca de carga inicial y completando los saldos iniciales, valor de origen (compuesto por el valor de origen más mejoras y revalúos ajustados a la fecha de puesta en marcha de <u>Parámetros de Activo Fijo</u>|31ª).
- Cargar los bienes desde la opción importar datos desde **Ms Excel,** completando la plantilla con los datos requeridos para los bienes. Para más información consulta la ayuda [Importar datos desde](#page-17-0) <u>[Excel.](#page-17-0)</u> 18

### **Creación de un nuevo bien que la empresa adquiere con posterioridad a la puesta en marcha del módulo**

Si posee los módulos **Stock** y **Compras**, usted puede optar por los siguientes circuitos:

- Cargar la factura de compras del artículo y crear el bien desde el módulo **Compras.** Para más información sobre este circuito consulte la ayuda [Integración de artículos con el módulo de Activo](#page-62-0) <u>[Fijo](#page-62-0)</u>|63 y <u>[Alta automática de bienes para Activo Fijo](#page-18-0)</u>|19 .
- Cargar la factura de compras y en otro momento crear el bien en forma manual y asociarle al bien desde la solapa origen del bien los comprobantes de compras. Para más información sobre este circuito consulte la ayuda <u>Integración de artículos con el módulo de Activo Fijolos y [Bienes](#page-10-0) (</u>11).

Si no posee los módulos **Stock** y **Compras** sólo podrá dar de alta los bienes desde el maestro de [Bienes](#page-10-0) 11ີ .

### **Asociación de otros gastos como parte del valor del bien**

Además del comprobante de compra del artículo que dio origen al bien, usted puede asociar otros gastos como parte del costo del bien.

Si posee los módulos **Stock** y **Compras**, usted puede optar por los siguientes circuitos:

- Cargar la factura con conceptos que afecten al módulo **Activo Fijo** y asociarle en ese momento el gasto al bien o a los bienes. Para poder realizar este circuito consulte la ayuda Integración de gastos de compras con el módulo de Activo Fijo y [Alta automática de gastos para bienes de Activo](#page-20-0) .[Fijo](#page-20-0) 21 .
- Cargar la factura con conceptos que afecten al módulo **Activo Fijo** y en otro momento asociar esos comprobantes al bien o los bienes en forma manual, desde la solapa de origen del bien en el módulo **Activo Fijo**. Para más información sobre este circuito consulte la ayuda Integración de gastos de compras con el módulo de Activo Fijo y <u>[Bienes](#page-10-0)</u>|11ª).

Si no posee los módulos **Stock** y **Compras** sólo podrá asociar otros comprobantes de gastos desde el maestro de <u>Bienes</u>|11 .

# <span id="page-79-0"></span>**¿Qué tipos de movimientos se pueden registrar?**

Para comprender el ciclo de vida habitual de un bien puede consultar el siguiente esquema:

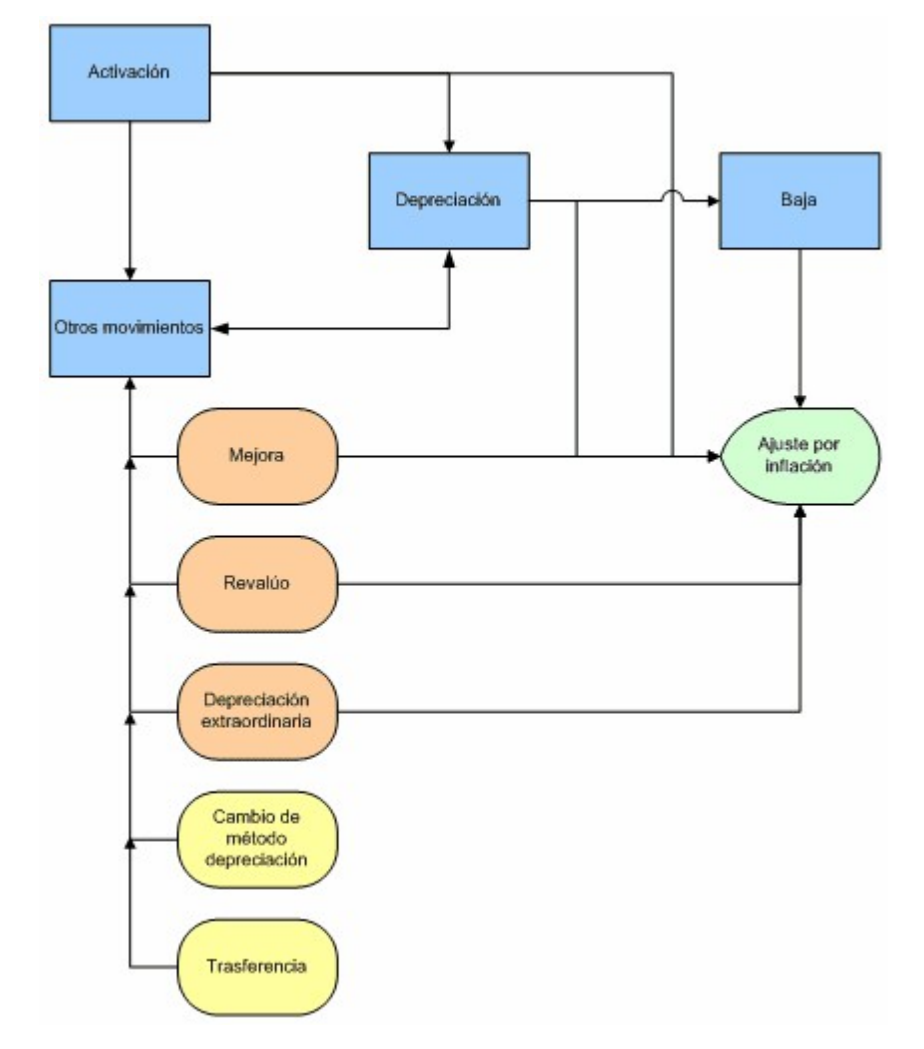

En este esquema se describen todos los tipos de movimientos posibles que se pueden registrar para un bien en el módulo **Activo Fijo.**

El primer movimiento que usted debe realizar en el sistema es la [Activación](#page-36-0) 37 del bien. Este movimiento habilita al bien a guardar sus saldos, a depreciarlo en caso que lo requiera y a realizar otros movimientos que se describen en el sistema.

En caso de tratarse de un bien comprado con posterioridad a la puesta en marcha del módulo **Activo Fijo,** debe ingresar el bien, no completar su fecha de activación y luego en un segundo paso ingresar un movimiento de Activación, sólo se pueden incluir en este tipo de movimiento, bienes pendientes de activar.

En caso de tratarse de un bien comprado con anterioridad a la puesta en marcha del módulo **Activo Fijo,** debe ingresar el bien, completar la fecha de activación (si es que el bien está en uso) y tildar la opción Carga inicial, ello lo habilita a ingresar los saldos iniciales del bien a una fecha dada configurada en

[Parámetros de Activo Fijo.](#page-30-1) 31ª Al guardar los datos de este nuevo bien, el sistema propone que usted genera en forma automática el movimiento de Activación. En caso de no querer generarlo en ese momento, desde la <u>Registración de movimientos</u>|33ª usted tiene la posibilidad de hacerlo luego ingresando un movimiento de Carga inicial.

Para más información sobre el tema, consulte la ayuda de [Activación.](#page-36-0) 37

Si el bien está activado y si está configurado para depreciar usted puede ejecutar el proceso de <u>[Depreciación de bienes.](#page-48-0)</u> | 49 Sólo se pueden registrar movimientos de depreciación desde este proceso, no es posible ingresar un movimiento de depreciación en forma manual.

Para más información sobre este tema, consulte la ayuda de <u>[Depreciación.](#page-41-0)</u> 42

Si el bien está activado puede ingresar otros movimientos que van a afectar el valor del bien y/o la vida útil del bien. Para más información sobre este tema, consulte la ayuda de <u>[Mejora](#page-43-0)|44) y [Revalúo.](#page-44-0)</u>|45

Otro movimiento que el bien puede registrar son las depreciaciones extraordinarias, se ingresan cuando el bien sufre una eventualidad que afecta la cuota ordinaria de depreciación del bien y que de otra forma no es posible reflejarlo en el sistema. Usted ingresa en forma manual una cuota de depreciación para el bien que no puede superar nunca el valor residual del bien.

En este caso este tipo de movimiento sustituye al movimiento automático generado desde la [Depreciación de bienes.](#page-48-0) 49

Para más información sobre este tema, consulte el tópico <u>Depreciación extraordinaria.</u>|43

Otros movimientos que usted puede reflejar en el sistema son la <u>Baja</u>l39) y la <u>[Baja por venta.](#page-39-0)</u> [40] El primero corresponde cuando un bien se pierde, se roba o se destruye, de tal manera que ya no tiene utilidad. El segundo corresponde cuando la empresa quiere remplazar un bien por otro más moderno y además puede obtener un ingreso por el mismo, o simplemente cuando el bien ya no es necesario para la empresa y la empresa decide venderlo para recuperar algo del costo del mismo. Una vez dado de baja un bien no puede volver a registrar movimientos con él, salvo que se anulen los movimientos de Baja o Baja por venta. Para más información consulte la ayuda del ítem en cuestión <u>[Baja](#page-38-0)|39 o [Baja por venta.](#page-39-0)</u>|40

Existen otros movimientos que no afectan el saldo del bien, como por ejemplo el movimiento de [Trasferencia](#page-45-0)|46ª aplicable desea registrar los movimientos de bienes entre sectores o entre sucursales (departamento, ubicación y responsable).

Para más información consulte la ayuda del ítem <u>Transferencias.</u>|46

También puede registrar movimientos de cambios de métodos de depreciación, el sistema permite solamente un cambio de método por ejercicio contable.

Para más información, consulte el tópico [Cambio método de depreciación.](#page-40-0)|41°

### **¿Qué estados pueden tener los movimientos?**

El estado puede tener 3 estados:

- Ingresado
- Definitivo
- Anulado

**Estado Ingresado:** donde el usuario puede modificar los renglones del movimiento (agregar, modificar o eliminar bienes).

**Estado Definitivo:** donde el usuario no puede modificar los renglones, sólo podrá anular el movimiento.

**Estado Anulado:** en este estado no puede modificar nada y no se toma en cuenta para los procesos.

Al ingresar un nuevo movimiento, el estado se propone por defecto de acuerdo al estado inicial del tipo de movimiento. Para un nuevo movimiento los estados posibles son: 'Ingresado' o 'Definitivo', no es

posible registrar un nuevo movimiento en estado 'Anulado'.

No es necesario que todos los movimientos pasen por el estado 'Ingresado' para pasar al 'Definitivo'. Un nuevo movimiento puede nacer en estado 'Definitivo'.

Tampoco es necesario que todos los comprobantes pasen al estado 'Definitivo' para tomarlos en cuenta desde los proceso de <u>[Depreciación de bienes](#page-48-0)</u>|49 o de <u>Ajuste por inflación de Activo Fijo.</u>|50

Los procesos periódicos de <u>[Depreciación de bienes](#page-48-0)</u> 149 y de <u>Ajuste por inflación</u> 138 generarán comprobantes en estado 'Definitivo', el usuario podrá anular el comprobante en caso de error o podrá modificar el asiento para informar apropiaciones o para re-imputar cuentas.

### **Resumiendo:**

El movimiento puede nacer 'Ingresado', luego pasar a 'Definitivo' y por último a 'Anulado' Ingresado -> Definitivo -> Anulado

El movimiento puede nacer 'Ingresado', luego pasar a 'Anulado' Ingresado -> Anulado

El movimiento puede nacer 'Definitivo', luego pasar a 'Anulado' Definitivo -> Anulado

### **¿Qué estados pueden tener los asientos de los movimientos?**

- Sin contabilizar
- Contabilizado
- Trasferido

**Sin contabilizar:** el movimiento no tiene asiento generado de registración y/o de anulación. Estos movimientos están pendientes de contabilizar.

**Contabilizado:** el movimiento tiene asiento generado de registración y/o de anulación. Estos asientos están pendientes de transferirse a **Tango Astor Contabilidad**.

**Transferido:** el movimiento tiene asiento generado de registración y/o de anulación, y está transferido a **Tango Astor Contabilidad**. Esto significa que participó de un lote contable generado desde la Exportación de asientos de Activo Fijo.

El asiento de un nuevo movimiento se puede generar con el ingreso del mismo, cuando tiene activado el tilde *Generación con el ingreso del movimiento* en <u>Parámetros de Activo Fijo</u>|31ª), o puede generarse luego del ingreso por medio del proceso <u>Generación de asientos contables de Activo Fijo.</u>|51<sup>'</sup>

El estado del asiento se maneja en forma independiente del estado movimiento. Por ejemplo; puedo tener un movimiento en estado 'Anulado' con el asiento de registración 'Trasferido' y el asiento de anulación 'Contabilizado'.

El asiento de registración de un movimiento se puede modificar siempre que el estado del movimiento sea distinto a 'Anulado' y que el asiento no esté 'Transferido a Contabilidad'. Además el usuario debe tener habilitado en el administrador general para su rol el permiso Modificación de asientos de movimientos.

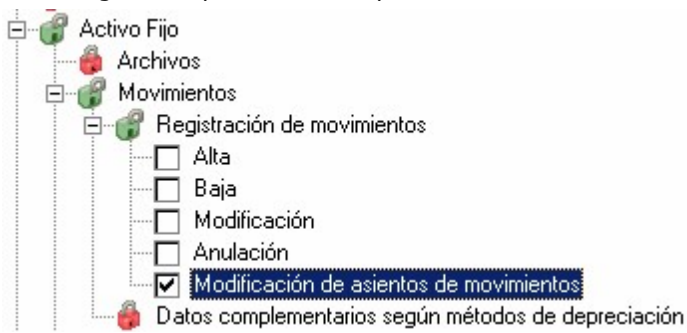

El asiento de anulación de un movimiento es la reversión del asiento de registración y no es posible modificarlo.

Para el caso que el movimiento esté en estado 'Ingresado' y con el asiento generado de registración, al agregar, modificar o eliminar renglones de bienes, el sistema espera confirmación del usuario para regenerar el asiento. Si el usuario confirma la regeneración entonces podrá guardar las modificaciones realizadas.

### **¿Cuándo se puede eliminar un movimiento?**

Es posible eliminar un movimiento cuando el estado del mismo sea 'Ingresado' o 'Anulado'.

En algunos casos se valida que no existan movimientos posteriores que dependan de este movimiento, por ejemplo, si se desea eliminar un movimiento de 'Activación' de un bien que ya tiene movimientos de depreciación con fecha posterior.

En el caso que asiento esté transferido a **Tango Astor Contabilidad** por más que estado se encuentre en estado 'Ingresado' no se permite la eliminación del movimiento.

## <span id="page-82-0"></span>**¿Cómo se realiza la depreciación de un bien?**

Una vez activados los bienes y configurados aquellos bienes que se van a depreciar usted está en condiciones de ejecutar el proceso de <u>[Depreciación de bienes](#page-48-0)</u>|49ª).

En caso de haber asociado al bien un método de capacidad de producción deberá informar la cantidad producida para cada período, para ello deberá ingresar en la opción [Datos complementarios según](#page-46-0) <u>[métodos de depreciación](#page-46-0) 4</u> ብ

Una vez en el proceso el sistema propone datos por defectos para facilitar su ejecución, como ejercicio actual y período mensual actual correspondiente a la fecha actual del sistema.

El proceso tomará todos los movimientos desde la activación hasta las mejoras, revalúos y depreciaciones extraordinarias en estado 'Ingresado' o 'Definitivo' hasta el periodo mensual actual para calcular las depreciaciones correspondientes.

En caso que la activación tenga un fecha posterior al periodo mensual seleccionado, el proceso avisa que no es posible realizar ningún cálculo.

Si usted selecciona la opción a la frecuencia el sistema genera un movimiento de depreciación según cada frecuencia.

Si el bien tiene asociada una frecuencia mensual, el bien se activa el 20/01/2011 y el periodo mensual seleccionado es 03/2011. El proceso genera 3 movimientos de depreciación, el primero con fecha 31/01/2011, el segundo con fecha 29/02/2011 y el tercero 31/03/2011.

Si usted selecciona la opción a la fecha del proceso el sistema genera un movimiento para todos los periodos hasta el periodo mensual ingresado.

Si el bien tiene asociada una frecuencia mensual, el bien se activa el 20/01/2011 y el periodo mensual seleccionado es 03/2011. El proceso genera 1 movimiento de depreciación con fecha 31/03/2011.

Para más información sobre el proceso consulte la ayuda <u>[Depreciación de bienes](#page-48-0)</u> 49<sup>9</sup>).

## <span id="page-82-1"></span>**¿Cómo se pueden conocer los "valores actuales" de un bien?**

Usted puede consultar en cualquier momento los valores actuales de los bienes utilizando para eso el maestro de <mark>Bienes</mark> 11ª) y consultar la solapa Valoraciones.

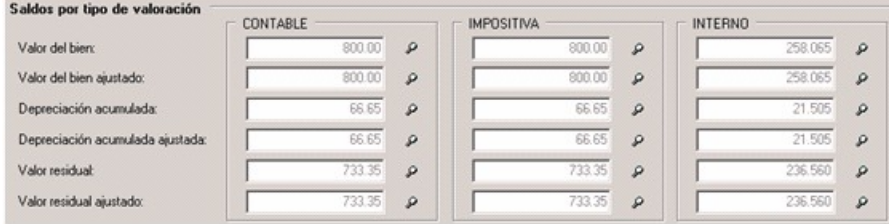

I

Esta pantalla muestra el resumen de los saldos de todos los movimientos relacionados con el bien.

Si usted hace clic sobre el icono de la lupa podrá conocer en detalle los movimientos que integran cada ítem enunciado.

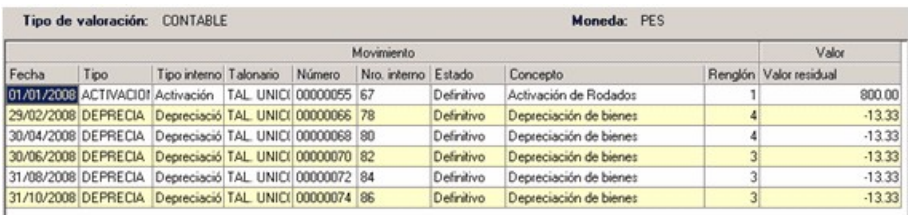

Si usted hace doble clic sobre un renglón de la consulta puede acceder en forma automática al detalle del movimiento.

Otra opción para conocer los valores actuales de los bienes es utilizar las consultas Live. Una de las consultas que muestra los valores actuales es la de Inventario valorizado.

# <span id="page-83-0"></span>**¿Cómo puede consultar información sobre bienes y movimientos?**

Usted puede consultar en cualquier momento los datos de los bienes. Para ello puede ingresar al maestro de <u>Bienes|</u>11ª) o acceder a la consulta *Live: Detalle de bienes.* 

Si usted quiere además consultar los bienes y sus movimientos puede ingresar a la consulta Live de Movimientos por bien, esta consulta muestra todos los movimientos en estado 'Ingresado' o 'Definitivo' que están relacionados con el bien, o la consulta Live de Movimientos que afectan saldo, se muestran todos los movimientos en estado 'Ingresado' o 'Definitivo' que sólo afectan el saldo de bien (se excluyen Transferencias y Cambio de método de depreciación).